# **Astro** 轻应用

# 常见问题

文档版本 01 发布日期 2024-12-30

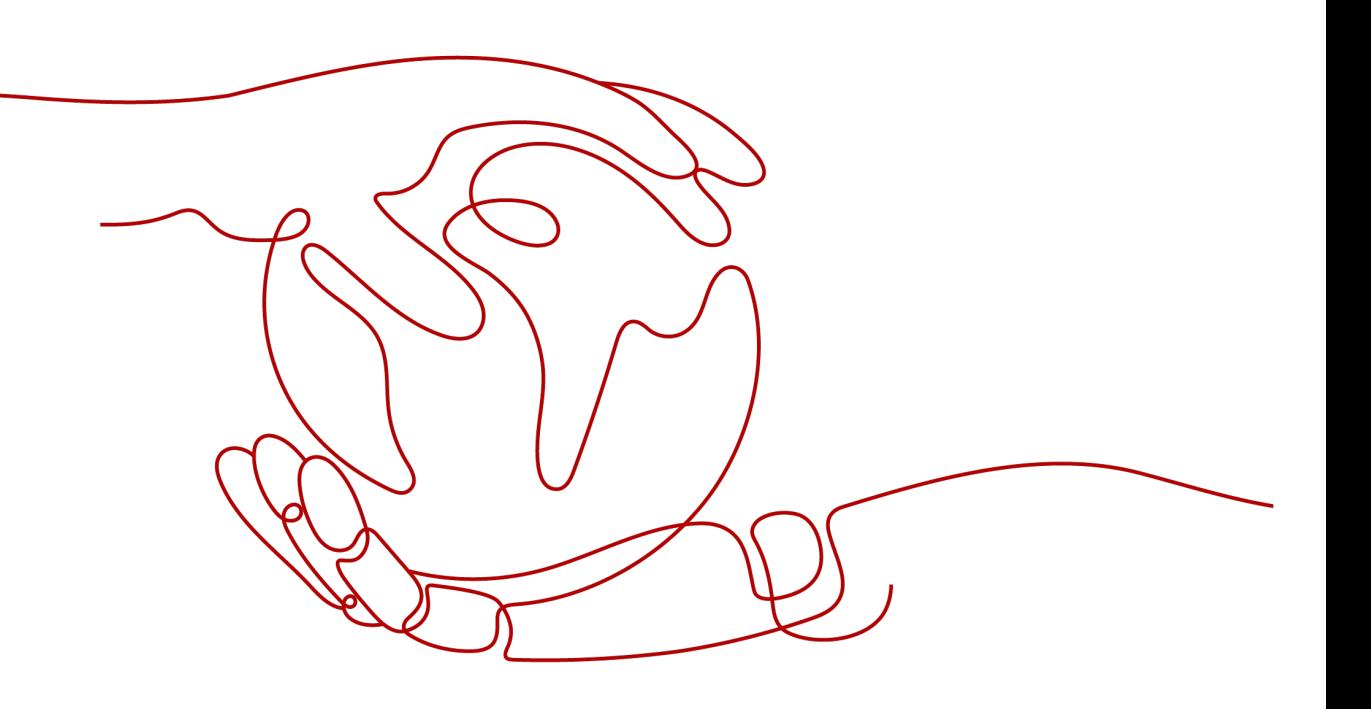

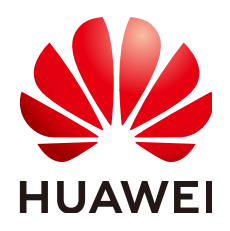

### 版权所有 **©** 华为云计算技术有限公司 **2024**。 保留一切权利。

非经本公司书面许可,任何单位和个人不得擅自摘抄、复制本文档内容的部分或全部,并不得以任何形式传 播。

## 商标声明

**SI** 和其他华为商标均为华为技术有限公司的商标。 本文档提及的其他所有商标或注册商标,由各自的所有人拥有。

### 注意

您购买的产品、服务或特性等应受华为云计算技术有限公司商业合同和条款的约束,本文档中描述的全部或部 分产品、服务或特性可能不在您的购买或使用范围之内。除非合同另有约定,华为云计算技术有限公司对本文 档内容不做任何明示或暗示的声明或保证。

由于产品版本升级或其他原因,本文档内容会不定期进行更新。除非另有约定,本文档仅作为使用指导,本文 档中的所有陈述、信息和建议不构成任何明示或暗示的担保。

## 华为云计算技术有限公司

地址: 贵州省贵安新区黔中大道交兴功路华为云数据中心 邮编:550029

网址: <https://www.huaweicloud.com/>

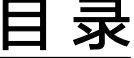

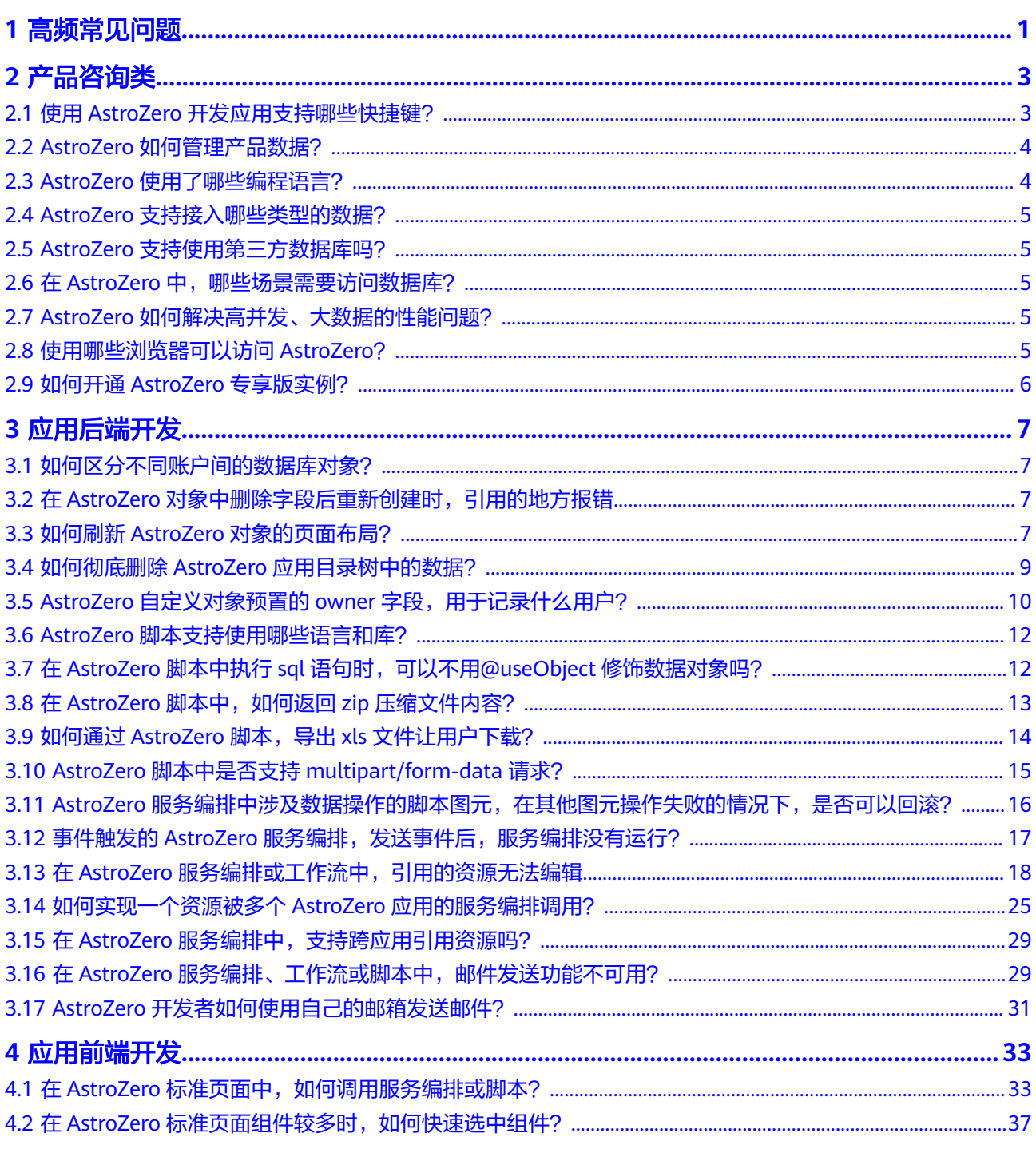

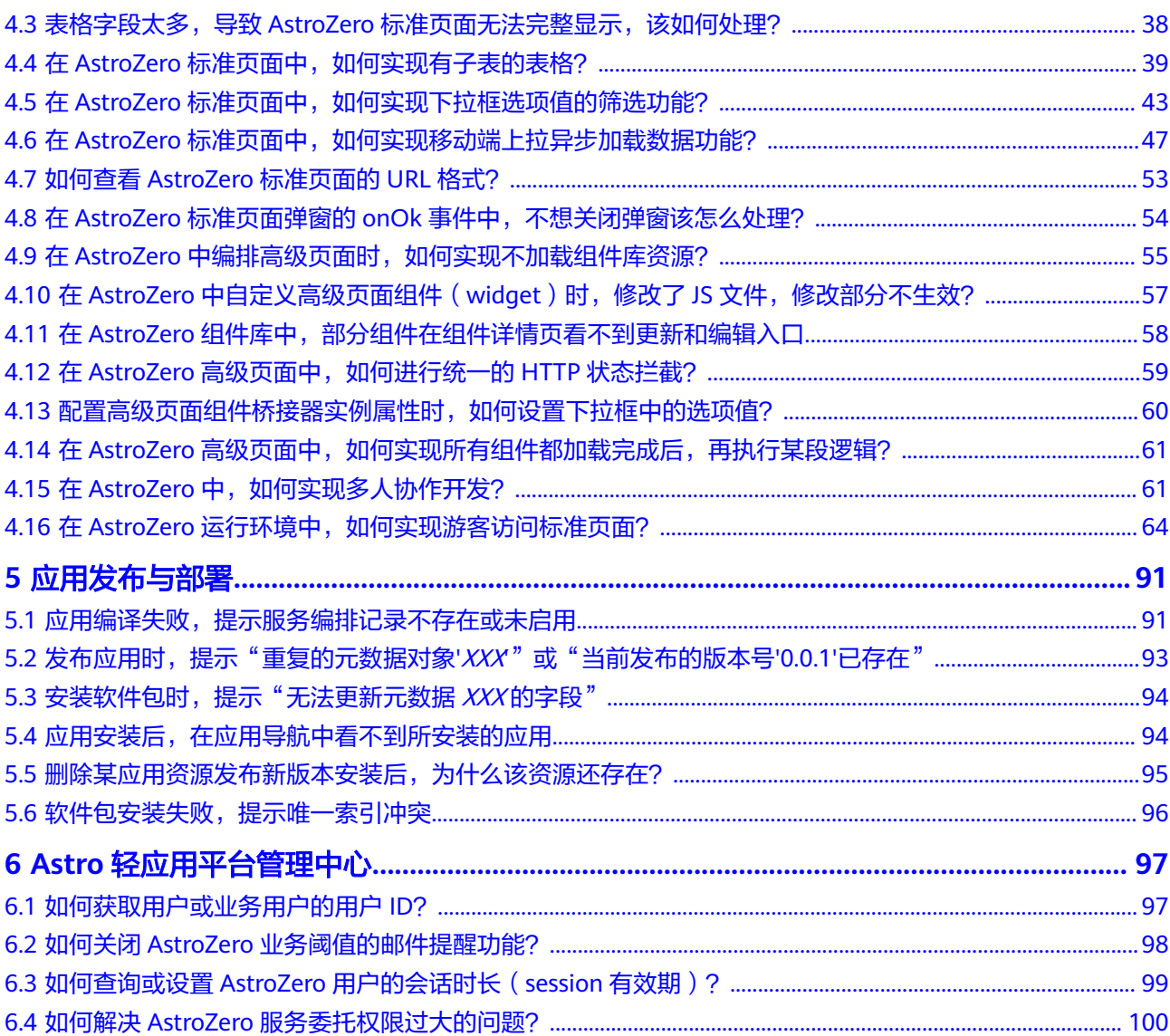

目录

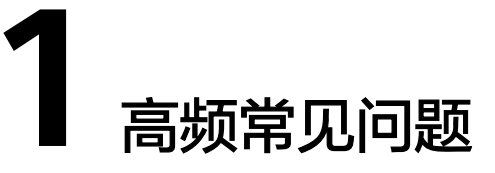

<span id="page-4-0"></span>使用AstroZero主要包含图**1-1**中四个阶段。本手册提供的案例重点覆盖产品了解、开 通和使用三个阶段,即<mark>图1-1</mark>中前三个阶段。若已有案例不能满足需求,还可以通过 **Astro**[轻应用论坛、](https://bbs.huaweicloud.com/forum/forum-1072-1.html)智能客服等途径,去寻找对应的解决方法。

### 图 **1-1** 使用 AstroZero 云服务的阶段

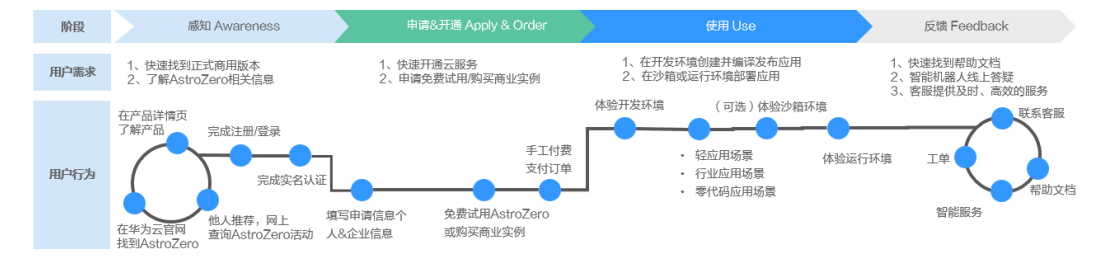

## 产品咨询类

- **AstroZero**[使用了哪些编程语言?](#page-7-0)
- **AstroZero**[支持连接第三方数据库吗?](#page-8-0)
- [如何关闭业务阈值邮件提醒功能?](#page-101-0)

## 应用后端开发

- [如何区分不同账户间的数据库对象?](#page-10-0)
- 如何刷新**AstroZero**[对象的布局页面?](#page-10-0)
- 如何彻底删除**AstroZero**[对象目录树中的数据?](#page-12-0)
- 在**AstroZero**[服务编排、工作流或脚本中,邮件发送功能不可用?](#page-32-0)
- 在**AstroZero**[服务编排、工作流中,引用的资源无法编辑](#page-21-0)
- [如何实现某一资源被多个](#page-28-0)**AstroZero**应用的服务编排调用?
- **AstroZero**[脚本中可使用哪些资源?](#page-15-0)
- 如何通过**AstroZero**脚本,导出**xls**[文件让用户下载?](#page-17-0)

## 应用前端开发

- 在**AstroZero**[标准页面组件较多时,如何快速选中组件?](#page-40-0)
- 如何查看**AstroZero**[标准页面的](#page-56-0)**URL**格式?
- 在**AstroZero**[中编排高级页面时,如何实现不加载组件库资源?](#page-58-0)
- 在**AstroZero**[高级页面中,如何实现所有组件都加载完成后,再执行某段逻辑?](#page-64-0)

# 2 产品咨询类

# <span id="page-6-0"></span>**2.1** 使用 **AstroZero** 开发应用支持哪些快捷键?

当前AstroZero的服务编排、脚本、触发器、决策表、数据接入、状态机和高级页面等 功能区域,都支持键盘快捷键操作。

#### 表 **2-1** 快捷键说明

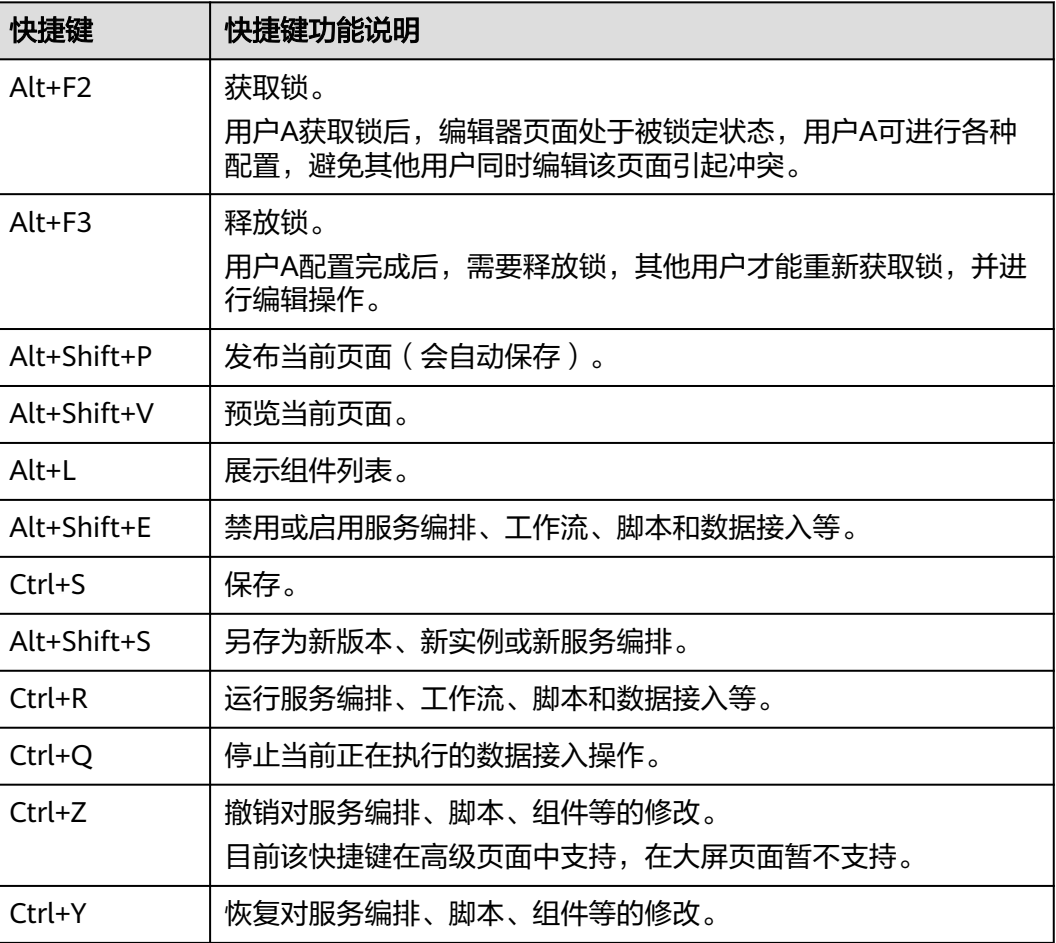

<span id="page-7-0"></span>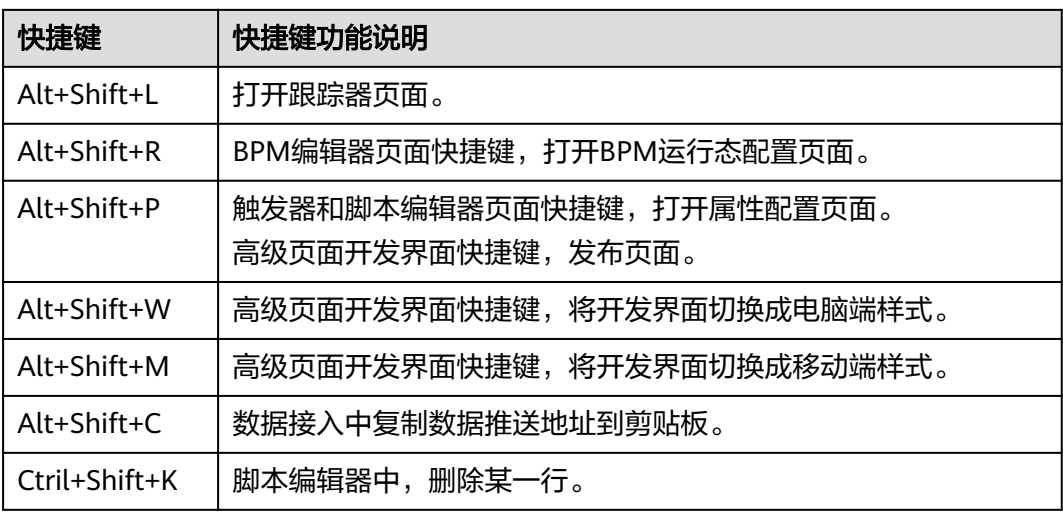

# **2.2 AstroZero** 如何管理产品数据?

AstroZero当前主要通过如下几种方式,管理产品的数据。

## 通过可视化建表的方式管理数据

在AstroZero中,通过可视化建表的方式完成数据模型的构建。

- **步骤1** 参考<mark>[登录经典应用设计器](https://support.huaweicloud.com/usermanual-astrozero/astrozero_05_5025.html)</mark>操作,进入应用经典版设计器。
- 步骤2 将鼠标放在某个文件夹上,单击<mark>上</mark>,选择"对象"。
- 步骤**3** 选择"创建新对象",输入基本信息后单击"添加",创建对象。
- 步骤**4** 在对象详情页面"自定义字段"页签,单击"新建",可给对象创建自定义字段。
- 步骤**5** 在对象详情页单击"布局"页签,进入该对象的布局。
- 步骤6 单击"*对象名* Records"后的 ©, 在预览页面可增删查数据。

### **----**结束

## 通过批量导入导出方式管理数据

AstroZero提供了相关数据表的导入导出能力,开发者也可以根据自己的业务需求定制 化导入导出逻辑,批量导入导出数据。数据导出后可在其他环境或账号导入,实现数 据的迁移和备份,如迁移旧的元数据和数据去新的环境,保持对象的一致和兼容。从 而实现在不同的账号间或环境间的数据迁移,避免重复开发和不兼容的开发。

- 元数据导入/导出操作,请参见[导入导出应用中对象的元数据](https://support.huaweicloud.com/usermanual-astrozero/astrozero_06_2060.html)。
- 数据导入/导出操作,请参见<mark>导入导出应用中对象的数据</mark>。

# **2.3 AstroZero** 使用了哪些编程语言?

AstroZero是华为云为行业客户、合作伙伴、开发者量身打造的低代码应用开发平台, 通过拖拉拽的方式即可完成一般应用的开发,不单独依靠哪一种编程语言。其中,支 持的脚本功能使用的是TypeScript,页面事件使用的是JavaScript,底层使用GO语言。

# <span id="page-8-0"></span>**2.4 AstroZero** 支持接入哪些类型的数据?

AstroZero的数据连接可以分为以下几类:

消息类的数据

通过AstroZero提供的数据接入能力,从外部数据源(如ROMA的MQS、Kafka、 设备接入IoTDA等)获取数据,详情请参[见如何配置数据接入](https://support.huaweicloud.com/usermanual-astrozero/astrozero_05_0085.html)。

● 接口类的数据 通过AstroZero提供的**[Rest](https://support.huaweicloud.com/usermanual-astrozero/astrozero_05_0102.html)**服务、**[SOAP](https://support.huaweicloud.com/usermanual-astrozero/astrozero_05_0105.html)**服务[或脚本](https://support.huaweicloud.com/usermanual-astrozero/astrozero_05_0046.html)的http标准库,进行第三方接 口请求。

# **2.5 AstroZero** 支持使用第三方数据库吗?

AstroZero支持使用第三方数据库。

- 使用AstroCanvas构建可视化大屏时,提供了直连数据库 (如MS SQL Server、 MySQL、Oracle和GaussDB)的能力,详情操作请参[见关系型数据库](https://support.huaweicloud.com/usermanual-astrocanvas/astrocanvas_05_6166.html)。
- 其他场景下,在AstroZero中可通过创建ROMA连接器,实现与应用与数据集成平 台(ROMA Connect)的对接,对接后通过调用ROMA Connect的API,间接访问 数据库。更多介绍,请参见<mark>对接华为云[ROMA Connect](https://support.huaweicloud.com/usermanual-astrozero/astrozero_05_0415.html)</mark>。

## **2.6** 在 **AstroZero** 中,哪些场景需要访问数据库?

AstroZero访问数据库的场景主要包括如下几类:

● 业务数据模型构建

通过AstroZero提供的Object可视化创建的方式进行构建。

● 业务数据CRUD操作

通过AstroZero脚本中的数据库db标准库的相关方法实现,也可以通过服务编排中 的相关图元可视化编排来实现。

- 业务数据简单查询测试 通过AstroZero控制态工具"数据调试",进行相关表数据sql查询操作,详情请参 [见使用控制台分析查询](https://support.huaweicloud.com/usermanual-astrozero/astrozero_05_0350.html)**SQL**。
- 业务数据前端显示 前端页面通过访问数据库,获取数据源进行展示。

# **2.7 AstroZero** 如何解决高并发、大数据的性能问题?

AstroZero引擎层是基于GO语言实现的,GO语言的协程机制支持高并发。同时网络层 采用了ELB、Nginx进行负载均衡,合理动态的分担服务压力来满足业务高并发需求。

# **2.8** 使用哪些浏览器可以访问 **AstroZero**?

在AstroZero中,开发应用一般分为"开发 > 测试 > 上线"三个阶段,每个阶段都提 供了一套环境,即开发环境、沙箱环境和运行环境。建议使用Google Chrome浏览器 访问上述三个环境,其他浏览器也可以访问,但是使用Google Chrome浏览器访问效 果最佳,用户体验最好。

# <span id="page-9-0"></span>**2.9** 如何开通 **AstroZero** 专享版实例?

专享版实例提供了物理隔离的运行环境,运行环境实例发放到租户虚拟私有云中。 AstroZero专享版实例需要先<mark>提交工单</mark>申请开通后,才可以在界面购买。购买专享版实 例时,建议同步开通云日志服务LTS并预留逃生通道,确保低代码业务环境可持续稳定 的运行。

监控远程调用

AstroZero会记录您通过自定义连接器、服务脚本等方式访问远程接口的调用日志 (含通过VPN方式访问内网)。开通AstroZero专享版实例时,建议同步开通云日 志服务LTS并授权华为运维人员把上述日志自动上传到LTS,进行访问性能、频率 等方面的统计和告警,以便可以及时发现和定位问题。

预留逃生通道

如果需要在AstroZero专享版中使用VPN打通线上线下网络,建议您采用双链路模 式进行主备容灾,避免单条链路发送网络故障导致业务不可用。对于依赖远程服 务的重要功能,例如登录认证依赖通过VPN通道访问内网接口,建议增加对接口 调用的容错处理,及时检测发现和向用户反馈网络故障等错误,并同时增加不依 赖远程服务但可能能力降级的云上实现作为逃生手段。

# 3 应用后端

# <span id="page-10-0"></span>**3.1** 如何区分不同账户间的数据库对象?

AstroZero是使用元数据保存数据的,一个租户的数据包含系统预置的元数据及租户自 定义的元数据。AstroZero中预置的元数据完全相同,是集中存放在容器中,供所用租 户共享使用。租户自定义元数据物理存储在一起,逻辑上是隔离的。

# **3.2** 在 **AstroZero** 对象中删除字段后重新创建时,引用的地 方报错

## 问题描述

目前页面引用、流程引用或触发器应用中,使用的对象字段,均通过字段ID引用的。 如果删除字段并重建同名字段,其字段ID会发生变化。对于AstroZero来说是两个不同 的字段,因此导致引用出错。

## 解决方法

打开并编辑触发器,选择删除后重建的字段并保存启用。

## **3.3** 如何刷新 **AstroZero** 对象的页面布局?

## 场景描述

对象的标准页面提供了Button元素,可以通过定义Button来配置执行脚本,通过脚本 刷新页面。

## 解决方法

步骤**1** 参考[什么是对象](https://support.huaweicloud.com/usermanual-astrozero/astrozero_05_0034.html)中操作,进入对象配置页面。

### 图 **3-1** 进入对象配置页面

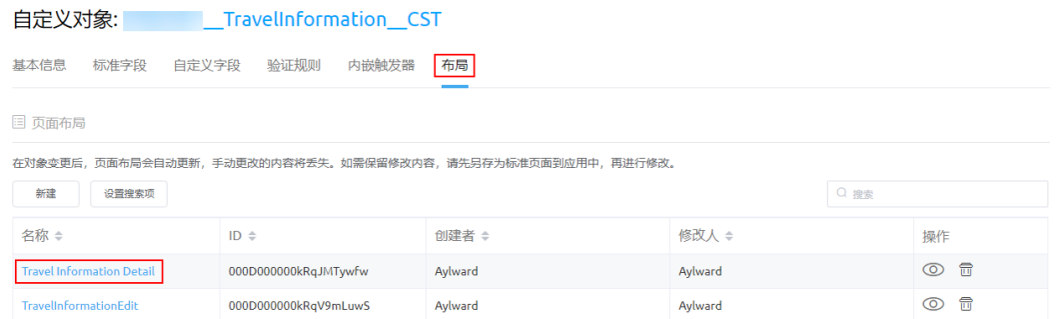

## **步骤2** 在标准页面,单击<mark>鱼</mark>,获取锁。

步骤3 从组件中,拖拽"按钮"组件到画布中,并设置按钮显示名称为"刷新"。

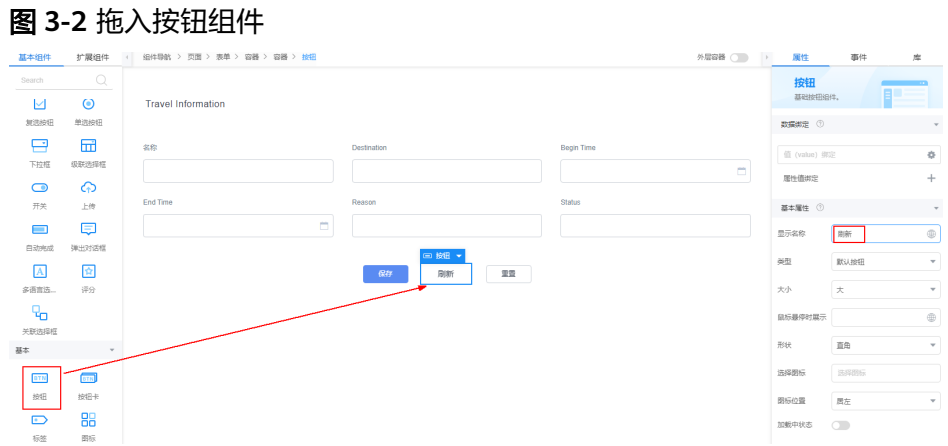

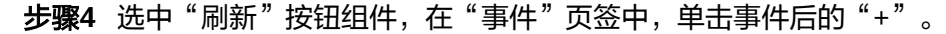

#### 图 **3-3** 设置按钮

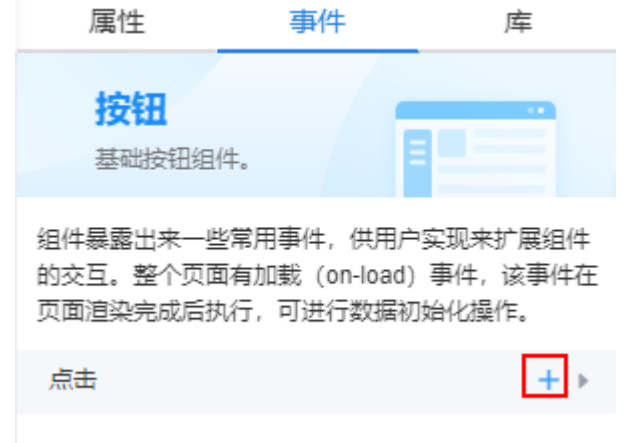

- 步骤5 编辑事件代码为"context.\$page.reload()",单击"创建",调用预置接口刷新当前 页面。
- 步骤6 单击页面上方的**量**,保存页面。

**----**结束

## <span id="page-12-0"></span>**3.4** 如何彻底删除 **AstroZero** 应用目录树中的数据?

目录树只是一个视图,在应用视图目录树中删除只是删除了引用,并没有删除实体。 要彻底删除实体,需要讲入左侧栏的 ◇ 页签,选择对应的资源进行删除。

## 删除自定义对象

- 步骤**1** 登录AstroZero服务控制台。
- 步骤**2** 在页面上方单击"回到旧版",进入AstroZero旧版服务控制台。
- 步骤**3** 在实例页面,单击"旧版入口",进入经典开发环境首页。
- 步骤**4** 在"项目 > 我的应用"下,单击已有的应用,即可进入经典应用设计器。
- 步骤**5** 在左侧导航栏中,单击 ,选择"对象"。
- 步骤6 在"自定义对象"页签,单击待删除对象后的 1
- **步骤7** 勾选"是的,我想要删除这条记录",单击"确认",即可彻底删除对象。

#### **----**结束

#### 删除服务编排

- 步骤**1** 登录AstroZero服务控制台。
- 步骤**2** 在页面上方单击"回到旧版",进入AstroZero旧版服务控制台。
- 步骤**3** 在实例页面,单击"旧版入口",进入经典开发环境首页。
- 步骤**4** 在"项目 > 我的应用"下,单击已有的应用,即可进入经典应用设计器。
- **步骤5** 在左侧导航栏中,单击<mark>◇</mark>,选择"服务编排"。
- 步骤6 在服务编排列表中,单击待删除服务编排后的<sup>100</sup>。

#### 图 **3-4** 删除服务编排

| ъħ. | 图模                   | $\checkmark$               |                        |       |        |      |                      |        |                     |             |                |                                              |  |  |
|-----|----------------------|----------------------------|------------------------|-------|--------|------|----------------------|--------|---------------------|-------------|----------------|----------------------------------------------|--|--|
|     | 3992                 |                            | 服务编排管理                 |       |        |      |                      |        |                     |             |                |                                              |  |  |
| ଛ   | Schema 构建器           | 在此页面上,您可以查看并管理服务编排。        |                        |       |        |      |                      |        |                     |             |                |                                              |  |  |
| 同   | 聚合对象                 |                            |                        |       |        |      |                      |        |                     |             |                |                                              |  |  |
|     | 引 波線                 | 服务编排运行实例<br>服务编排<br>$\sim$ |                        |       |        |      |                      |        |                     |             |                |                                              |  |  |
|     | 服务编排                 |                            |                        |       |        |      |                      |        |                     |             |                |                                              |  |  |
|     | <b>NA</b>            |                            |                        |       |        |      |                      | $Q$ mm |                     | 道路路信服所成用面包の |                |                                              |  |  |
| E   | <b>BPM</b>           |                            |                        |       |        |      |                      |        |                     |             |                |                                              |  |  |
|     | 決策表                  |                            | 名称 ÷                   | 状态÷   | 長否启用:  | 美型÷  | 最后修改人 ÷              |        | 最后修改时间 ÷            |             | 操作             |                                              |  |  |
|     | 审批范                  |                            | Al updataParaminst     | Pass  | ✓      | 全局   | system               |        | 2019-12-30 21:36:05 |             |                | $\circ$ $\circ$ $\circ$                      |  |  |
|     | 数波器                  |                            | Al updateAppDefine     | Pass  | ✓      | 全局   | system               |        | 2019-12-30 21:36:03 |             |                | $\circledcirc$ $\circledcirc$ $\circledcirc$ |  |  |
|     | 全局结构体                |                            | Al_updateVersionDefine | Pass  | v      | 全局   | system               |        | 2019-12-30 21:36:05 |             |                | $\circ$ $\circ$ $\circ$                      |  |  |
|     | 字段类新                 |                            |                        |       |        |      |                      |        |                     |             |                |                                              |  |  |
|     | 物联网                  | $\sim$                     | Al updateVersionInst   | Pass  | ✓      | 全局   | system               |        | 2019-12-30 21:36:03 |             |                | $\circledcirc$ $\circledcirc$ $\circledcirc$ |  |  |
|     | 翻                    |                            | Aadddsd                | Pass  | $\Box$ | 1290 | bingotest@huawei.com |        | 2020-11-13 09:42:53 |             |                | $\circledcirc$ $\circledcirc$ $\circledcirc$ |  |  |
|     | 春件流<br><b>Bonner</b> |                            | ActiveOD               | Error | $\Box$ | 定制   | bingotest@huawei.com |        | 2019-11-06 09:47:32 |             | $\circledcirc$ | $\Box$ $\Box$                                |  |  |

步骤7 在弹出的确认对话框中,单击"确定",即可彻底删除该服务编排。

#### **----**结束

## <span id="page-13-0"></span>删除对象的布局页面

标准页面对应对象的layout布局页,需要进入对象详情内的"布局"页签进行删除。

- 步骤**1** 登录AstroZero服务控制台。
- 步骤**2** 在页面上方单击"回到旧版",进入AstroZero旧版服务控制台。
- 步骤3 在实例页面,单击"旧版入口",进入经典开发环境首页。
- 步骤**4** 在"项目 > 我的应用"下,单击已有的应用,即可进入经典应用设计器。
- **步骤5** 在左侧导航栏中,单击<mark>◇</mark>,选择"对象"。
- 步骤**6** 在"自定义对象"页签,单击标准页面引用的对象。
- **步骤7** 在"布局"页签,单击待删除页面布局后的<sup>107</sup>。

#### 图 **3-5** 删除标准页面对应对象的布局

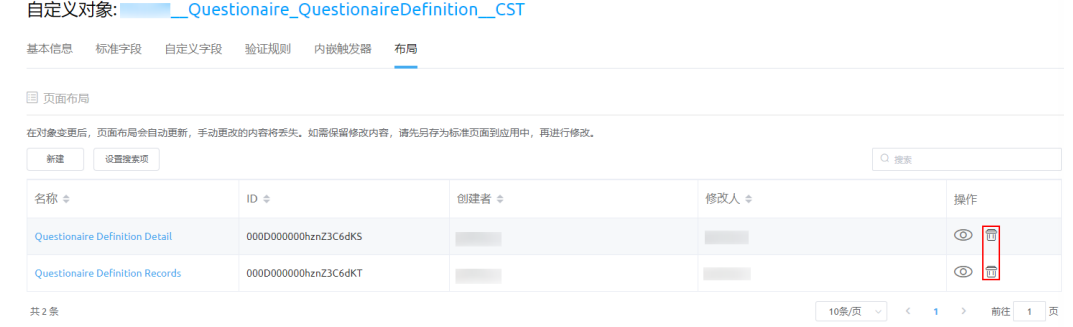

步骤8 勾选"是的,我想要删除这条记录",单击"确认",即可彻底删除对象。

#### **----**结束

# **3.5 AstroZero** 自定义对象预置的 **owner** 字段,用于记录什 么用户?

AstroZero为所有自定义对象预置了owner字段,如图[3-6](#page-14-0)所示。

#### <span id="page-14-0"></span>图 **3-6** 预置的 owner 字段

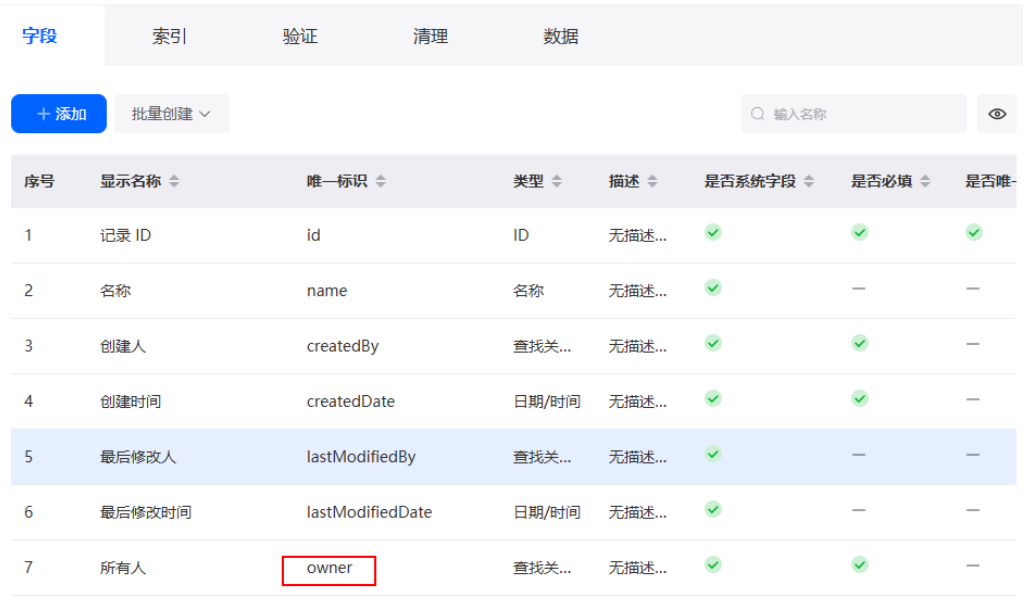

owner字段记录的数据,主要包括如下几种:

图 **3-7** 通过页面添加数据

● 用户通过前台页面录入的对象数据,owner字段记录的是录入数据用户的用户 ID。

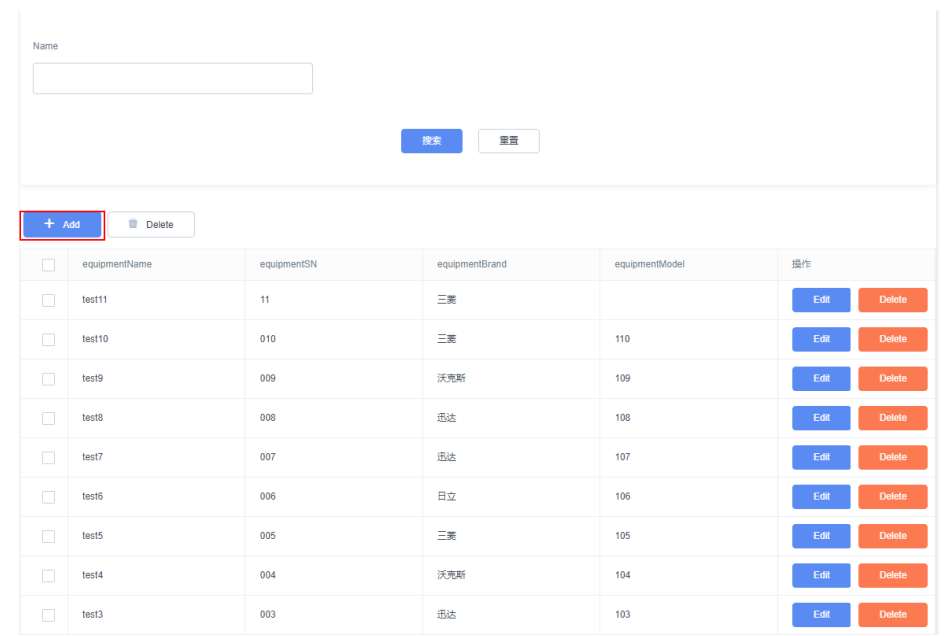

- 通过定时任务执行服务编排或脚本触发的对象数据录入, owner字段记录的是任 务创建者的用户ID。
- 通过事件触发的对象数据录入,owner字段记录的是系统用户ID "00000000000000000001"。

在数据调试 (开发环境)中,执行SQL语句"select *命名空间\_对象名*.owner from *命* 名空间\_对象名;",可获取owner的值。

#### <span id="page-15-0"></span>图 **3-8** 查询 owner 取值

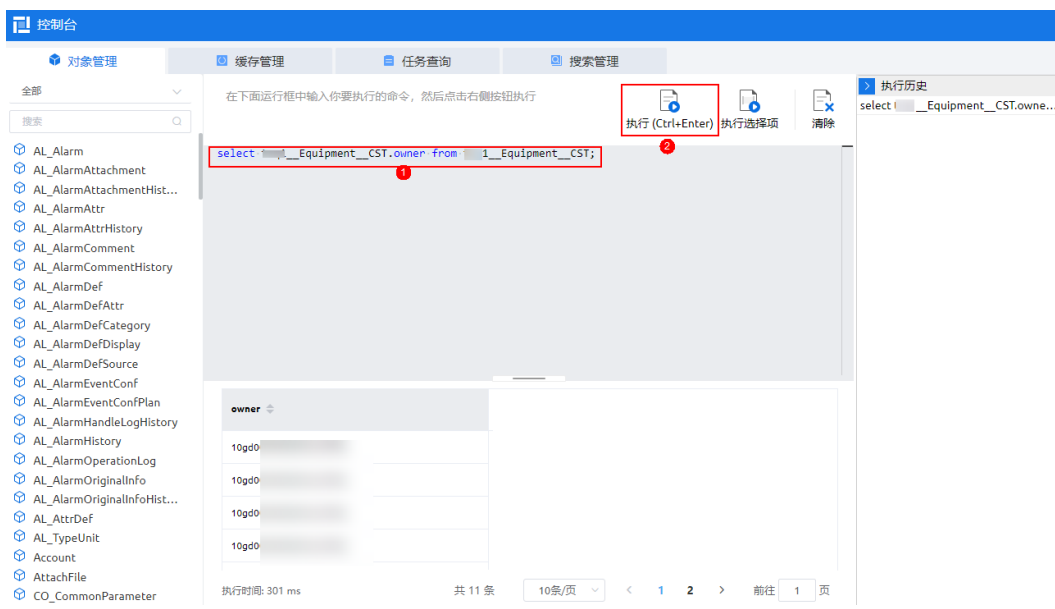

# **3.6 AstroZero** 脚本支持使用哪些语言和库?

在AstroZero的脚本编辑器中创建脚本时使用的是TypeScript,页面中相关的脚本使用 的是JavaScript。在脚本中,只支持使用平台封装的标准库API。

- **[TypeScript](https://www.tslang.cn/docs/home.html)**
- [脚本标准库](https://appcube.cn-north-4.huaweicloud.com/u-route/baas/doc/js/zh/)

# **3.7** 在 **AstroZero** 脚本中执行 **sql** 语句时,可以不用 **@useObject** 修饰数据对象吗?

## 场景描述

在脚本中执行"db.sql().execute()"时使用了下图提供的方法,即动态使用数据对 象。

### 图 **3-9** 动态使用数据对象

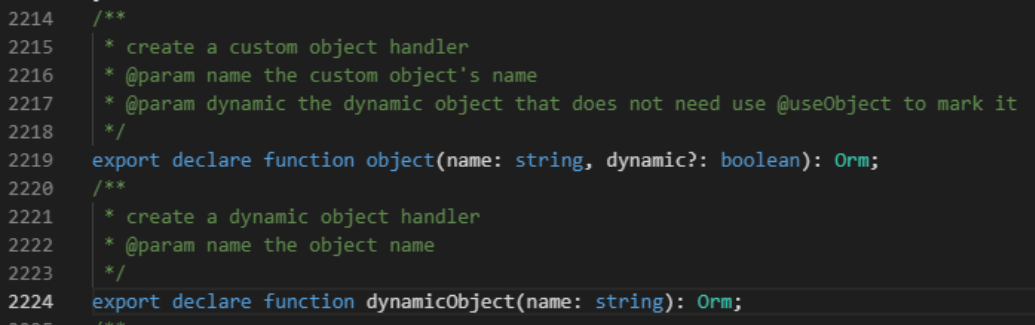

例如:使用db.dynamicObject("User")就不用@useObject(['User'])了,而 db.sql().execute("SELECT \* FROM User")还是要用@useObject(['User']),否则会报 错。

## <span id="page-16-0"></span>解决方法

dynamicObject方法的应用场景是在不明确是操作哪个对象表的情况下,例如以参数的 形式,从外部赋值,而不是确定的表名。db.object是用于操作对象表确定的情况下, 所以需要使用@useObject进行声明,请参考下图。

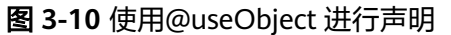

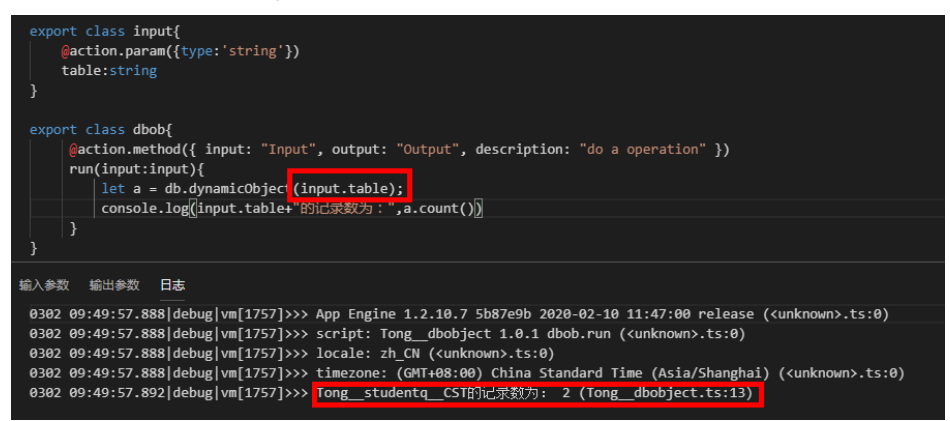

# 3.8 在 AstroZero 脚本中, 如何返回 zip 压缩文件内容?

返回zip压缩文件内容脚本示例如下:

```
import * as zip from 'zip'
import * as buffer from 'buffer'
import * as text from 'text';
import * as context from 'context';
let bytes = text.bytes('I want to be binary');
let buff = buffer.from("some data");
let fileMap = \{ "/testdir/test.txt": "this is the data in test.txt",
   "/testdir/demo/bytes.txt": bytes,
    "/testdir/demo/buff.txt": buff.bytes(),
}
let stream = zip.compression(fileMap);
let resp = context.getHttp().response;
resp.setHeader("Content-Type", "application/zip");
let size = len(stream);
resp.setHeader('Content-Length', <string><any>size);
// 这里只是把zip二进制流返回给浏览器,浏览器需要依据Content-Type来解析
resp.setBody(stream);
```
# <span id="page-17-0"></span>**3.9** 如何通过 **AstroZero** 脚本,导出 **xls** 文件让用户下载?

#### 问题描述

AstroZero提供了"excel"脚本标准库,用于操作Excel文件,例如生成Excel文件。由 **于AstroZero脚本编排的标准输出格式是JSON,因此这里需要做一些特殊处理,让系** 统生成非JSON数据才能实现xlsx文件导出。

## 操作步骤

步骤1 参考[开发一个简单脚本实例中](https://support.huaweicloud.com/usermanual-astrozero/astrozero_05_9162.html)操作,创建一个名称为"cube\_download"的空白脚 本。

步骤**2** 在脚本编辑器中,输入如下脚本代码。

import \* as excel from '**excel**'; import \* as context from 'context'; import \* as buffer from 'buffer';

export class Downlaod {

```
 @action.method({ input: "Input", output: "Output", description: "do a operation" })
   run(): void {
     // 原始数据,可以从数据表中获取, 此处为了演示方便, 使用静态数据
      let binary = excel.encode(['a', 'b', 'c'], [{ 'a': 1, 'b': 2, 'c': 3 }, { 'a': 4, 'b': 5, 'c': 6 }, { 'a': 7, 'b': 2, 'c': 3 }]);
      // 对于 Excel2007 以上版本的 .xlsx 文件,需要设置内容类型为 application/vnd.openxmlformats-
officedocument.spreadsheetml.sheet
      context.getHttp().response.setHeader('Content-Type', 'application/vnd.openxmlformats-
officedocument.spreadsheetml.sheet;base64');
      // 直接把二进制作为请求体返回 
context.getHttp().response.setBody(buffer.fromBytes(binary).toString(buffer.Encoding.Base64));
  }
}
```
此时,后端返回了一个base64编码的二进制数据,并非JSON格式,所以直接运行脚本 不会有输出,需要在前端页面匹配处理这种数据才行。

步骤**3** 在标准页面上,调用"cube\_\_download"脚本。

为了简化配置,此处没有把脚本封装为公共接口,实际使用时业务应该使用公共接口 进行封装,以便实现更细粒度的权限控制。

以jQuery的ajax方法为例,代码示例如下:

var url = "/u-route/baas/script/v1.0/run/cube\_download";

```
context.$utils.getCSRFToken().then(function(token) {
   $.ajax({
      type: "POST",
       headers: {
          'Content-Type': "application/json",
         'responseType':"arraybuffer",
         'csrf-token': token,
      },
      url: url,
      data: JSON.stringify({}),
      dataType: 'text',
      async: false,
      success: function(resp){
         var fileName = "test" + '.xlsx';
        var file = new Blob([s2ab(atob(resp))], {type: "});
```

```
 if (window.navigator.msSaveOrOpenBlob) { //IE浏览器下载
            window.navigator.msSaveOrOpenBlob(file, fileName);
         } else { 
           var fileUrl = URL.createObjectURL(file);
            var a = document.createElement('a');
            a.href = fileUrl;
            a.target = '_blank';
            a.download = fileName;
            document.body.appendChild(a);
            a.click();
         }
      },
      error: function(resp){
      }
   });
});
```
"s2ab()"是数据处理的关键,这个方法名字是"string to array buffer"的缩写,意 思是把字符串转换为ArrayBuffer类型,以便让前端可以处理二进制数据。其函数定义 如下:

```
function s2ab(s) {
   var buf = new ArrayBuffer(s.length);
   var view = new Uint8Array(buf);
   for (var i=0; i!=s.length; ++i) {
      view[i] = s.charCodeAt(i) & 0xFF;
   }
   return buf;
}
```
上述代码中,需要注意如下事项:

- Header里面需要增加'responseType':"arraybuffer";
- Header里的类型为dataType: 'text';
- Header里增加csrf-token。

**----**结束

# **3.10 AstroZero** 脚本中是否支持 **multipart/form-data** 请 求?

脚本标准库提供了"multipart",支持multipart/form-data请求, 具体示例代码如 下:

```
import * as http from 'http';
import * as mp from 'multipart';
import * as buffer from 'buffer';
```

```
let w = mp.newWriter();
```
let bytes = buffer.from("hello, Astro Zero");

w.setBoundary("--ABC");

```
let mimeHeader = {
  "Content-Disposition": ['form-data; name="upload_file"; filename="a.txt"'],
  "Content-Type": ['application/octet-stream']
}
w.writeBuffer(mimeHeader, bytes);
```
w.writeField("name", "Trump"); w.close();

<span id="page-19-0"></span>let client = http.newClient();

```
let req : http.Request = {
  data: w.buffer().bytes(),
  headers: {
     "Content-Type": w.formDataContentType(),
 }
}
let resp = client.post('ip', req);
```
console.log("response = ", resp);

# **3.11 AstroZero** 服务编排中涉及数据操作的脚本图元,在其 他图元操作失败的情况下,是否可以回滚?

如果脚本中涉及数据增/删/改等操作,默认是脚本图元后的图元失败的情况下,脚本中 的操作进行回滚。如果脚本中,单独写了独立事务transaction,则不进行回滚。

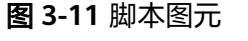

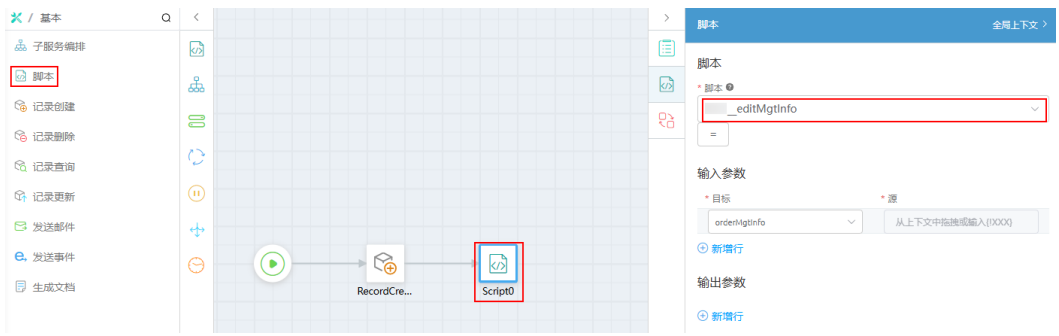

独立事务的具体写法如下图,如果脚本中存在红框中内容,则表示开启了独立事务, 即使引用它的服务编排失败,事务操作也不会回滚。

## 图 **3-12** 独立事务示例

使用db.transaction可以将一系列的操作封装在一个事务中进行。

要么全成功,要么全失败。且成功与失败不影响外部的操作,外部的操作的成功失败也不影响db.transaction的结果。

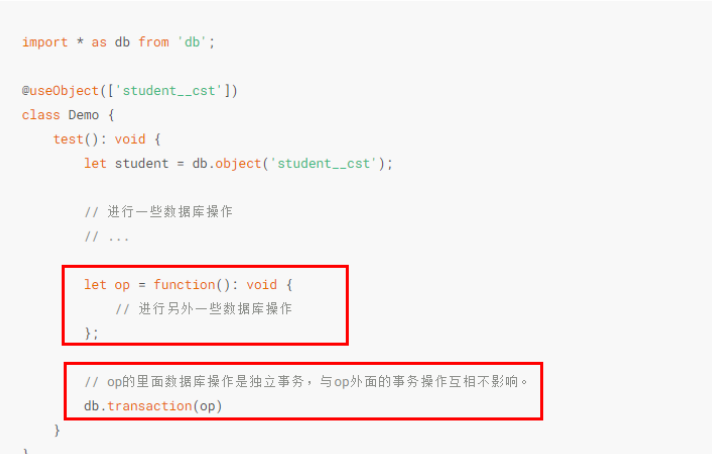

# <span id="page-20-0"></span>**3.12** 事件触发的 **AstroZero** 服务编排,发送事件后,服务编 排没有运行?

## 问题描述

事件触发的服务编排,发送事件后,服务编排没有运行,且关联的状态机也没有运 行。

## 解决方法

步骤**1** 查看服务编排是否已被启用。

- 若没有启用,单击服务编排编辑区域上方的<sup>Q</sup>,启用服务编排。
- 若已启用,执行步骤**2**。

步骤**2** 查看事件是否已被启用。

- 若没有启用,在事件的"基本信息"页签,单击"启用",启用该事件。
- 若已启用,执行步骤**3**。
- 步骤**3** 查看该事件的"订阅"页签,在订阅者列表中,是否有该服务编排。
	- 若没有,检查服务编排的启动类型,是否是"Event Trigger",且触发的事件是 否配置正确。
	- 若有,执行<mark>步骤4</mark>。

步骤4 通过日志跟踪功能, 根据日志进一步分析。

- 1. 在AstroZero服务控制台,单击"进入首页",进入应用开发页面。
- 2. 在页面左上方单击 ,选择"环境管理 > 环境配置",进入环境配置。
- 3. 在环境配置页面,单击右侧的<sup>QD</sup>图标,进入日志跟踪页面。

## 图 **3-13** 进入日志跟踪

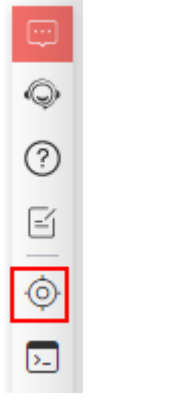

4. 设置租户级完整日志,单击 ,开启日志追踪。

#### <span id="page-21-0"></span>图 **3-14** 开启日志跟踪

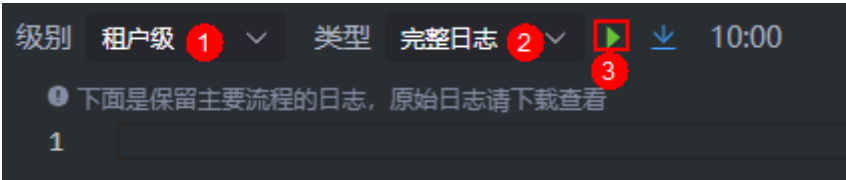

5. 如图**3-15**所示,在事件列表页,测试发送该事件。

#### 图 **3-15** 测试发送事件

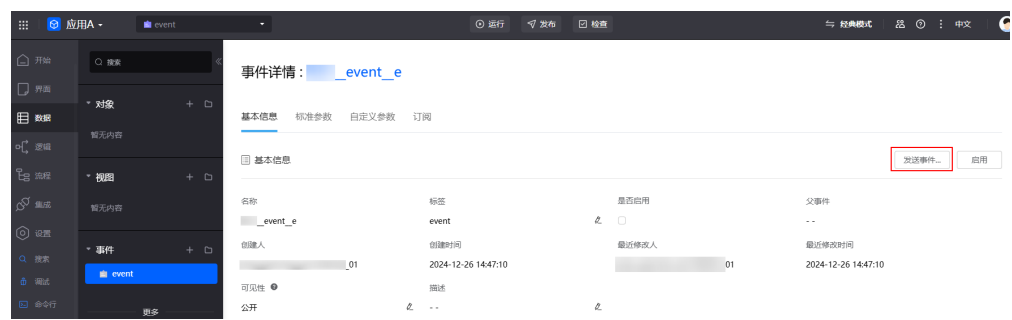

- 6. 查看日志,检查是否是参数错误或流程执行异常导致,修改后重试。
- 步骤**5** 如果发送事件还是不能触发服务编排,则可能是Kafka异常或者消息有积压导致,需要 联系运维处理。

**----**结束

# **3.13** 在 **AstroZero** 服务编排或工作流中,引用的资源无法编 辑

问题描述

已获取锁状态下,服务编排、BPM(工作流)中,引用的资源无法编辑。如下图所 示,服务编排"*命名空间\_\_*FlowA "中调用其他服务编排"*命名空间\_\_*FlowB ","*命* 名空间\_\_FlowA"处于已获取锁状态下,无法编辑调用资源"命名空间\_\_FlowB"的入 参和出参。

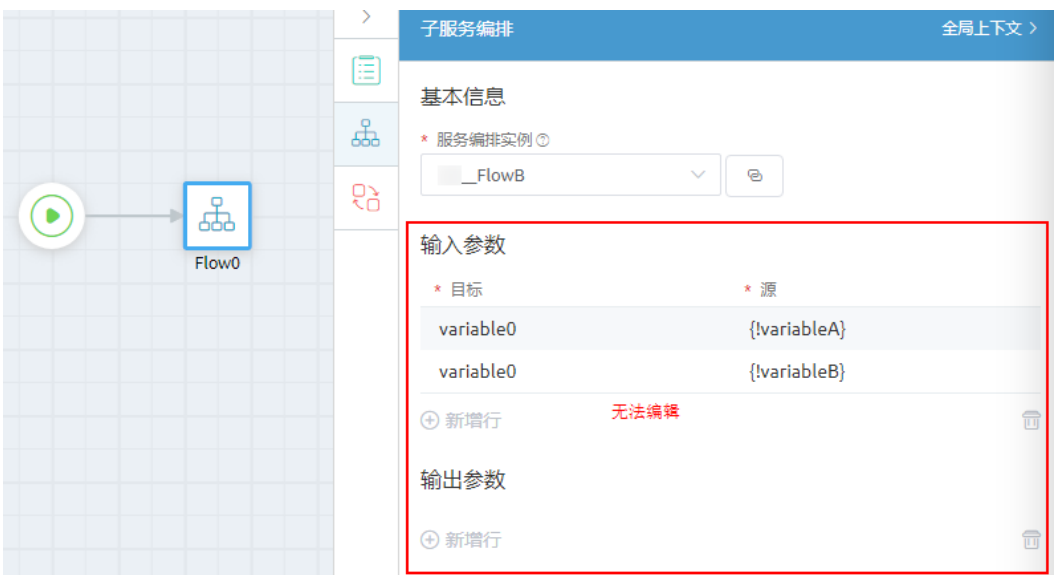

## 解决方法(新版)

最新版本AstroZero的服务编排、BPM流程编排只允许调用**当前应用**下的资源(例如脚 本、服务编排、对象),不允许跨应用调用资源。

若老版本中创建的服务编排、BPM流程编排调用了不同应用下的资源,不会影响运行 态效果,在开发环境的服务编排、BPM流程编排中无法编辑其调用的资源。

问<mark>题描述</mark>示例中,如果需要编辑"*命名空间* FlowB"出参入参,处理思路为: 如果多 个应用需要调用某个共同的资源,建议在BO中新建公共资源,在应用里内部依赖或者 外部依赖导入BO,再调用该资源。

- 步骤**1** 创建BO,将需要调用的资源封装为BO中的公共接口。
	- 1. 参考<mark>[创建](https://support.huaweicloud.com/usermanual-astrozero/astrozero_05_9249.html)BO</mark>中操作,创建一个标签和名称为"BOTest"的BO。
	- 2. 在BO中,新建需要调用的资源"*命名空间* FlowC",该资源与需要调用的资源 "命名空间 FlowB"定义相同。
	- 3. 参考图[3-17](#page-23-0)中操作,在BO中新建开放接口,该接口用于封装"*命名空间*  $FlowC"$ 。

<span id="page-22-0"></span>图 **3-16** 服务编排中无法编辑

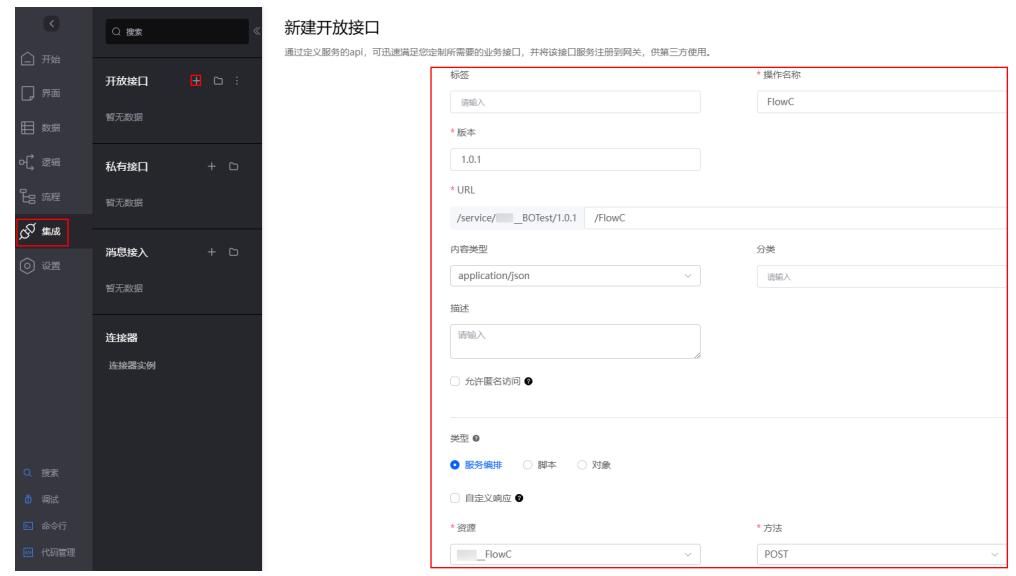

#### <span id="page-23-0"></span>图 3-17 新建接口封装" 命名空间\_FlowC"

- 步骤**2** 进入服务编排所属的应用,引入BO,在服务编排中使用BO图元调用接口,从而调用资 源。
	- 1. 进入服务编排"*命名空间* FlowA"所在应用的设计器。
	- 2. 在应用设计器的左侧导航栏中,单击"设置"。
	- 3. 选择"依赖与开放",在应用依赖中,单击"添加依赖"。
	- 4. 选择待添加的BO,单击"确认",添加后在该应用的服务编排中,才可以调用 BO服务。

#### 图 **3-18** 选择待添加的 BO

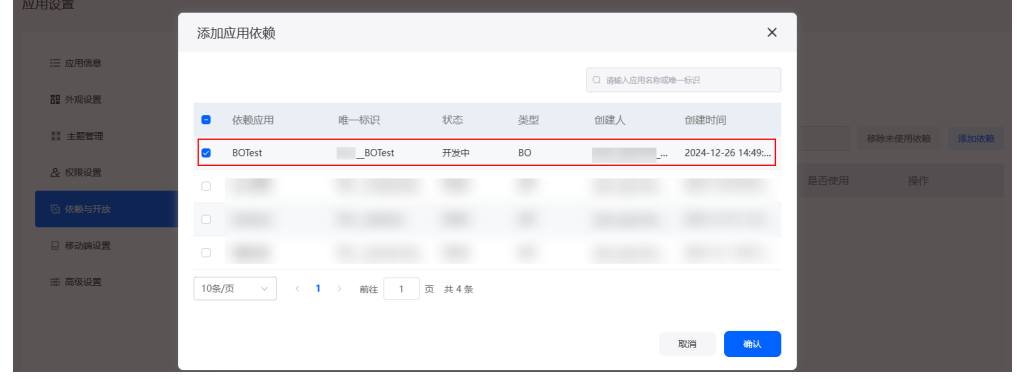

5. 参考<mark>图[3-19](#page-24-0)</mark>,服务编排 " *命名空间\_\_*FlowA " 改用BO图元,调用该公共接口,注 意API类型选择" REST"。

## 在服务编排"  $\hat{\varpi}$ 名空间 $\_$ FlowA "编辑器页面左侧,选择" BO ",从" Others "

下拖拽<mark>步骤1.1</mark>中定义的"BOTest"至画布。在画布中,选中BO图元,单击<sup>[①]</sup> 在"BO"页面进行配置,使用BO图元调用接口。关于BO的详情介绍,请参见[什](https://support.huaweicloud.com/usermanual-astrozero/astrozero_05_0661.html) [么是](https://support.huaweicloud.com/usermanual-astrozero/astrozero_05_0661.html)**BO**。

<span id="page-24-0"></span>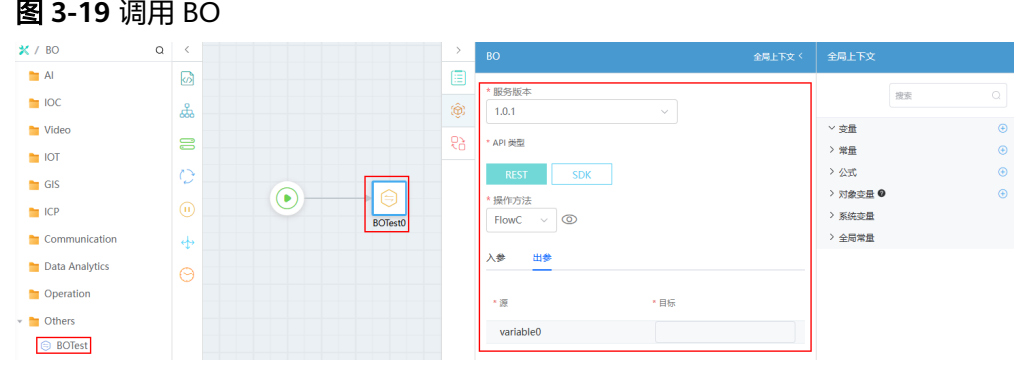

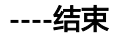

## 解决方法(经典版)

最新版本AstroZero的服务编排、BPM流程编排只允许调用**当前应用**下的资源(例如脚 本、服务编排、对象),不允许跨应用调用资源。

若老版本中创建的服务编排、BPM流程编排调用了不同应用下的资源,不会影响运行 态效果,在开发环境的服务编排、BPM流程编排中无法编辑其调用的资源。

[问题描述示](#page-21-0)例中,如果需要编辑"*命名空间* FlowB"出参入参,处理思路为:如果多 个应用需要调用某个共同的资源,建议在BO中新建公共资源,在应用里内部依赖或者 外部依赖导入BO,再调用该资源。

- 步骤**1** 创建BO,将需要调用的资源封装为BO中的公共接口。
	- 1. 参考<mark>[创建](https://support.huaweicloud.com/usermanual-astrozero/astrozero_05_0662.html)BO</mark>中操作,创建一个标签和名称为"BOTest"的BO。
	- 2. 在BO中,新建需要调用的资源"*命名空间*\_\_FlowC",该资源与需要调用的资源 "*命名空间* FlowB"定义相同。
	- 3. 新建后,单击编辑器上方的 $\Omega$ , 启用BO。

新建"*命名空间\_\_*FlowC"后,该资源可见性默认为"公开",表示在其他应用中 可调用该资源。

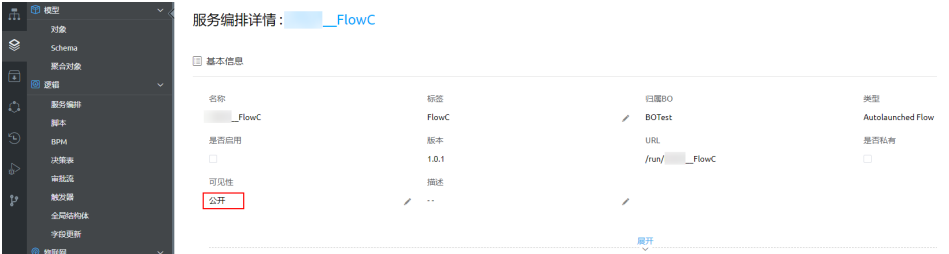

4. 参考<mark>图[3-20](#page-25-0)和图[3-21](#page-25-0)</mark>,在BO中新建公共接口,该接口用于封装"*命名空间* FlowC  $^"$ 。

在BO开发页面中,单击左下角的"服务"新建API时,需要指定版本号,且接口 区分"公共接口"和"私有接口"。

"公共接口"是提供REST接口给第三方系统或内部系统调用的,"私有接口"是 提供SDK接口给内部系统调用的。本示例选择"公共接口"。

#### <span id="page-25-0"></span>图 **3-20** 新建公共接口

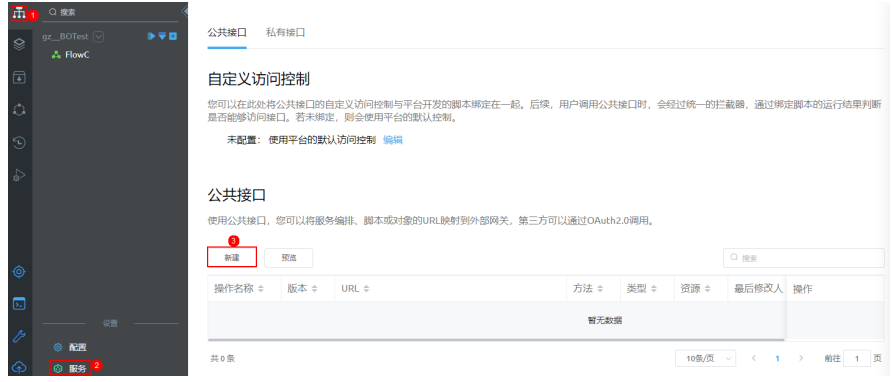

## 图 3-21 封装"*命名空间* FlowC"

#### 新建公共接口

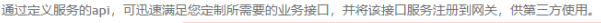

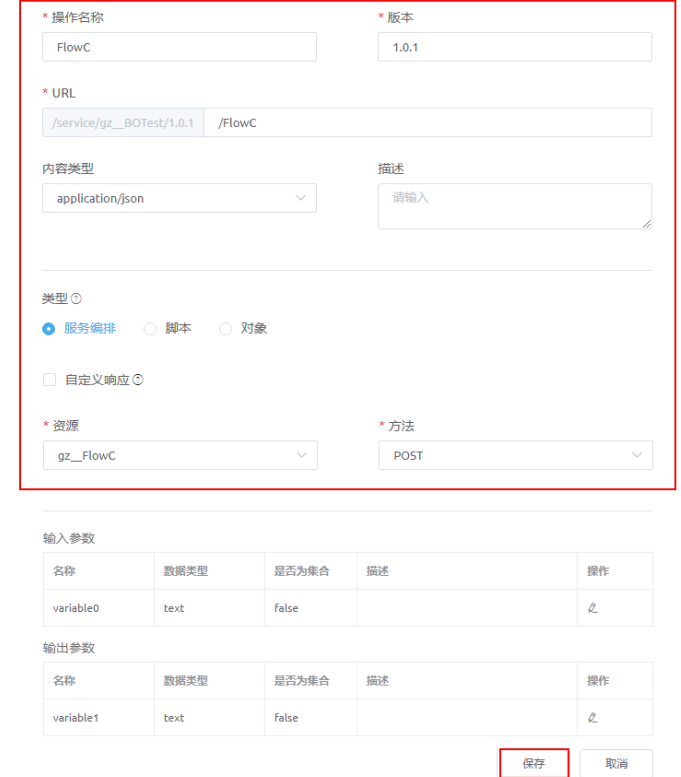

- 步骤**2** 进入服务编排所属的应用,引入BO,在服务编排中使用BO图元调用接口,从而调用资 源。
	- 1. 进入服务编排"*命名空间*\_\_FlowA"所在的应用开发工作台,单击"Internal dependencies"或"External dependencies"旁的"+",选择"BO服务",添 加"BOTest"。

添加后,在该应用的服务编排中,才可以调用BO服务。

- "Internal dependencies"为内部依赖文件夹,导入的BO服务或Native服 务,在打包上层应用时也会随应用打包发布出去。
- "External dependencies"为外部依赖文件夹,导入的BO服务或Native服 务,在打包上层应用时不会打包出去。

## 图 **3-22** 应用中添加 BO 服务

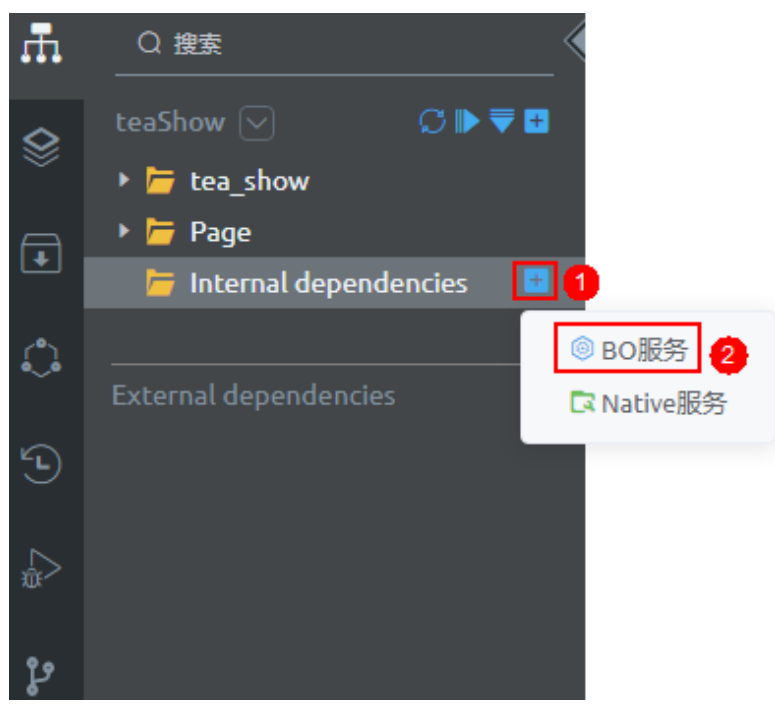

#### 图 **3-23** 选择 BO

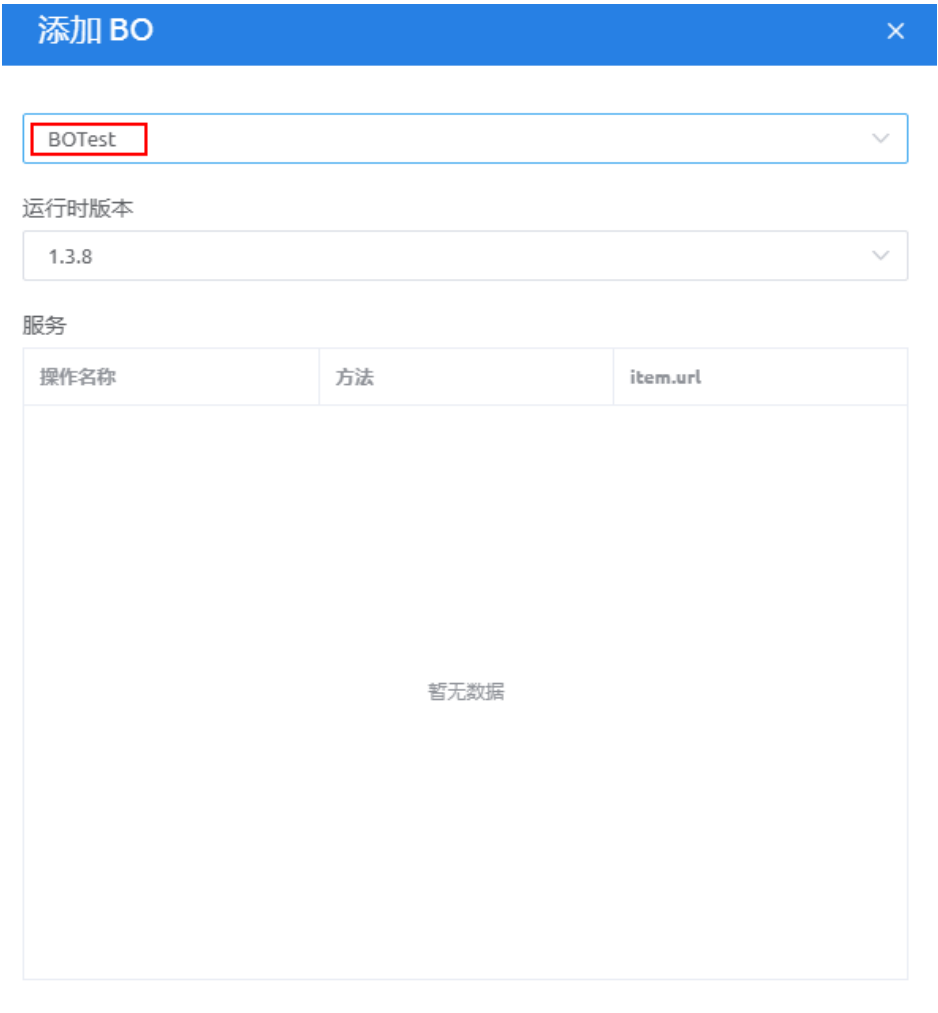

2. 参考<mark>图[3-24](#page-28-0)</mark>,服务编排"*命名空间\_\_*FlowA"改用BO图元,调用该公共接口,注 意API类型选择"REST"。 在服务编排"  $\hat{m}$ 名空/可 $\_$ FlowA "编辑器页面左侧,选择" BO ",从" Others " 下拖拽<mark>步骤1.1</mark>中定义的"BOTest"至画布。在画布中,选中BO图元,单击<sup>(⊙)</sup> 在"BO"页面进行配置,使用BO图元调用接口。关于BO的详情介绍,请参见[什](https://support.huaweicloud.com/usermanual-astrozero/astrozero_05_0661.html) [么是](https://support.huaweicloud.com/usermanual-astrozero/astrozero_05_0661.html)**BO**。

取消

添加

<span id="page-28-0"></span>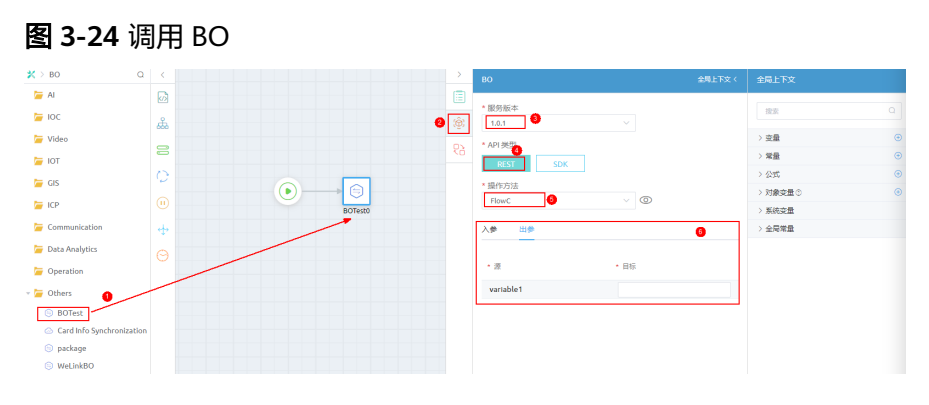

**----**结束

## **3.14** 如何实现一个资源被多个 **AstroZero** 应用的服务编排调 用?

### 处理思路

在BO中,新建并开发该资源,再封装成公共接口,在多个应用中内部依赖或外部依赖 导入BO,再调用该资源。

## 操作步骤(经典版)

步骤**1** 创建BO,将需要调用的资源封装为BO中的公共接口。

- 1. 参考<mark>[创建](https://support.huaweicloud.com/usermanual-astrozero/astrozero_05_0662.html)BO</mark>中操作,创建一个标签和名称为"BOTest"的BO。
- 2. 在BO中,新建需要调用的资源"*命名空间*\_\_FlowC",并启用。

新建"*命名空间* FlowC"后,该资源可见性默认为"公开",表示在其他应用中 可调用该资源。

图 **3-25** 设置资源为公开

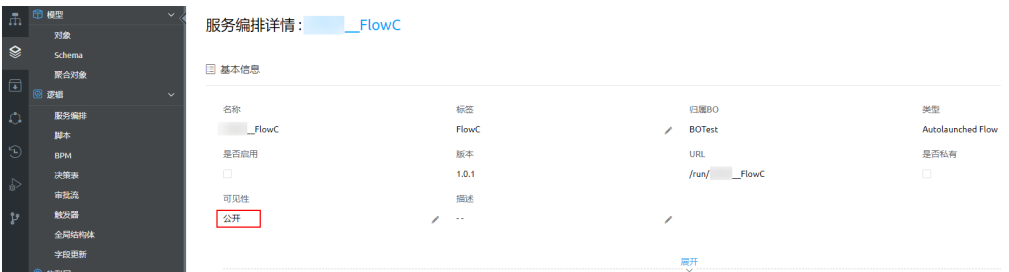

3. 参考图[3-26](#page-29-0)和图[3-27](#page-29-0),在BO中新建公共接口,该接口用于封装"*命名空间* \_FlowC"。

在BO开发页面中,单击左下角的"服务"新建API时,需要指定版本号,且接口 区分"公共接口"和"私有接口"。

"公共接口"是提供REST接口给第三方系统或者内部系统调用。"私有接口"是 提供SDK接口给内部系统调用。本示例选择"公共接口"。

#### <span id="page-29-0"></span>图 **3-26** 新建公共接口

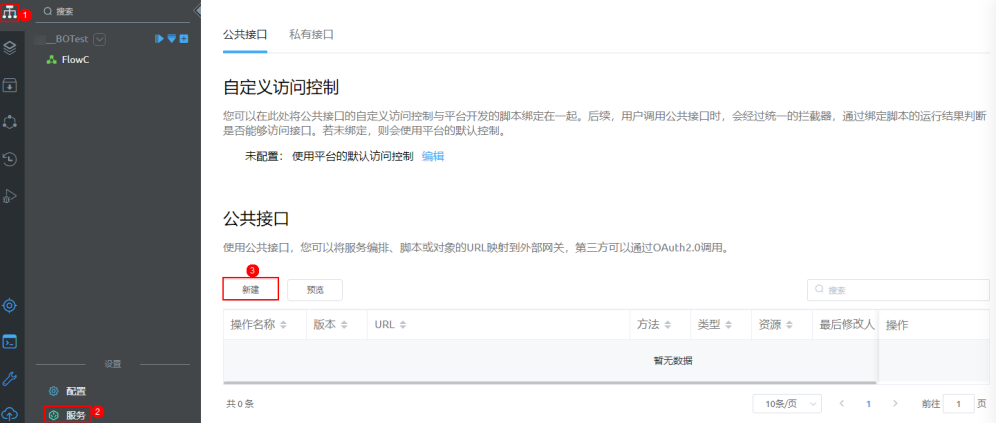

## 图 3-27 封装"*命名空间*\_FlowC"

#### 新建公共接口

通过定义服务的api,可迅速满足您定制所需要的业务接口,并将该接口服务注册到网关,供第三方使用。

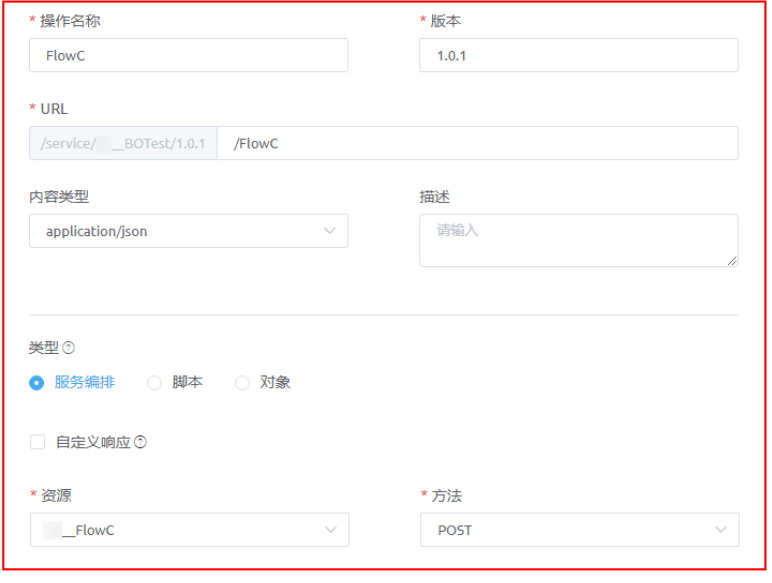

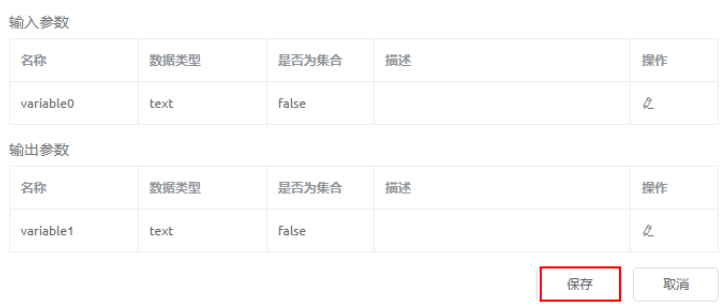

- 步骤**2** 进入需要调用资源的应用,引入BO,在应用的服务编排中使用BO图元调用接口,从而 调用资源。
	- 1. 进入需要调用资源的应用开发工作台,单击"Internal dependencies"或 "External dependencies"旁的"+",选择"BO服务",添加"BOTest"。

添加后,在该应用的服务编排中,才可以调用BO服务。

- "Internal dependencies"为内部依赖文件夹,导入的BO服务或Native服 务,在打包上层应用时也会随应用打包发布出去。
- "External dependencies"为外部依赖文件夹,导入的BO服务或Native服 务,在打包上层应用时不会打包出去。

#### 图 **3-28** 应用中添加 BO 服务

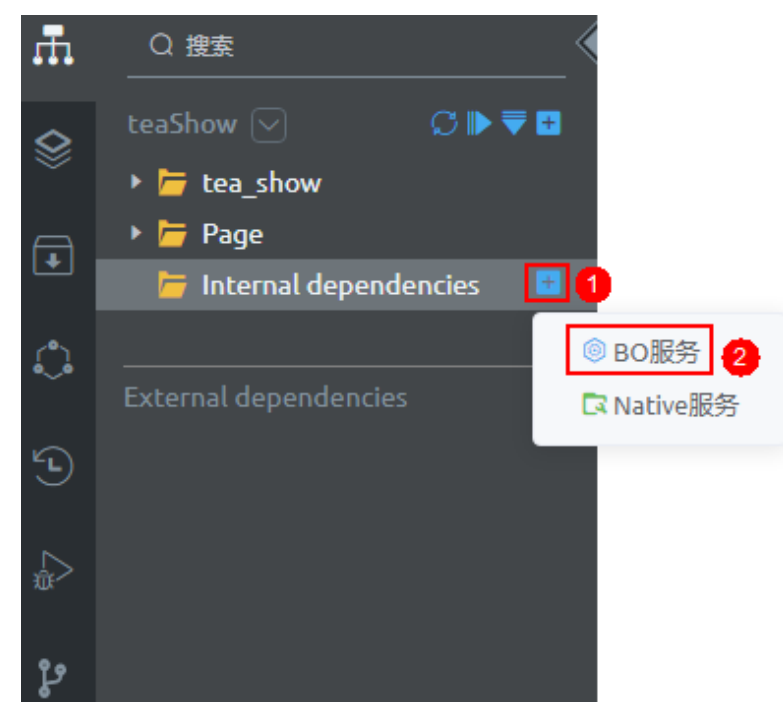

#### 图 **3-29** 选择 BO

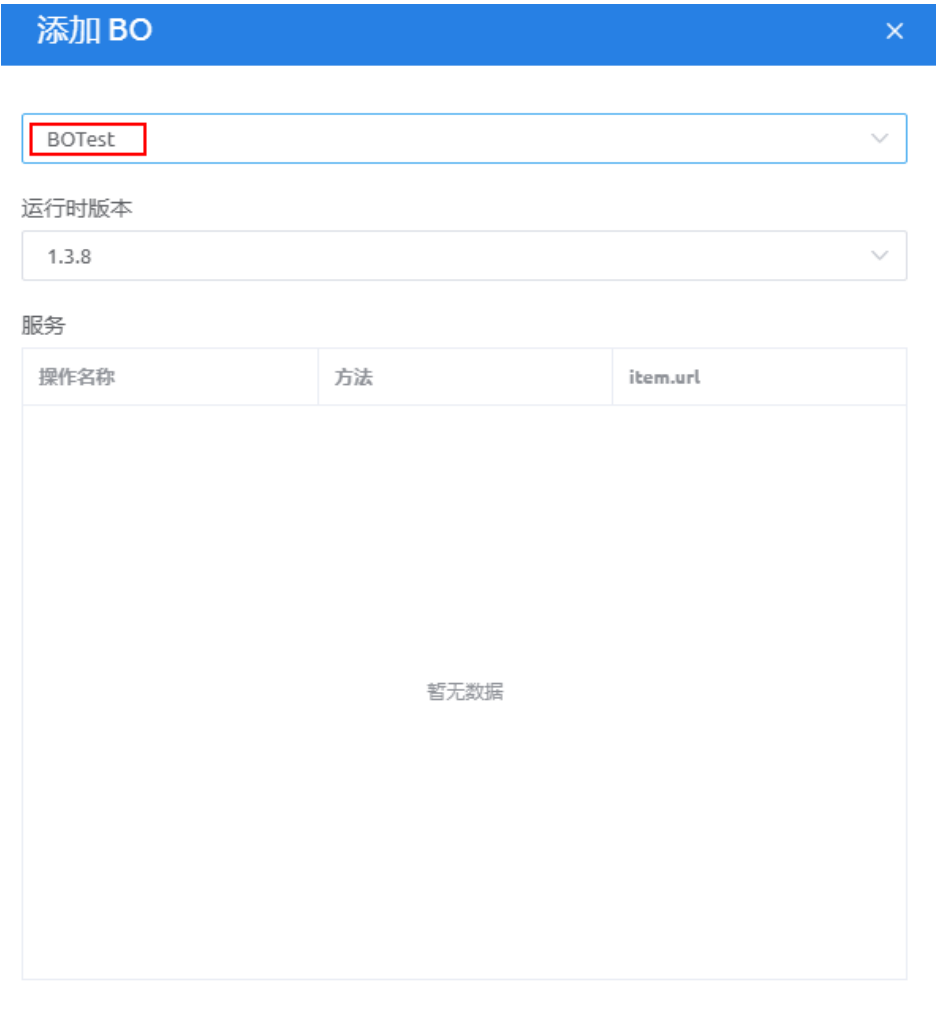

2. 参考<mark>图[3-30](#page-32-0)</mark>,在服务编排"*命名空间\_\_*FlowA "中使用BO图元,调用该公共接 口,注意API类型选择"REST"。 在服务编排"  $\hat{m}$ 名空/可 $\_$ FlowA "编辑器页面左侧,选择" BO ",从" Others " 下拖拽<mark>步骤2.1</mark>中定义的"BOTest"至画布。在画布中,选中BO图元,单击<sup>〔⑦〕</sup>, 在"BO"页面进行配置,使用BO图元调用接口。

取消

添加

<span id="page-32-0"></span>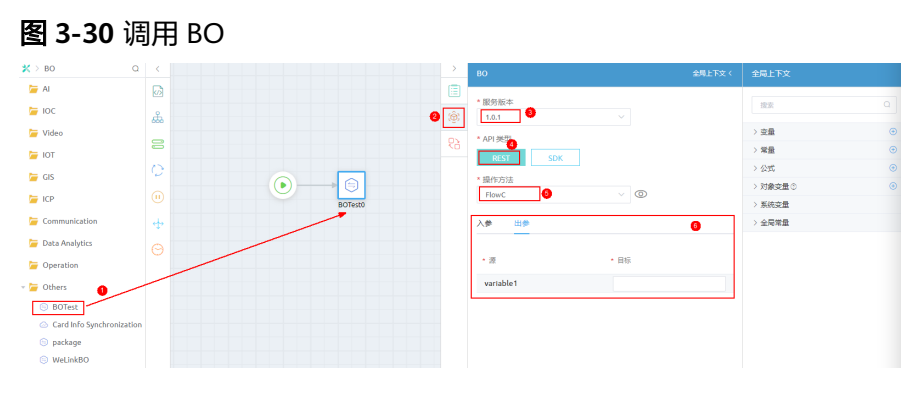

**----**结束

# **3.15** 在 **AstroZero** 服务编排中,支持跨应用引用资源吗?

AstroZero(原AppCube) 1.3.8之前的版本,创建的资源均属于全局资源,支持跨应用引 用。AstroZero(原AppCube) 1.3.8及之后的版本,不支持跨应用引用资源。

在AstroZero服务控制台,单击"进入首页"。在应用开发页面的右上角,单击用户 名,在"关于"中可查看到当前服务的版本。

图 **3-31** 查看 AstroZero 服务的版本

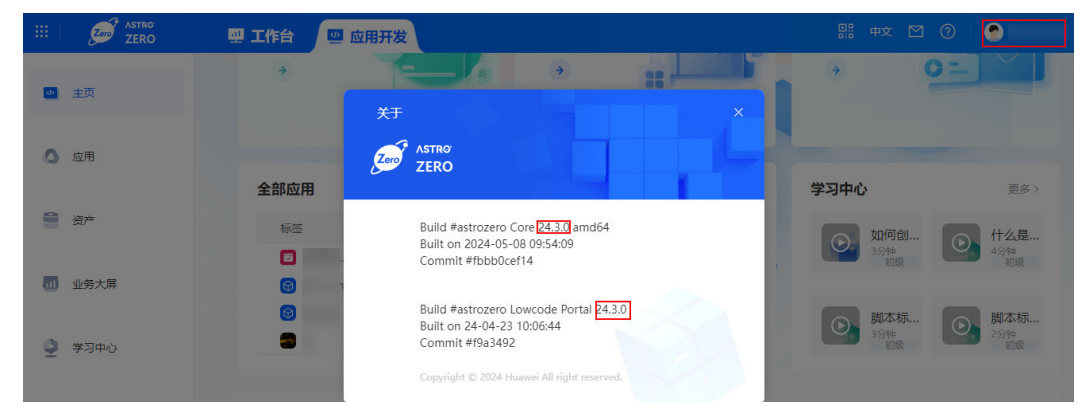

# **3.16** 在 **AstroZero** 服务编排、工作流或脚本中,邮件发送功 能不可用?

## 问题描述

在应用开发页面,提示您的租户没有配置默认邮件服务器地址,详情如下图所示。

#### 图 **3-32** 界面提示

● 您的租户没有配置默认邮件服务器地址,将会导致在服务编排/BPM/脚本中发送邮件功能不可用。 请点击此处进行配置 ×

## <span id="page-33-0"></span>解决方法

AstroZero**开发环境**没有为您设置默认的邮件服务器,需要您参考如下操作进行手动设 置。设置后,应用中涉及的邮件发送功能即可正常使用。

在**AstroZero**沙箱环境和运行环境中,不需要您手动设置邮件服务器,平台默认使用 **astrozero@huaweicloud.com**发送邮件。如果您需要使用自己的邮箱发送邮件,也可 按照如下操作进行设置。

步骤**1** (可选,若租户使用的邮箱已开通SMTP功能,可跳过该步骤)租户使用的邮箱需要提 前开通SMTP功能。

简单邮件传输协议(SimpleMailTransferProtocol,简称SMTP),是一种提供可靠且 有效电子邮件传输的协议。不同类型邮箱开通SMTP方式不同,请使用搜索引擎,搜索 关键字如"XX邮箱如何开启SMTP",查找对应开通方式。例如,以开通163邮箱为 例。

- 1. 租户使用电脑,打开浏览器,登录网页版网易163邮箱。
- 2. 单击上方"设置",选择"POP3/SMTP/IMAP"。
- 3. 开启"IMAP/SMTP"服务 (也可同时开启"POP3/SMTP")。
- 4. 在弹出的提示框中,单击"继续开启"。
- 5. 使用手机扫描弹框中的二维码,发送短信进行验证,单击"我已发送"。
- 6. 成功开启SMTP功能后,界面会显示授权码,记录该授权码。

使用**QQ**邮箱时,必须使用**QQ**企业邮箱来开通**SMTP**。

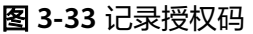

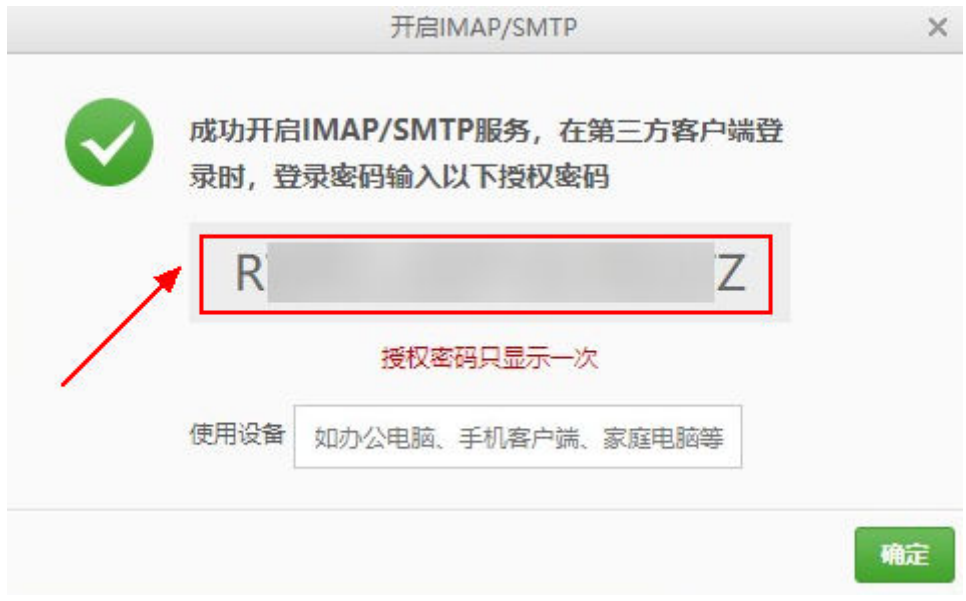

步骤**2** 在AstroZero环境中,配置相关参数。

- 1. 登录AstroZero管理中心。
- 2. 在左侧导航栏中,选择"用户管理 > 公司配置 > 公司信息",单击
- 3. 在参数配置页面, 配置"默认SMTP邮箱服务器"区域参数, 单击"保存"。

#### <span id="page-34-0"></span>表 **3-1** 默认邮件服务器配置参数说明

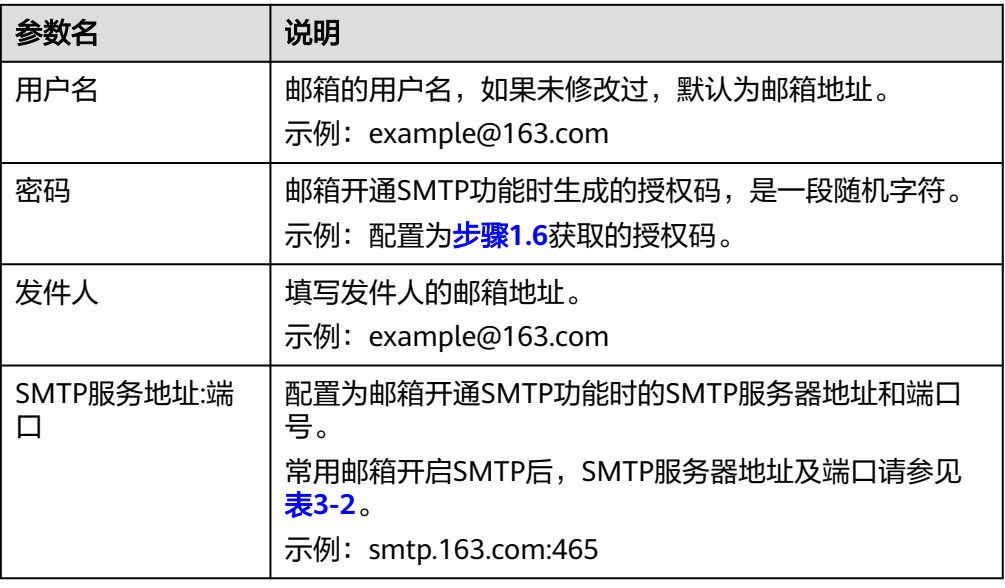

## 表 **3-2** 常用邮箱 SMTP 服务器地址及端口

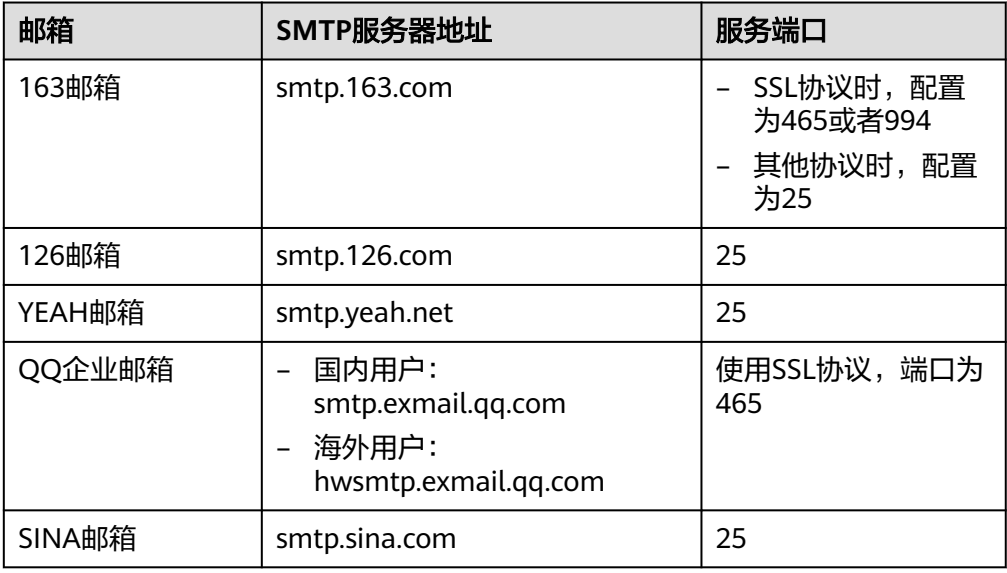

## **----**结束

# **3.17 AstroZero** 开发者如何使用自己的邮箱发送邮件?

## 问题描述

使用服务编排中的"发送邮件"图元,或者脚本中预置的"sendEmail"方法发送邮件 时,默认发件人都是平台配置的邮箱。开发者需要如何设置,才能使用自己的邮箱发 送邮件呢?

## 解决方法

实现上述功能,有如下两种方法:

- 使用脚本中提供的"sendCustomEmail"方法。 具体方法: sendCustomEmail(userName: string, password: string, sender: string,template: string, input: Map, smtpHost string)
	- userName和password:该邮箱的登录账号和密码。
	- sender: 发送人邮箱。
	- template: 邮件模板名, 即发送邮件基于的模板, 为可选参数。
	- smtpHost: 邮箱服务器, 发送人邮箱必须与邮箱服务器配套, 为可选参数。
	- input:邮件收件人(Address,类型为string,多个地址请用分号分隔)、邮 件主题(Subject,类型为string)、邮件内容(Body,类型为string)。 定义好邮件发送的脚本后,可在服务编排中调用该脚本,实现使用租户自己 的邮箱发送邮件,不再使用发送邮件图元。
- 配置连接器,对接SMTP,然后在服务编排或脚本中,通过调用连接器来发送邮 件。更多介绍,请参见对接**SMTP**[实现邮件发送功能](https://support.huaweicloud.com/usermanual-astrozero/astrozero_05_9228.html)。
# **4** 应用前

## 4.1 在 AstroZero 标准页面中, 如何调用服务编排或脚本?

#### 方式一: 通过编辑事件实现

在标准页面的事件编排中,在具体的动作上"自定义JS代码"中编写相关代码,以实 现页面组件与后台接口(服务编排或脚本)之间的交互。

下面以通过**编辑事件**, 定义JS代码, 来实现页面组件与后台接口(服务编排或脚本) 之间的交互为例,进行介绍。

- 步骤**1** 在应用设计页面,选中某个组件,在右侧区域选择"事件",单击具体事件后面的 "+",即可进入添加动作页面。
- 步骤**2** 从左侧"动作"区,设置"内置动作"或"自定义动作",自定义动作需自定义JS代 码逻辑,可单击代码区域右侧的图,最大化自定义JS代码页面。

#### 图 **4-1** 页面自定义 JS 代码

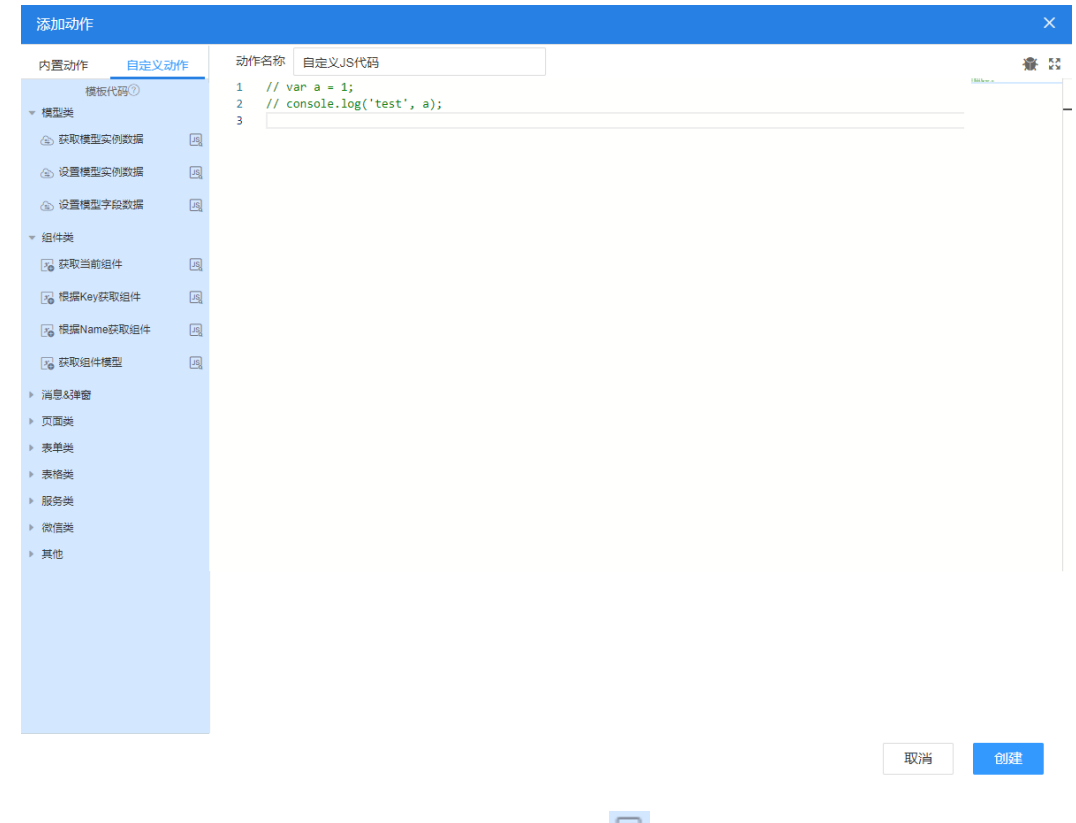

**步骤3** 在左侧模板代码中,单击服务编排或脚本左侧的 <sup>圆</sup>,复制代码到右侧代码编辑区域, 即可出现系统预置的经典接口。

#### 图 **4-2** 预置接口代码

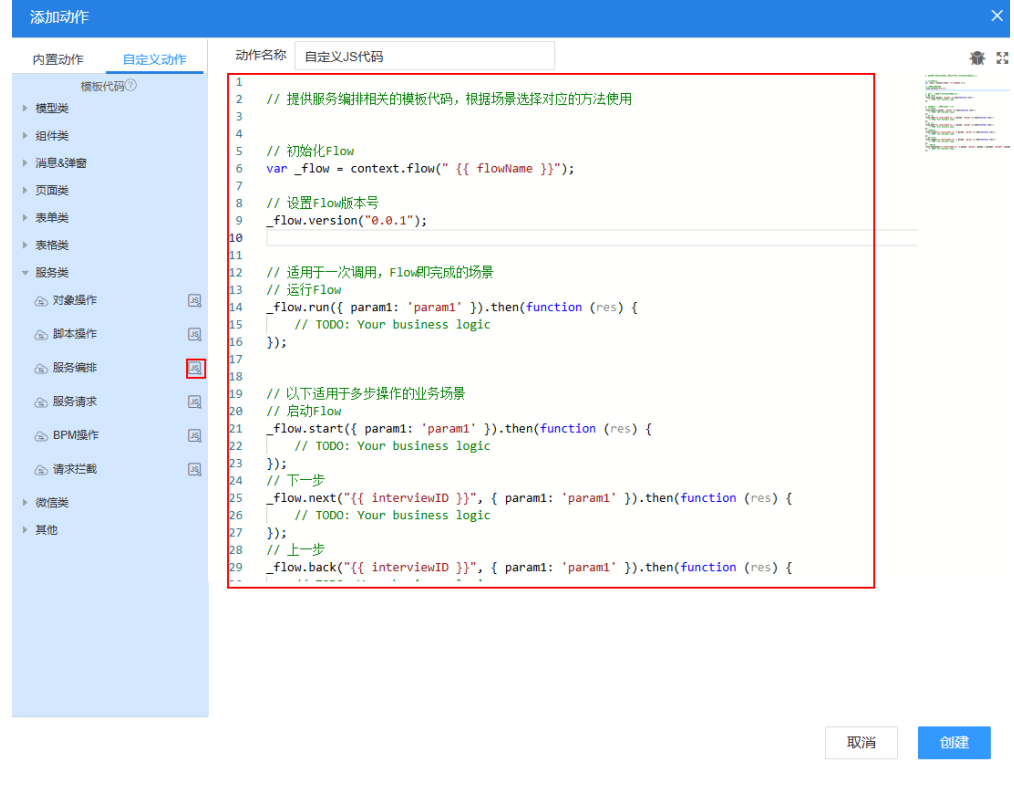

**----**结束

#### 方式二:通过定义服务模型实现

定义服务模型类型的数据模型,数据模型由后台服务的出入参数模型创建,分别生成 inputParam和outputParam节点。

下面以输入框组件通过定义服务模型类型的数据模型,调用后台接口(服务编排或脚 本)为例,进行介绍。

- 步骤**1** 参考创建空白**[AstroZero](https://support.huaweicloud.com/usermanual-astrozero/astrozero_05_9065.html)**标准页面中操作,新建标准页面,并拖入输入框组件。
- 步骤2 选中输入框组件,在页面右侧的"属性 > 数据绑定"中,单击●,为输入框设置数据 源。

#### 图 **4-3** 绑定模型

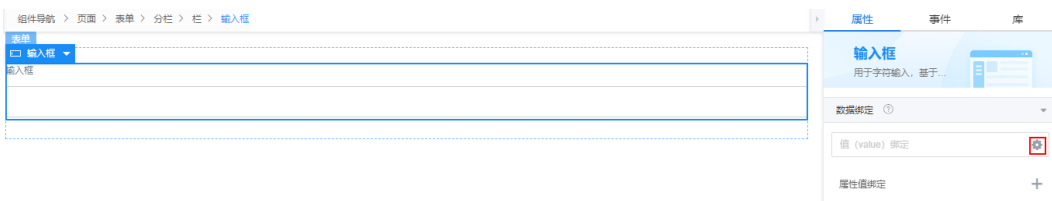

步骤**3** 在"选择模型"页面,单击"新增模型"。

步骤4 在基本信息中,设置模型名称, "来源"选择"服务", 单击"下一步"。

#### 图 **4-4** 选择服务模型

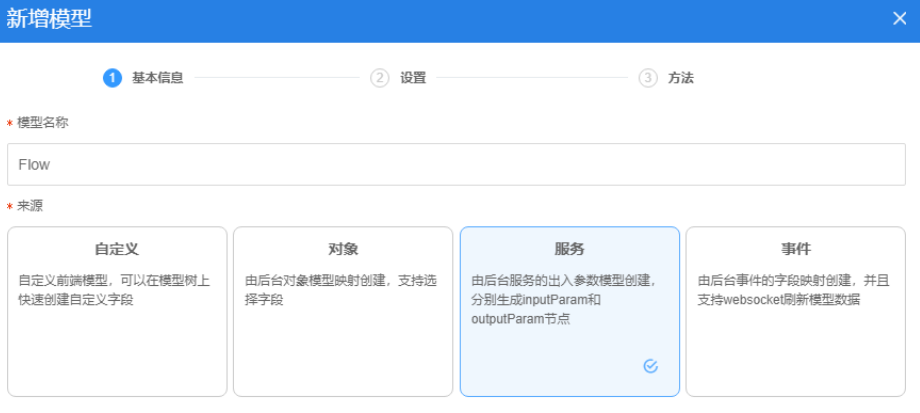

取消

步骤**5** 在"选择服务类型"中,根据需要选择调用的服务是服务编排或脚本。

步骤6 在弹出的选择服务页面,选择具体的服务编排或脚本名,单击"确定"。

#### 图 **4-5** 设置具体服务

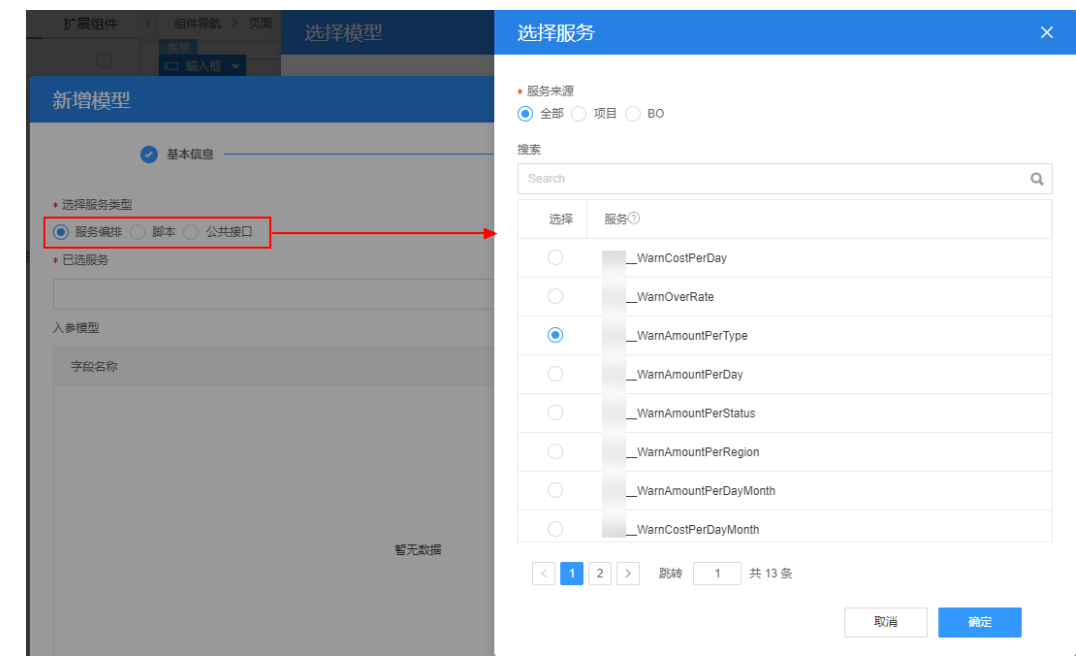

步骤**7** 单击"下一步",系统自动生成默认run方法,单击"新增方法",可增加其他调用接 口。

图 **4-6** 确认方法

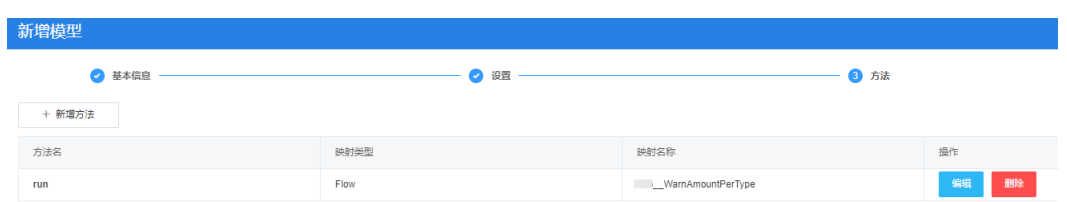

- 步骤**8** 设置完成后,单击"确定",返回选择模型页面
- 步骤**9** 在选择模型页面,选中新建的模型,单击"确定",即可为该组件设置数据源。

图 **4-7** 为组件设置数据源

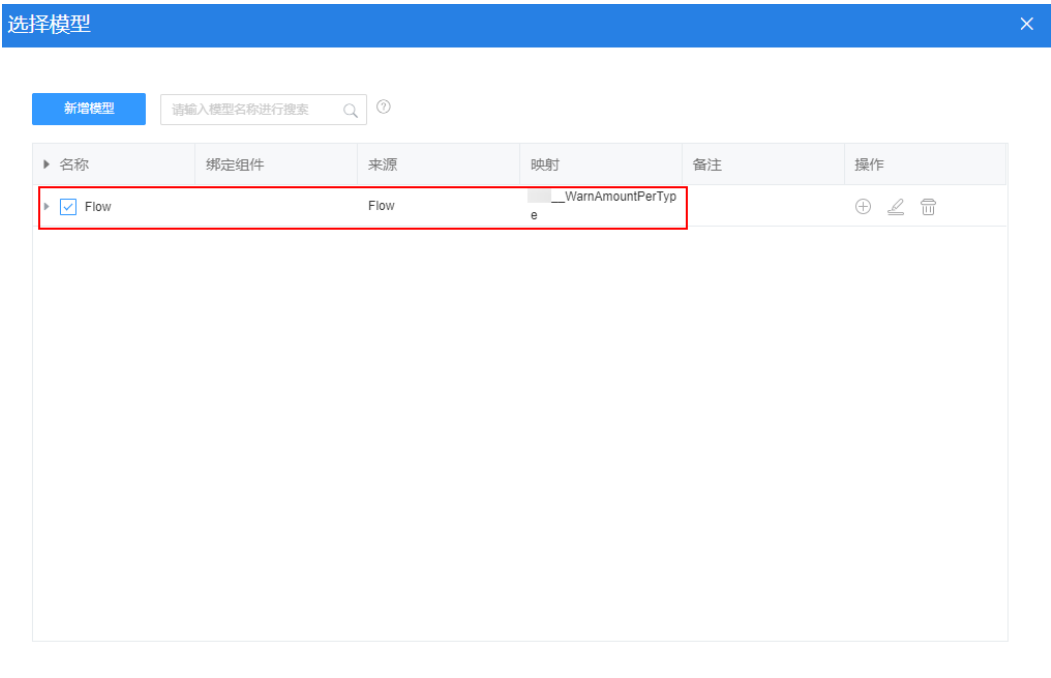

**----**结束

## **4.2** 在 **AstroZero** 标准页面组件较多时,如何快速选中组 件?

#### 方式一:使用组件导航,选中目的组件

当页面中组件过多,不易选择某个组件时,可以先选择该组件附近的某个子组件,当 选中子组件后,"组件导航"上将显示它的html标签层级。直接单击标签层级,即可 快速切换组件。

如图**[4-8](#page-41-0)**所示,当不易选择栅格容器时,可以先任意选择栅格容器中的某个子组件,当 选中子组件后, "组件导航"上可以显示子组件"多行输入框"之前的组件层级, 在 一, ,一, ……, 二, ……, 二, ,, ……, ,, ……, ,, ……, , …… , ……, , ……<br>"组件导航"上,直接单击"栅格容器",即可快速选中该栅格容器。

取消

确定

#### <span id="page-41-0"></span>图 **4-8** 选择目标组件

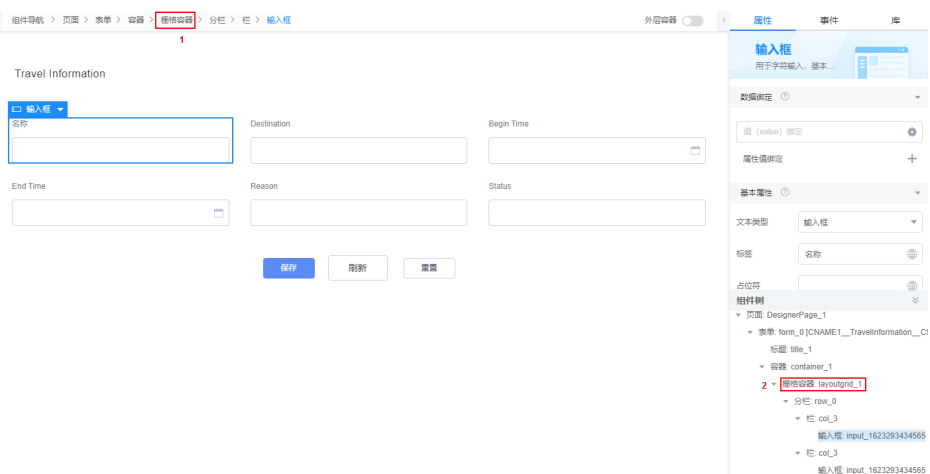

#### 方式二:使用"组件树",选中目的组件

选中某个组件后,可以展开组件树,可以根据组件名,快速选中目的组件。

## **4.3** 表格字段太多,导致 **AstroZero** 标准页面无法完整显 示,该如何处理?

#### 问题描述

表格显示字段太多,页面无法完整地清楚显示出每个字段,也没有横向的拖动条。

#### 图 **4-9** 表格字段无法完全显示

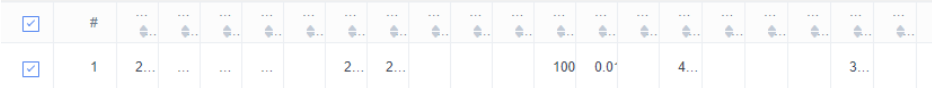

< 1 > 10条页▼ 共1条

#### 解决方法

如果表格字段太多,无法正常显示,可以在页面的"样式代码"中,添加样式代码。 请参考图[4-10](#page-42-0),输入以下样式代码。 .ivu-table-row td{ width:**100px**; }

- 如果当前"样式代码"为空,直接将此样式粘贴到"样式代码"中,保存页面即 可。
- 如果在"样式代码"中,有较多样式,需要先找到表格所在的class名,然后在此 class中增加以上表格样式代码,并根据实际情况修改列宽度,增加样式后,预览 时即可看到拖动条。

<span id="page-42-0"></span>图 **4-10** 在样式代码中,增加表格列宽样式

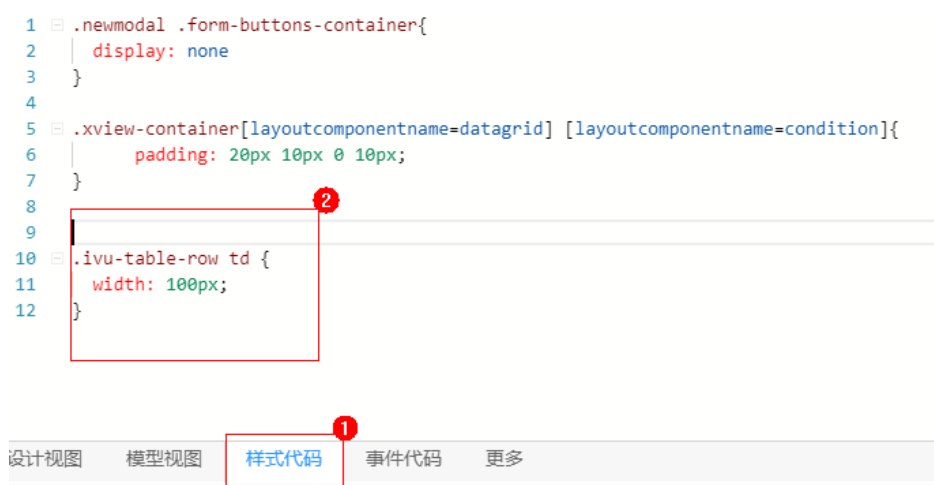

## 4.4 在 AstroZero 标准页面中, 如何实现有子表的表格?

#### 问题描述

当表格中的数据有父子关系,可在表格属性中开启"树形数据"开关,并指定关联字 段后,可展示出树形结构的父子表格。

例如,系统中存在如图**4-11**所示的数据,数据之间存在父子关系,效果需要展示成 "树形数据 ",如<mark>图[4-12](#page-43-0)</mark>所示,明确层级关系。

表格组件需要以树形展示有个前提条件,即表格绑定的模型中,存在取值上有父子关 系的两个字段。如图**4-11**所示,"**Type**"字段的值来源于"**Mode**",这两个字段就 可以认为是父(**Type**)子(**Mode**)关系。基于上述前提,就可以在表格的属性面板 中绑定上述模型,开启"树形数据"开关,然后配置"**Type**"为父字段,"**Mode**" 为子字段。

图 **4-11** 数据源(存在父子关系的字段)

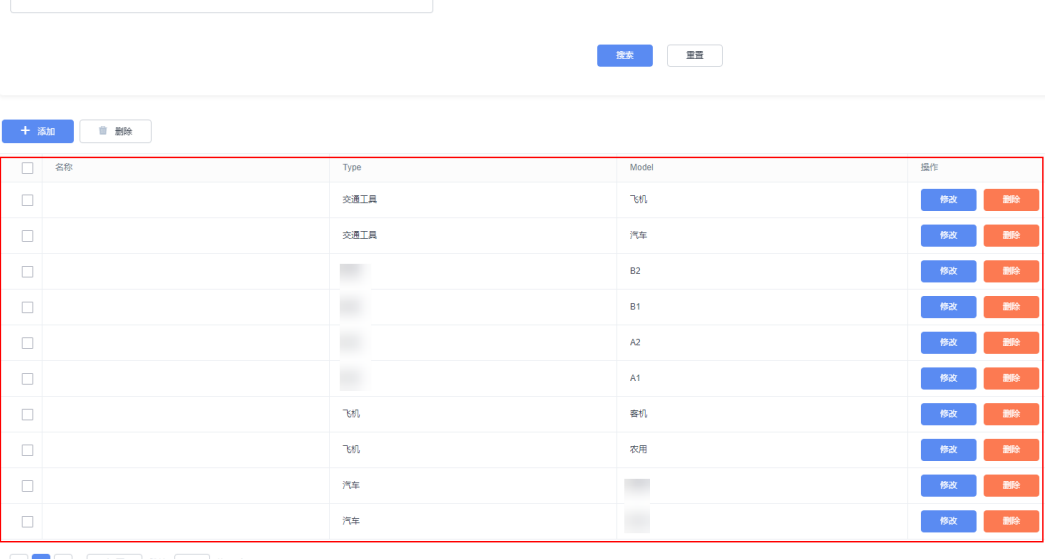

■ < 1 → 10象页 ▼ 跳转 1 + 10条

#### <span id="page-43-0"></span>图 **4-12** 树形数据

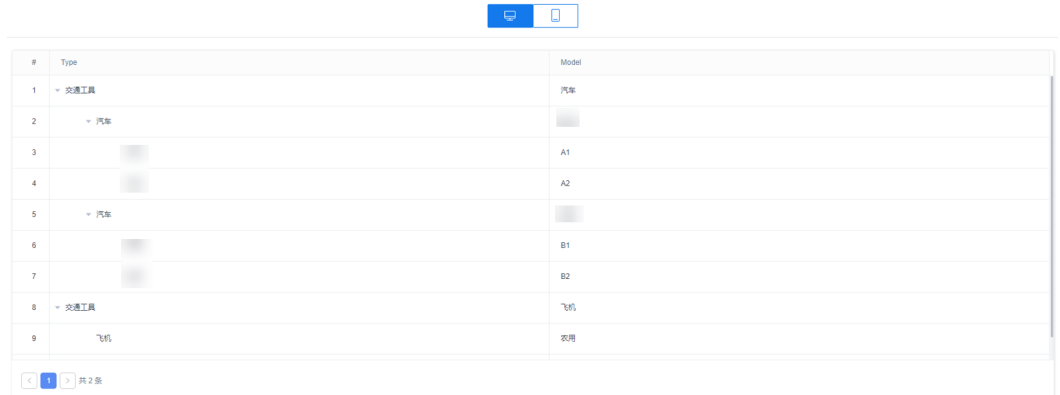

#### 处理方法

步骤**1** 首先查看数据对应的对象,查看数据列的字段名。

若需要构造如图**[4-11](#page-42-0)**所示的数据,在新建对象,请新增图**4-13**中的自定义字段。自定 义字段后,打开布局页签,选中"对象名Records"数据记录页,新增图**[4-11](#page-42-0)**所示的数 据。

#### 图 **4-13** 自定义字段

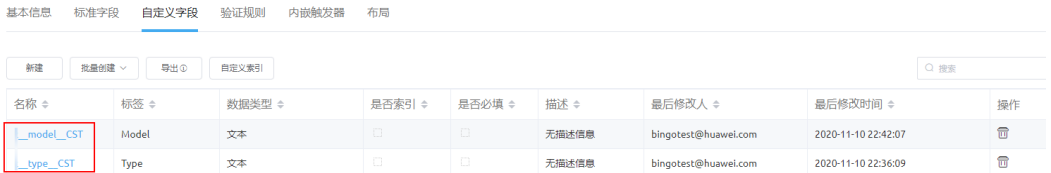

步骤**2** 在标准页面选中表格组件,新增模型,设置为对象模型,选中上一步的对象,设置表 格数据源。

#### 图 **4-14** 设置数据绑定

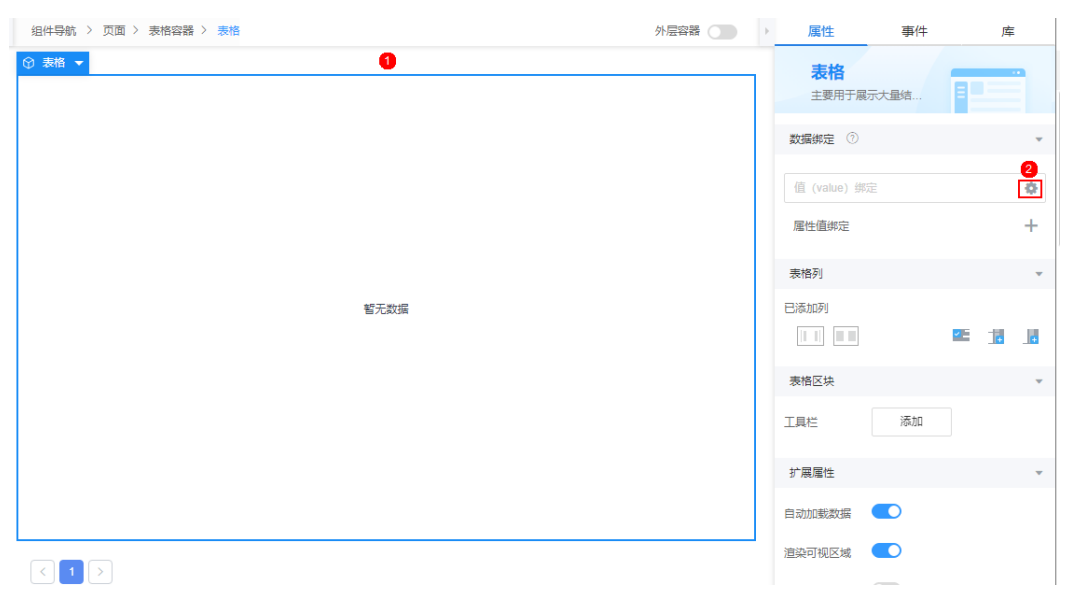

#### 图 **4-15** 设置对象模型

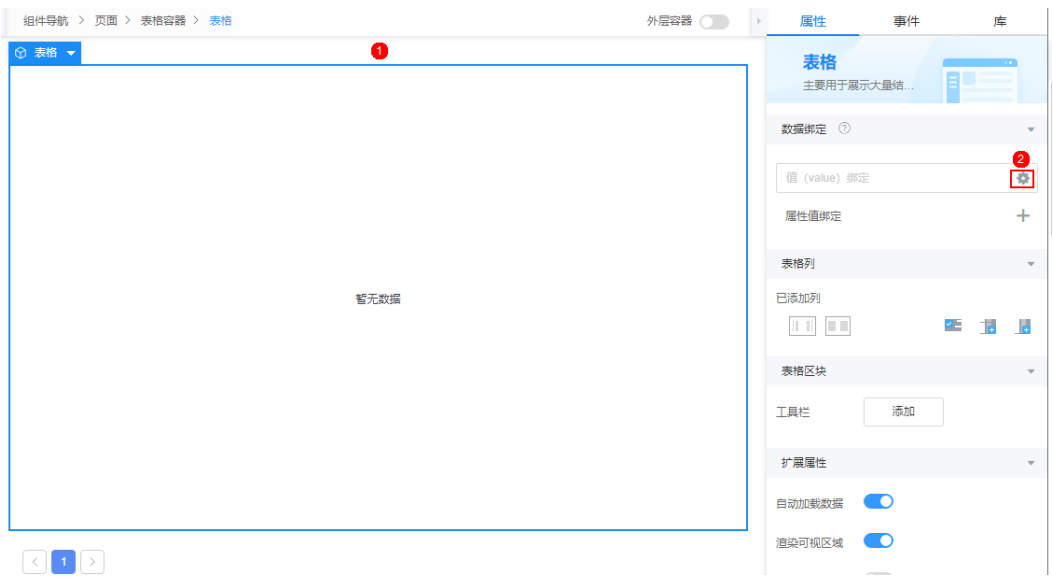

#### 图 **4-16** 设置关联字段

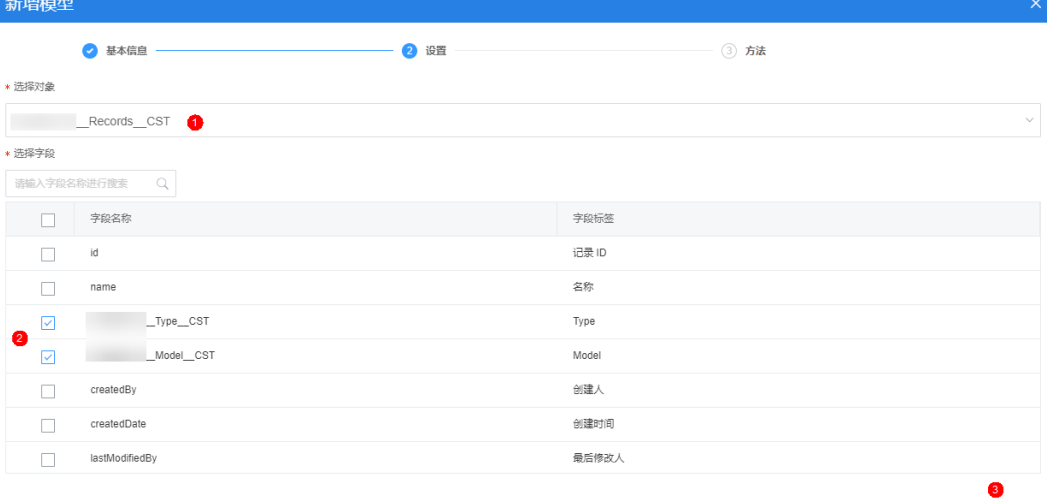

- 取消 - エー<del>サ</del> - エーサ - 下一歩 - -

#### 图 **4-17** 选中模型 选择模型  $\times$  $Q$   $\odot$ 新增模型 请输入模型名称进行搜索 ▶ 名称 绑定组件 来源 映射 备注 操作 Records  $\sqrt{\phantom{a}}$  table Object  $\oplus\;\mathrel{\underline{\scriptstyle\triangle}}\;\;\widehat{\mathord{\text{\rm m}}}$  $\overline{\text{c}}$ st  $\Box$ I\_Type\_C  $\Gamma_{\rm L}$ Object  $\oplus$   $\oplus$  $_T$ <br>Type\_CST  $\overline{\text{ST}}$  $\begin{array}{c}\n\hline\n\end{array}$  Model\_CST  $Model$  $\sim$  $\oplus$   $\quad \oplus$ Object CST  $\bullet$

取消 确定

#### 步骤**3** 在标准页面选中表格组件,开启"树形数据"并设置如下参数。

#### 图 **4-18** 开启树形数据并设置对应参数

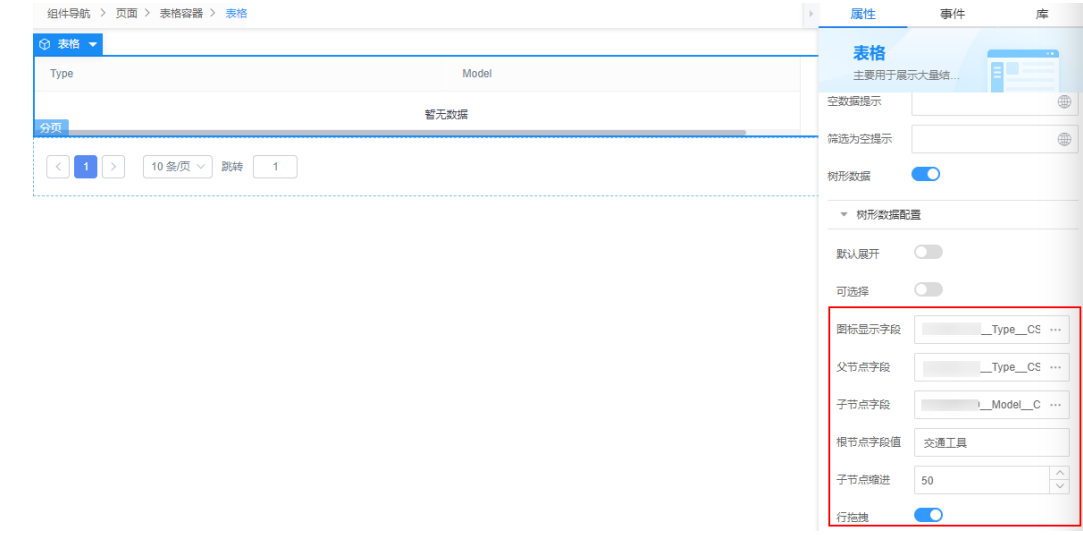

#### 步骤**4** 预览该页面,即可查看到如图**[4-12](#page-43-0)**所示层级关系。

**----**结束

## <span id="page-46-0"></span>4.5 在 AstroZero 标准页面中, 如何实现下拉框选项值的筛 选功能?

#### 问题描述

如何实现下拉框选项值中,根据某输入框中值,筛选显示,而不是显示全部选项值。

例如,某商品分为上架、下架和测试三个阶段。当前商品导航条页面下拉框**A**中,展示 的选项是所有状态的商品,会出现很多脏数据,导致用户难以正确选取。此时,可以 通过添加一个输入框**B**,实现下拉框**A**的选项值根据输入框**B**输入的值进行筛选。例 如,输入框B中输入Online,下拉框A中只显示所有上架状态的商品,如图**4-19**。

#### 图 **4-19** 实现效果

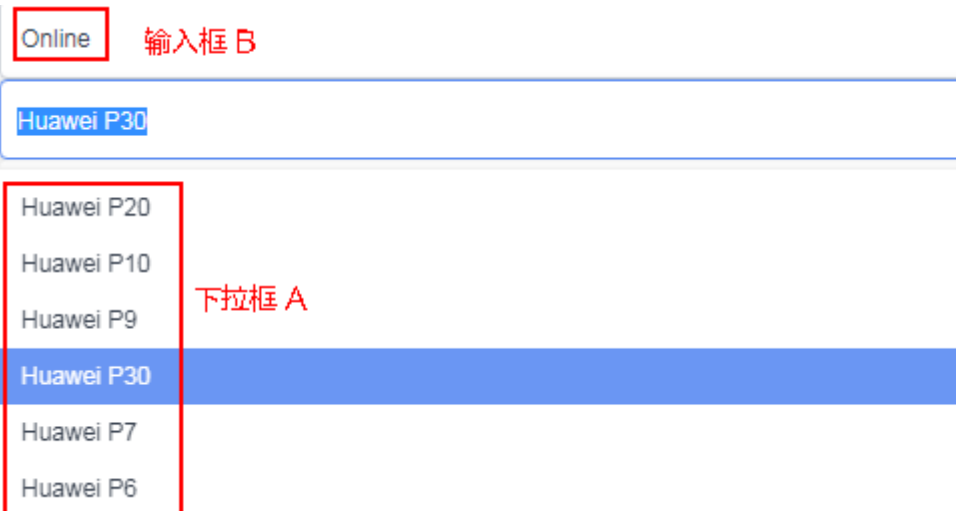

#### 解决方法

这里可以通过设置标准页面的输入框和下拉框,来实现自定义下拉框选项取值。

步骤1 向标准页面工作区域拖入一个"输入框"组件,在输入框属性设置中,单击<sup>+</sup>,进行 数据绑定。

#### 图 **4-20** 拖入输入框

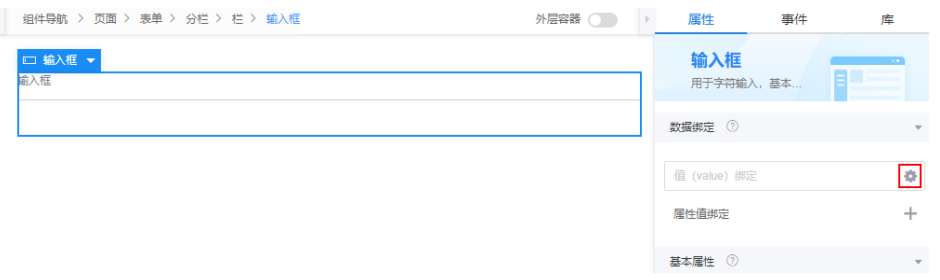

步骤2 单击"新增模型",设置模型名称为"Key",选择"自定义",单击"下一步"。

#### <span id="page-47-0"></span>图 **4-21** 配置自定义模型

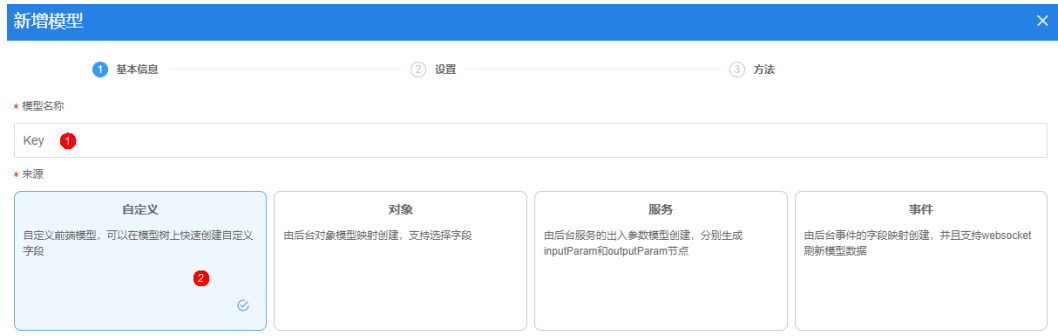

步骤3 单击"新增节点",新增"value"字段,字段类型为Text,单击"下一步"。

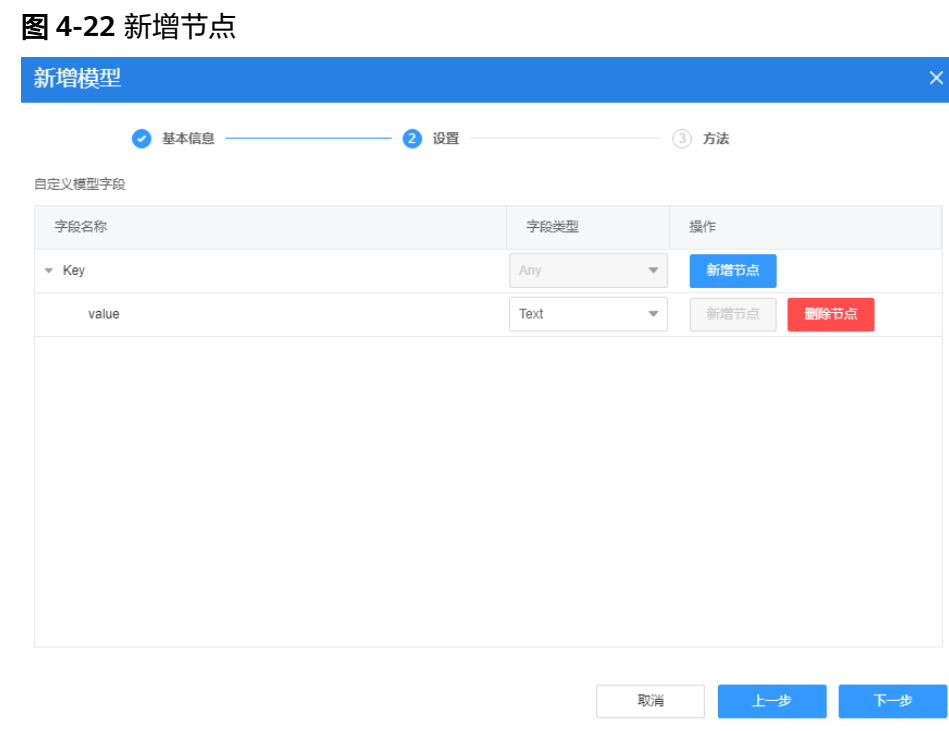

步骤**4** 本示例无需添加方法,直接单击"确定"。

步骤5 在选择模型中,选中创建的数据模型"value"字段,单击"确定"。

图 **4-23** 选中字段

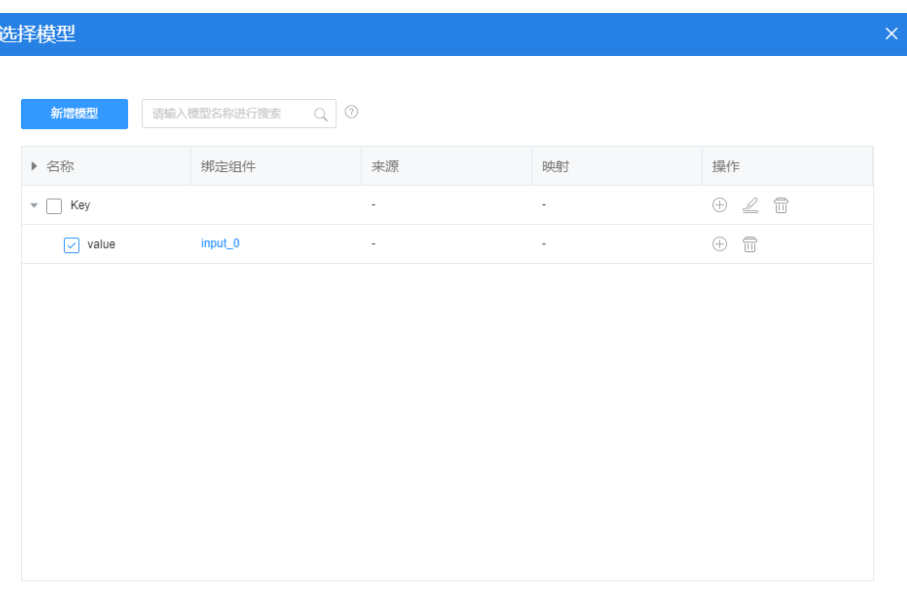

取消 (前)

<mark>步骤6</mark> 选中输入框组件,在"事件"页签,单击"失去焦点"后的<mark>十</mark>。

图 **4-24** 设置事件

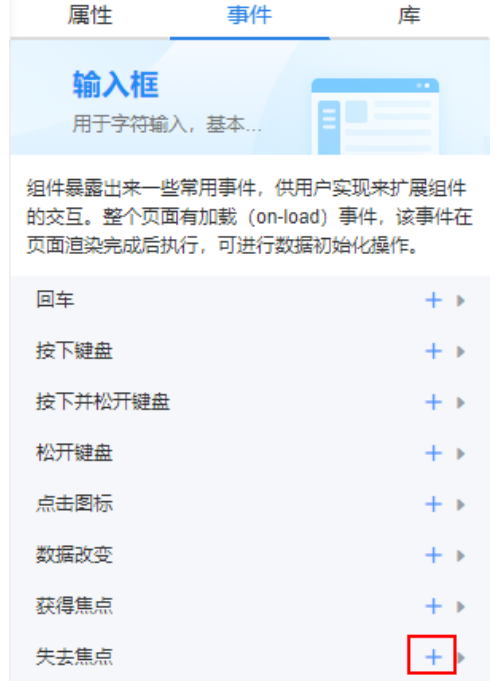

步骤7 在代码编辑区域, 编辑事件代码, 单击"创建"。

#### 图 **4-25** 自定义 JS 代码

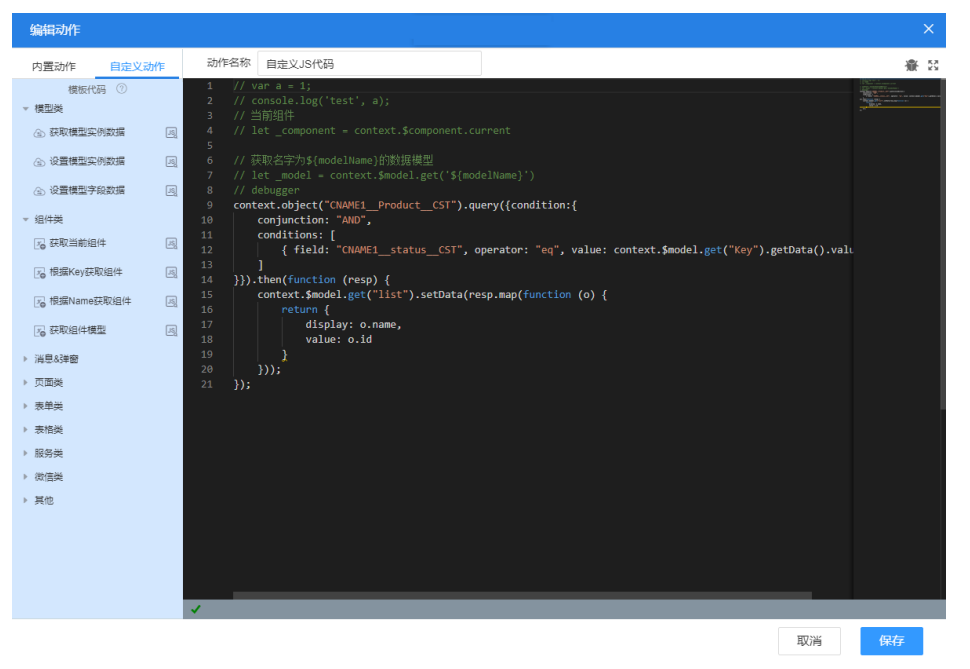

系统中已存在商品对象"*命名空间*\_\_Product\_\_CST",并有"name"和"*命名空间* \_\_status\_\_CST"两个字段,分别是商品名和商品状态,且已有对象数据。该事件代码 实现的是将输入框中输入值value等同于商品状态的商品名取出来,返回到"list"列表 中。

```
// 当前组件
         // let _component = context.$component.current 
         // 获取名字为${modelName}的数据模型
         // let _model = context.$model.get('${modelName}') 
         // debugger 
         context.object("命名空间__Product__CST").query({condition:{ 
            conjunction: "AND", 
            conditions: [ 
              { field: "命名空间_status_CST", operator: "eq", value: context.$model.get("Key").getData().value }
            ] 
         }}).then(function (resp) { 
            context.$model.get("list").setData(resp.map(function (o) { 
               return { 
                 display: o.name, 
                 value: o.id 
               } 
            })); 
         });
步骤8 单击页面上方的口,保存页面。
```
步骤**9** 向标准页面工作区域拖入一个"下拉框"组件,在"属性"页签中,单击属性值绑定 后的"+",再单击 •。

#### 图 **4-26** 拖入选择框

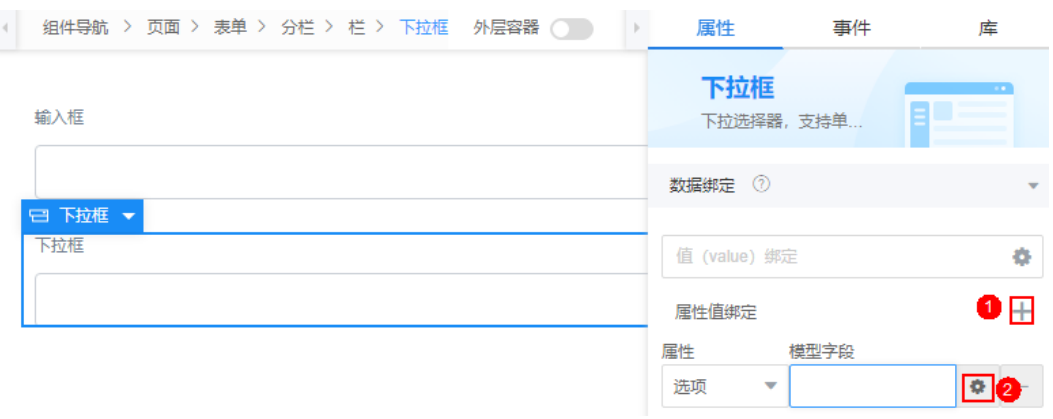

**步骤10** 参考[2](#page-46-0)~[6](#page-47-0),创建自定义"list"数据模型,该模型中新增"display"和"name"两个字 。<br>段,选中"list",单击"确定"。

#### 图 **4-27** 新增 list 模型

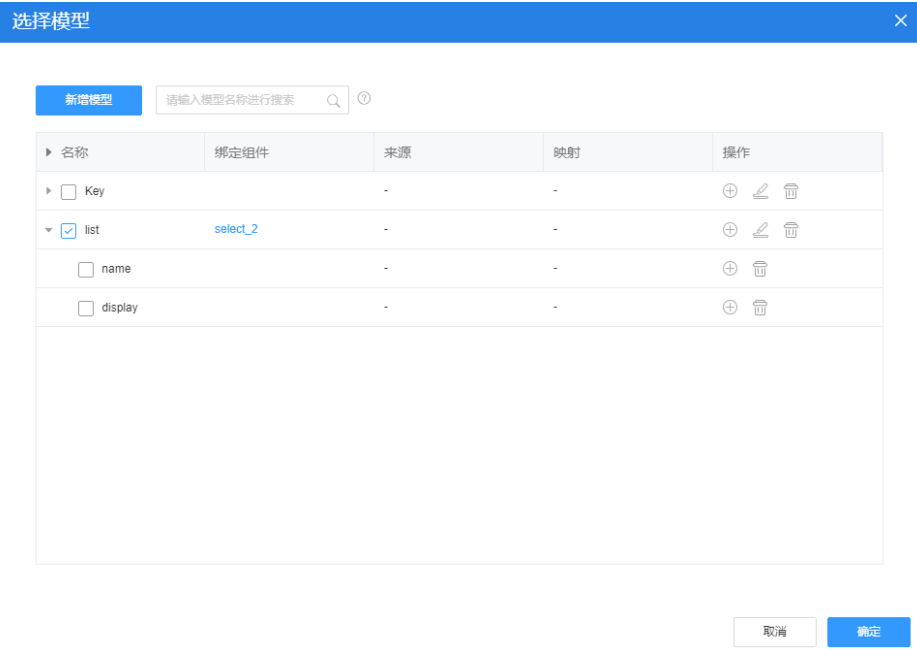

- **步骤11** 单击页面上方的■,保存页面。
- 步骤12 页面保存成功后,单击<sup>0</sup>,预览页面。

#### **----**结束

## 4.6 在 AstroZero 标准页面中, 如何实现移动端上拉异步加 载数据功能?

在AstroZero标准页面中,通过添加一个视图列表组件,即可实现在移动端数据的上拉 异步加载功能,具体操作如下:

步骤**1** 在AstroZero服务控制台的主页中,单击"进入首页",进入AstroZero应用开发页面。

步骤**2** 在"主页 > 全部应用"中,单击应用后的"编辑",进入应用设计器。

步骤**3** 新建一个标准页面,并进行页面设计。

- 1. 在应用设计器的界面中,单击页面后的"+",输入页面标签和名称,新建一个标 准页面。
- 2. 在"基本组件 > 布局"中,拖拽一个列表视图组件到画布中。

#### 图 **4-28** 添加列表视图组件

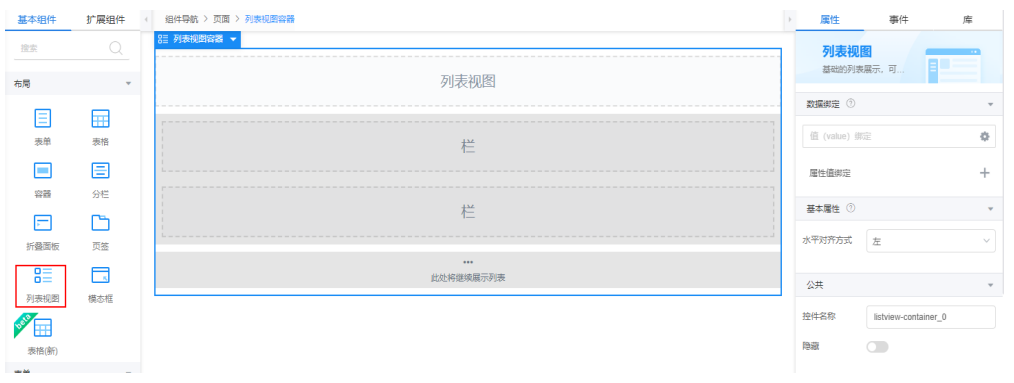

3. 再从"表单"中,拖拽一个输入框到列表视图中。

#### 图 **4-29** 添加输入框

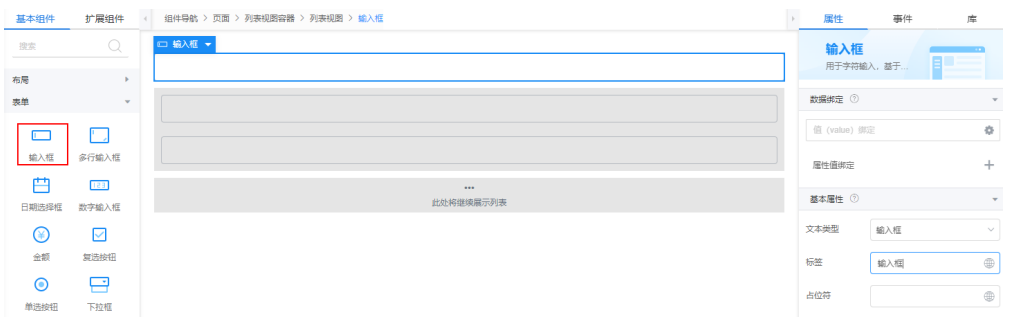

4. 选中列表视图组件, 在"属性 > 移动端配置"中, 将"默认数据条数"设置为 "5",并开启"显示加载文字"和"异步加载"。

异步加载 1

#### <span id="page-52-0"></span>图 **4-30** 移动端设置

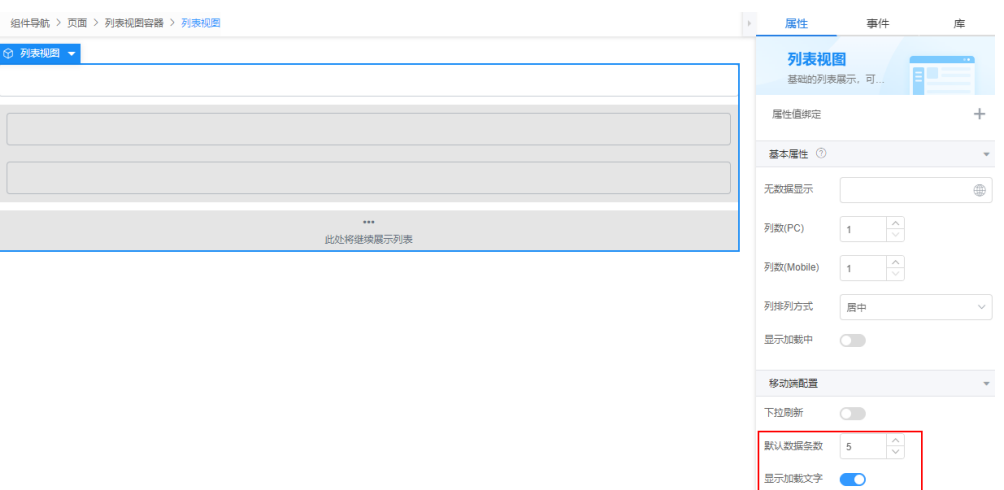

#### 步骤**4** 为组件绑定数据。

1. 选中列表视图组件, 在"属性 > 数据绑定"中, 单击"值(value) 绑定"后的 。

#### 图 **4-31** 单击加号

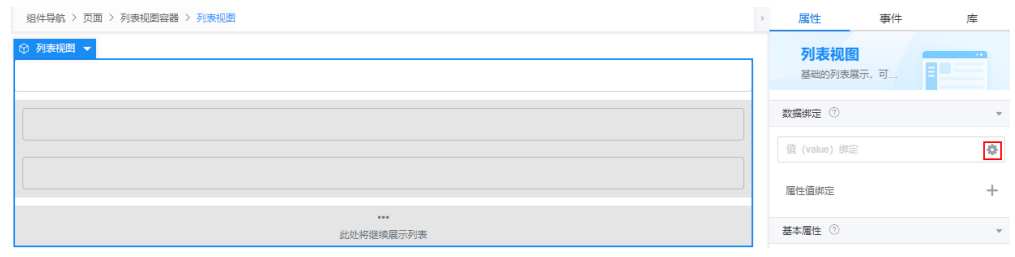

2. 单击"新建模型",输入模型名称(如datasource),"来源"选择"自定 义",单击 "下一步" 。

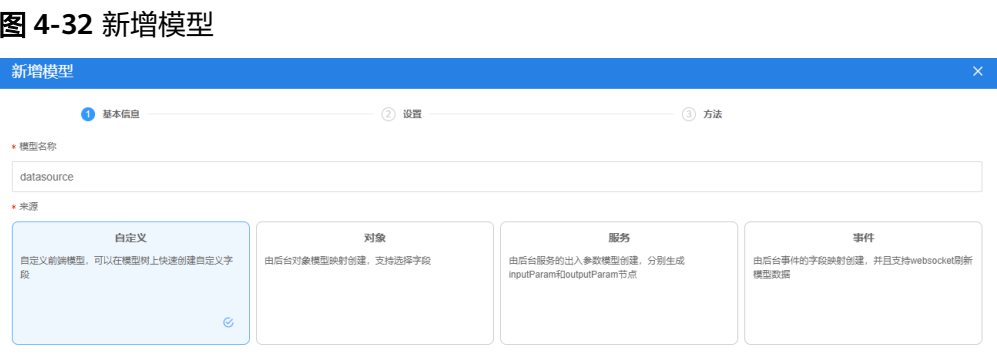

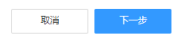

3. 单击"新增节点",新增一个vaule节点,单击"下一步"。

#### 图 **4-33** 新增一个节点

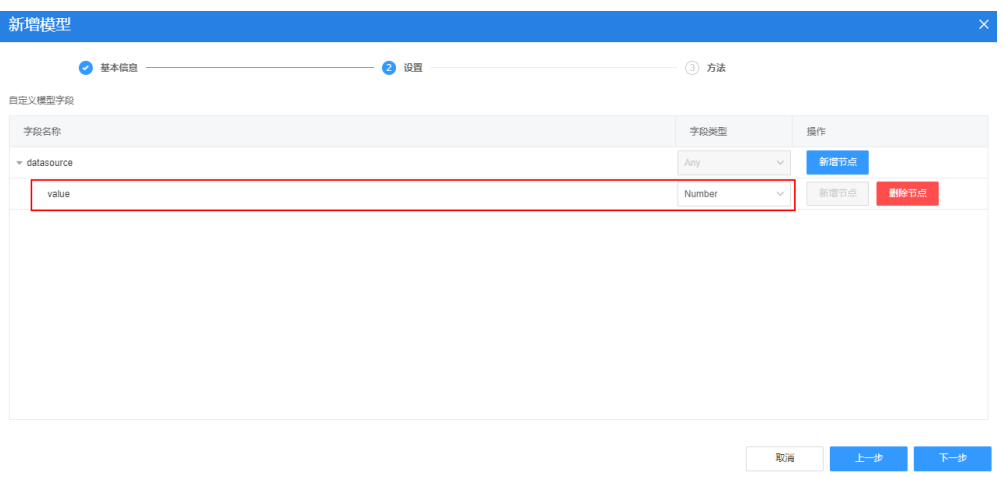

4. 单击"确定",进入模型选择页面,选择刚创建的模型。

图 **4-34** 选择模型

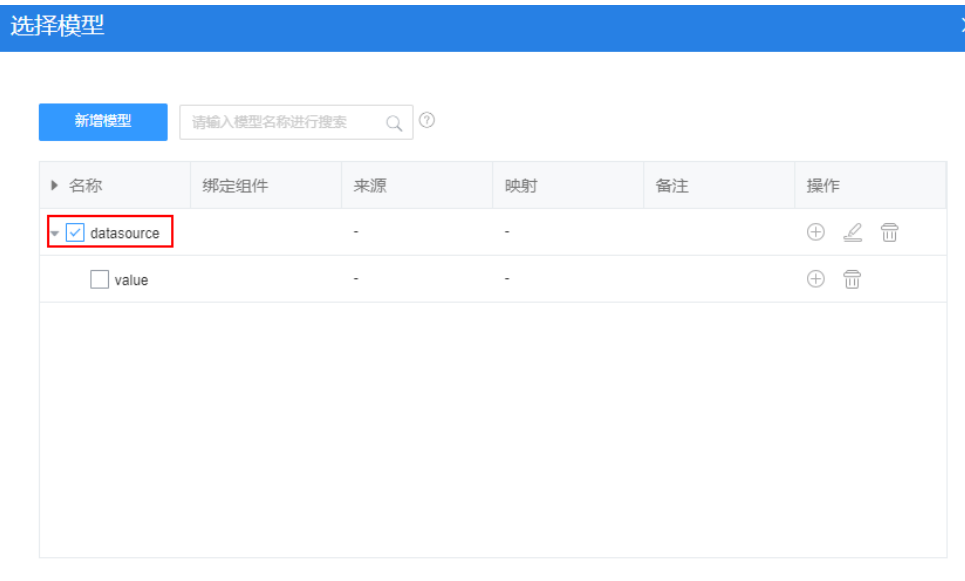

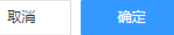

5. 选中输入框组件,按照上述操作,为组件绑定value字段。

#### 图 **4-35** 为输入框组件绑定模型

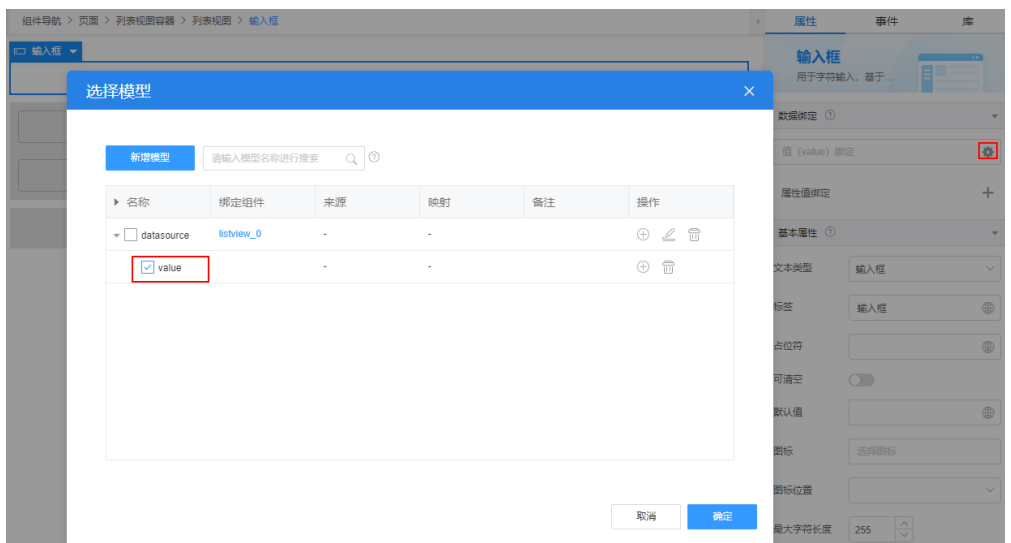

#### 步骤**5** 添加事件。

1. 选中页面,在"事件"中,单击加载后的"+"。

图 **4-36** 添加事件

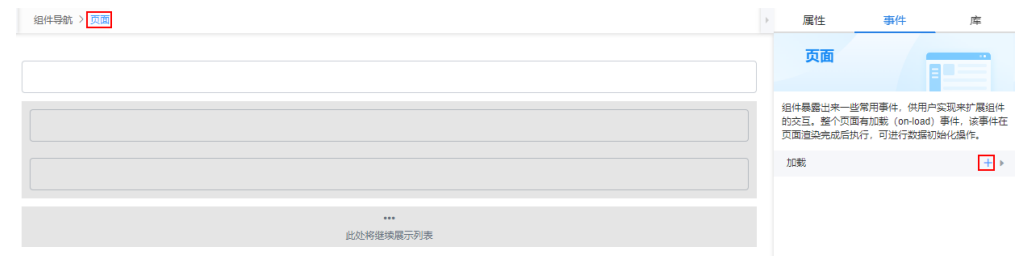

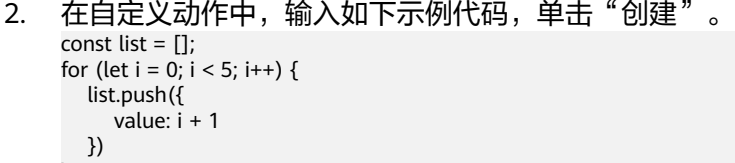

} 。<br>\$model.ref('*datasource*').setData(list);

其中,*"datasource"*请配置为<mark>[步骤](#page-52-0)4.2</mark>中创建的模型。

3. 选中列表视图组件,按照上述操作,为列表视图组件添加事件。

#### 图 **4-37** 为列表视图添加事件

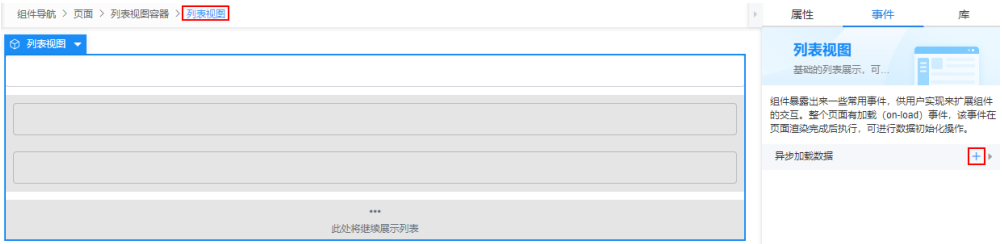

#### 图 **4-38** 输入自定义 JS 代码

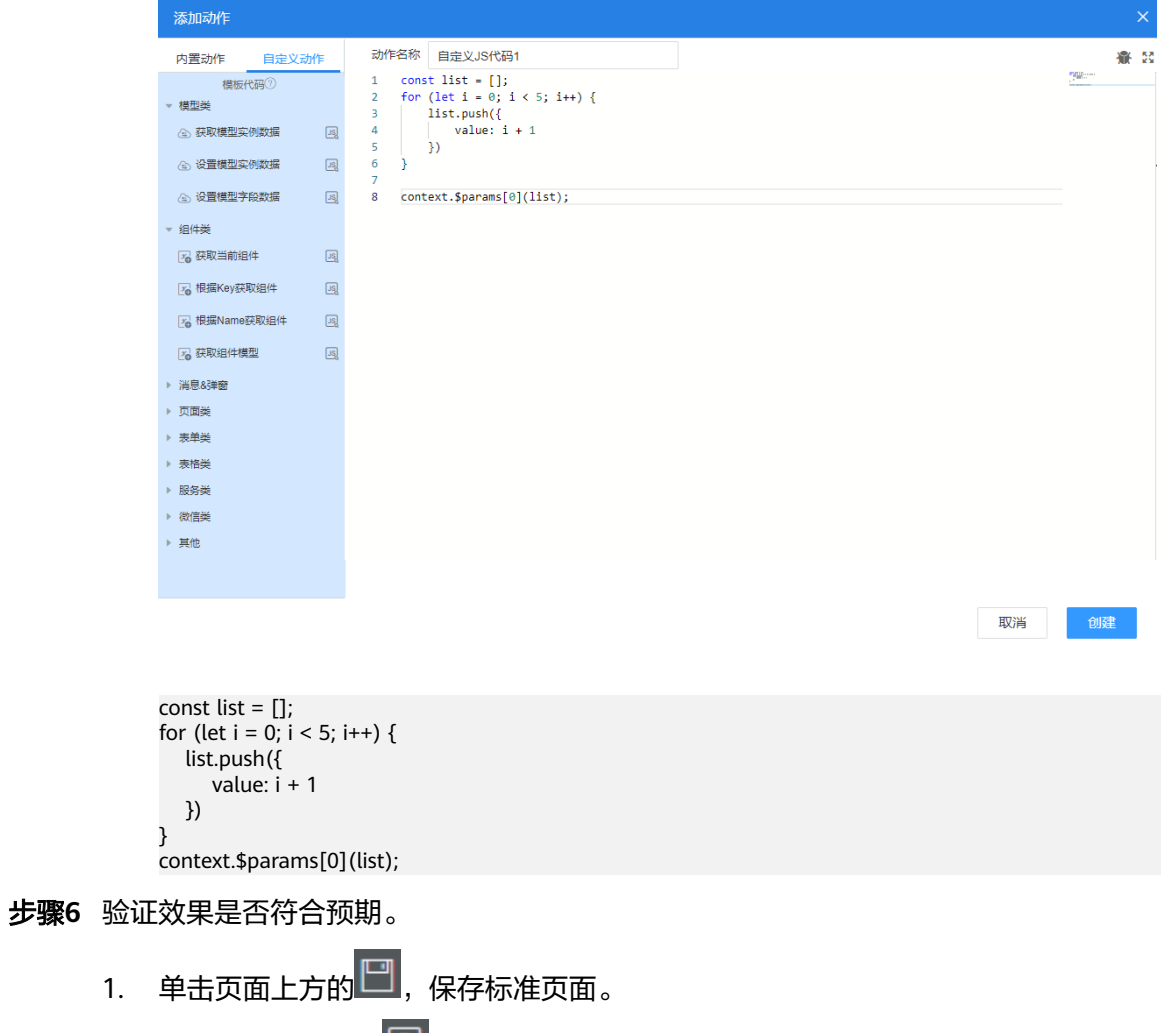

2. 保存成功后,单击<sup>[Q]</sup>,在移动端预览效果。

图 **4-39** 原始显示效果

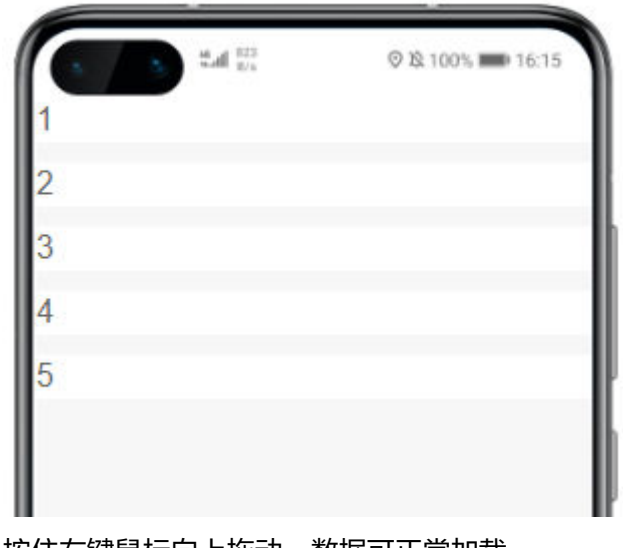

3. 按住左键鼠标向上拖动,数据可正常加载。

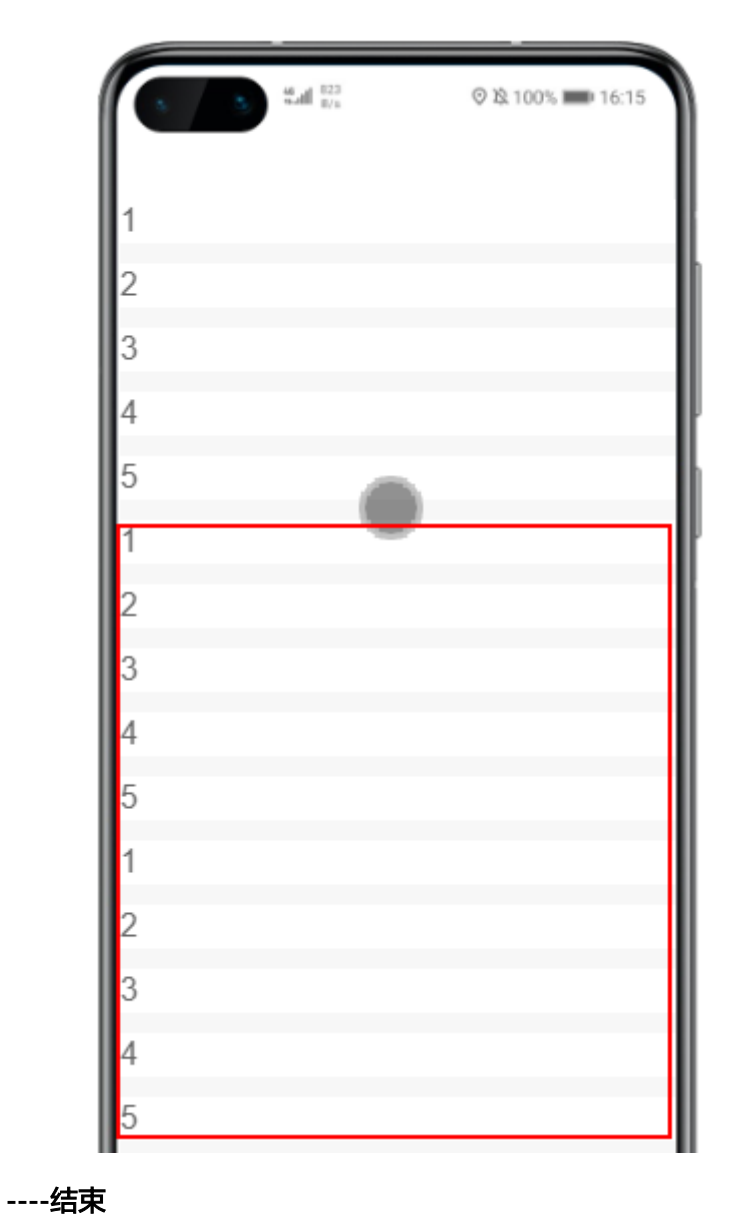

#### 图 **4-40** 异步加载数据

## **4.7** 如何查看 **AstroZero** 标准页面的 **URL** 格式?

平台内部的规则是"/besBaas/page#/页面名称"。对象的布局页面也是通过标准页面 实现的,所以可以通过查看对象的布局页面,了解标准页面URL的定义规则。具体步 骤如下:

步骤**1** 进入对象详情页面,选择"布局"。

#### 图 **4-41** 对象的布局页面

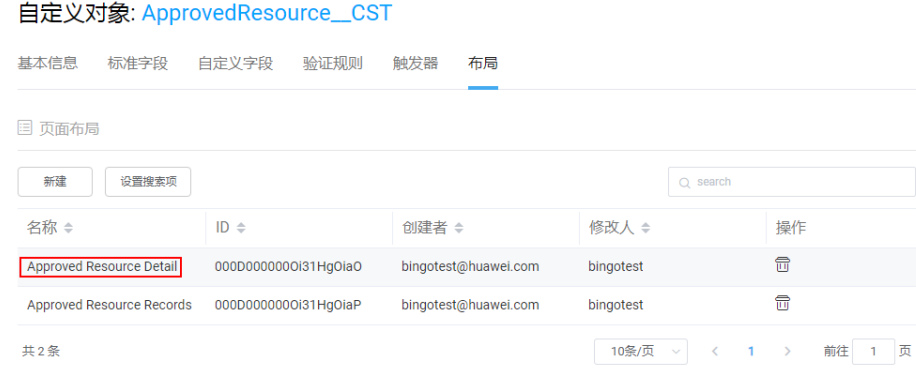

#### 步骤**2** 在对象列表中,单击对应对象后的查看图标。

#### 图 **4-42** 查看对象

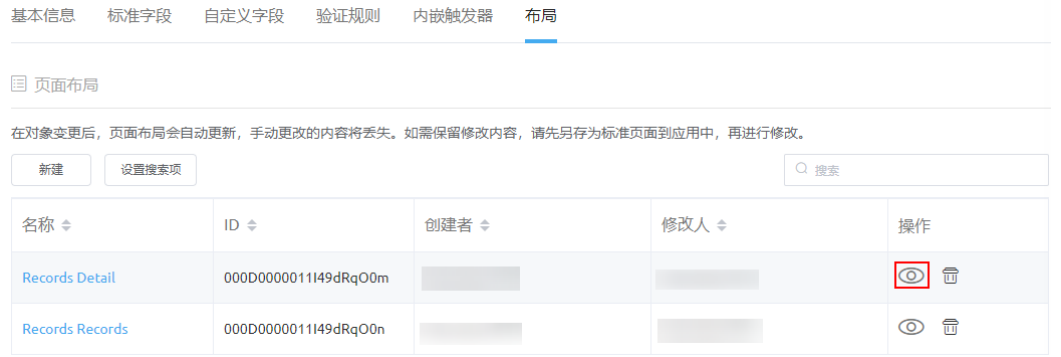

#### 步骤**3** 在预览页面,即可查看到URL。

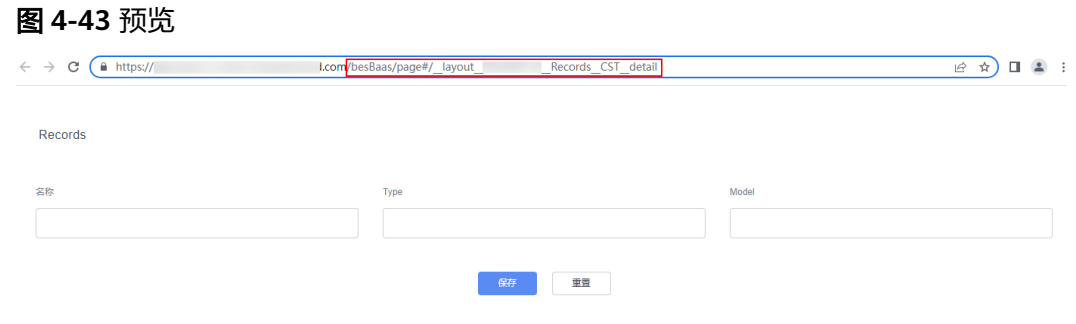

#### **----**结束

## **4.8** 在 **AstroZero** 标准页面弹窗的 **onOk** 事件中,不想关闭 弹窗该怎么处理?

#### 问题描述

标准页面弹窗的"onOk"事件中,不想关闭弹窗该怎么处理?

#### 图 **4-44** 自定义 JS 代码

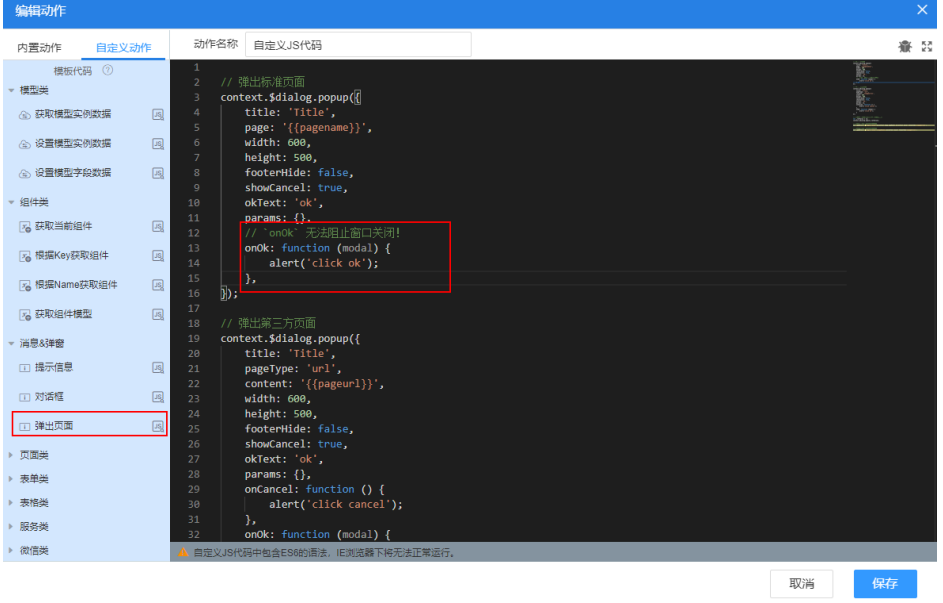

### 解决方法

"onOK"是系统预置事件,不提供阻止窗口关闭的能力。对于类似需求,可以通过将 "footerHide"属性设为"true",来屏蔽弹窗中的预置功能按钮,改为弹窗引用业务 页面自己的相应功能按钮,并在按钮事件中实现所需校验、提示、关闭等处理逻辑。

context.\$dialog.popup({ title: 'Title', page: '{{pagename}}', width: 600, height: 500, **footerHide: true**, //修改此处自定义功能按钮 showCancel: true, okText: 'ok', params: {}, });

## 4.9 在 AstroZero 中编排高级页面时, 如何实现不加载组件 库资源?

#### 问题描述

在开发环境编排页面时,不需要加载依赖库。

#### 解决方法

- **步骤1** 参考<mark>[登录经典应用设计器](https://support.huaweicloud.com/usermanual-astrozero/astrozero_05_5025.html)</mark>操作,进入应用经典版设计器。
- 步骤2 在应用设计器菜单栏下方,单击"页面设置"。

#### 图 **4-45** 选择页面设置

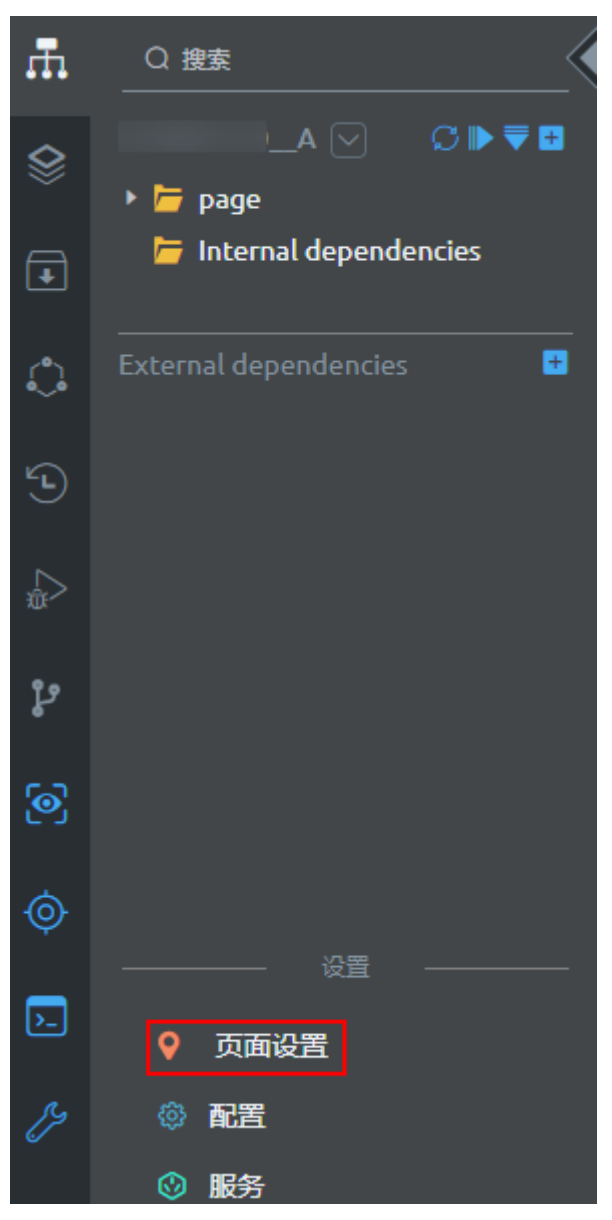

**步骤3** 选择"资源"页签,在不需要加载的库资源所在行,单击<sup>⑥</sup>,将"开发页面不加载" 开关打开。

请确认不影响开发页面的功能后,再打开"开发页面不加载",便于减少在开发时的 资源加载。

#### 图 **4-46** 打开所需开关

| 常用 插件<br>0.在当期后期, 经可以参谋当时经济行业网络联合政府 | 油油 属性 视图 安<br>编辑资源 - SkavaEnhancement |                |        | $\times$                       |          |                                            |
|-------------------------------------|---------------------------------------|----------------|--------|--------------------------------|----------|--------------------------------------------|
| same I came                         | 作用域                                   |                |        |                                |          | <b>SER</b><br>                             |
| 各称                                  | 范夏级<br>管理基型<br>页面设造库                  |                |        | $\sim$                         | 作用地      | 操作                                         |
| <b>Wue</b>                          | <b>第現版·d</b><br>$\times 1.05$         |                |        | 网络腹用户界面的服装。<br><b>Sec.</b>     | 高面場份     | 山口口目                                       |
| <b>Vuel18n</b>                      | 开发页图不加图 (<br>按照(二)                    |                |        | 3625年                          | 四周级(kf)  | 8008                                       |
| <b>WeColor</b>                      | 把用电-gl                                |                | 取尚     | 外外核器を作<br>更新                   | 页面包      | 6005                                       |
| SkavaEnhancement                    | <b>查理组 - global stand, mancement</b>  | <b>VISAAMA</b> |        | ■ 国内国家国有税力、目前已经第  页面级          |          | $\mathbb{E} \circ \mathbb{E}^{\mathbb{I}}$ |
| Element                             | <b>SETTIE - plobal Element</b>        | V101.0.2       | $\sim$ | M-T-Vue03UI030UR               | 而画吸以作    | 300 5                                      |
| echarts                             | 图限率 diobal echarts                    | V101.0.2       |        | 西度开朗图图控件                       | 页80级(bd) | 6000                                       |
| Wet inkRuntimeFramework             | 逆源: - t0000000000gwwpcspatix_aaaa     | V1.3.0         |        | binget Wet inkRuntimeFramework | 全局       | 3000                                       |

**<sup>----</sup>**结束

## **4.10** 在 **AstroZero** 中自定义高级页面组件(**widget**)时, 修改了 **JS** 文件,修改部分不生效?

问题描述

修改自定义组件widget的JS文件后,修改部分未生效。

#### 解决方法

自定义组件(widget)上传新的版本后,需要在"页面设置"中,对插件进行升级更 新。升级后, js文件才能生效。

- 步骤**1** 参考登录**AstroZero**[新版应用设计器](https://support.huaweicloud.com/usermanual-astrozero/astrozero_05_9004.html)中操作,进入应用设计器。
- 步骤**2** 在应用设计器的左侧导航栏中,选择"界面",再单击"更多 > 页面设置"。
- **步骤3** 在"插件"页签,找到需要更新的组件,单击组件所在行右侧的<sup>◎</sup>,进入组件详情 页。
- 步骤**4** 单击"更新",进入组件更新页面。

图 **4-47** 选择更新按钮

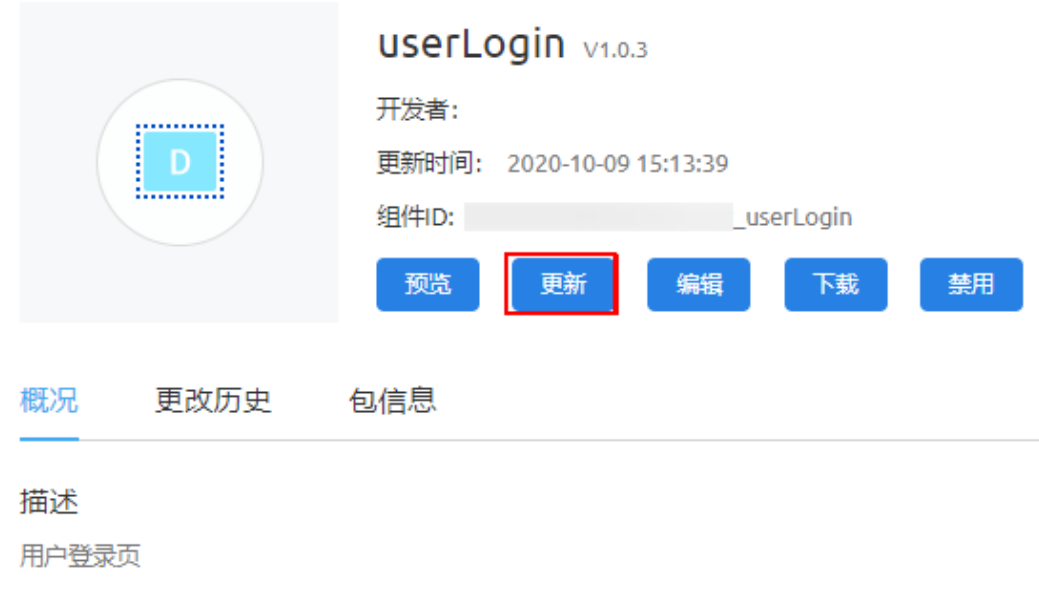

步骤5 上传本地的组件zip包,再单击"更新"。

步骤6 返回插件列表页面,单击刚上传组件组件后的<sup>60</sup>,完成组件的升级操作。

**----**结束

< 组件

## **4.11** 在 **AstroZero** 组件库中,部分组件在组件详情页看不到 更新和编辑入口

#### 问题描述

在组件详情页面,找不到组件更新和编辑的入口,如图**4-48**所示。

#### 图 **4-48** 没有更新和编辑入口

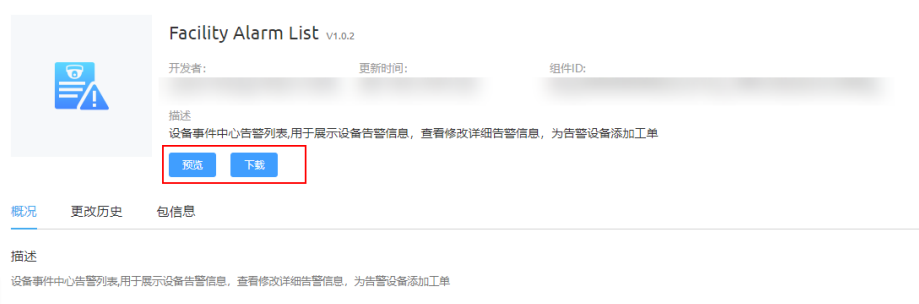

#### 解决方法

找不到组件更新和编辑入口,是因为这些组件是通过安装资产包类型的应用产生的组 件,组件受保护,因此没有更新和编辑入口。

如果需要更新和编辑组件,请安装源码包。即在打包时,设置组件不受保护,具体操 作请参见[应用打包发布。](https://support.huaweicloud.com/usermanual-astrozero/astrozero_05_0675.html)

#### 图 **4-49** 有更新和编辑入口

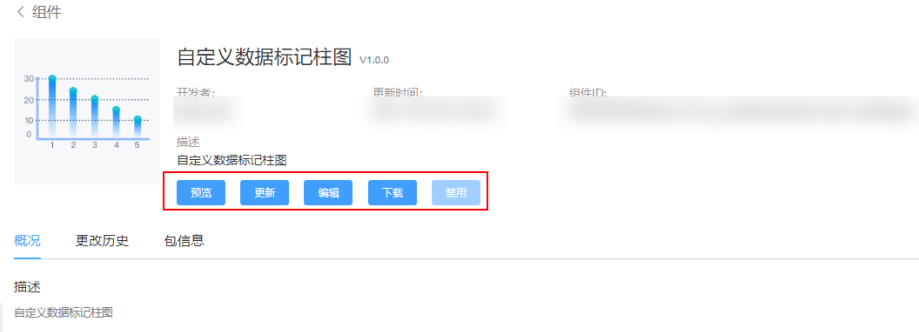

## **4.12** 在 **AstroZero** 高级页面中,如何进行统一的 **HTTP** 状态 1芒截?

#### 问题描述

高级页面如何进行统一的HTTP状态拦截,如拦截401、403等公共HTTP状态?

#### 解决方法

步骤**1** 参考下方代码自定义库,并打成Zip包。

```
定制要求:CustomConnectorFilter = ConnectorFilter.extend等内容不允许修改,只
      需定制修改process方法的实现,必须要有返回值true或false。其中,返回true表示继
      续执行逻辑,返回false将终止。
      (function() {
         var CustomConnectorFilter = ConnectorFilter.extend({
      /**
            Connector拦截器,业务可根据返回值进行处理
           <p>。<br>返回true继续执行逻辑; 返回false将终止
           < p > 方法中可获取的参数<br/>
              url : 请求地址
              params : 请求参数
              status : 响应码
              statusText : 响应码内容
              resp : 返回参数
          */
          process: function()
      \overline{\phantom{a}}var thisObj = this;
            // 方法内部要求同步处理
           if (thisObj.status == 401) {
             // 跳转登录
             return false;
           }
            return true;
          }
        });
      \{3\}();
步骤2 租户级别下,上传自定义库。
      登录经典应用设计器</mark>操作,进入应用经典版设计器。
      2. 在应用开发页面,单击左侧列表中的 ,选择"高级页面 > 库"。
      3. 单击"提交新库",新建库。
      4. 输入库基本信息,单击"上传",选择<mark>步骤1</mark>中的zip包,单击"提交"。
```
步骤**3** 站点内加载使用库。

- 1. 在左侧菜单栏下方,选择"页面设置"。
- 2. 选择"资源"页签,单击"新建资源"。

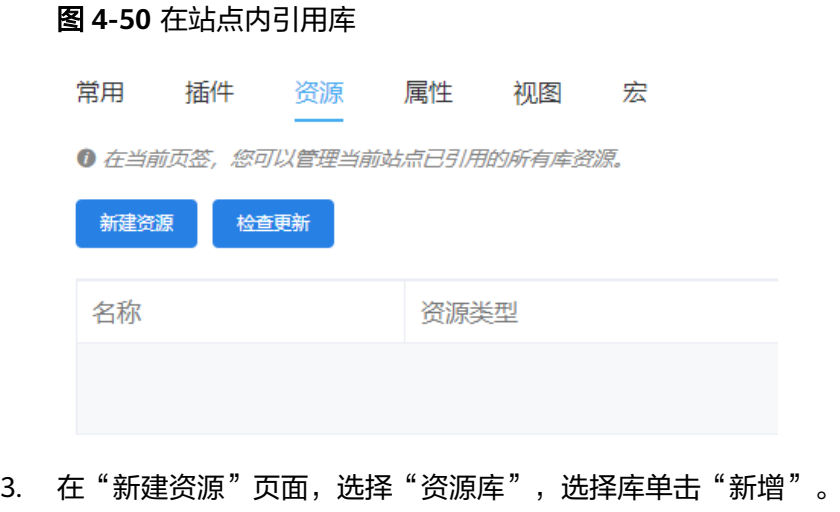

- 全局:该Library可应用于该站点所有高级页面。
- 视图级:该Library仅应用于web或mobile视图中。
- 页面级:可应用于具体哪些高级页面。

**----**结束

## **4.13** 配置高级页面组件桥接器实例属性时,如何设置下拉框 中的选项值?

#### 问题描述

配置组件"数据"页签的桥接器实例属性时,下拉框中的选项来源是哪里设置的?

#### 图 **4-51** 桥接器实例

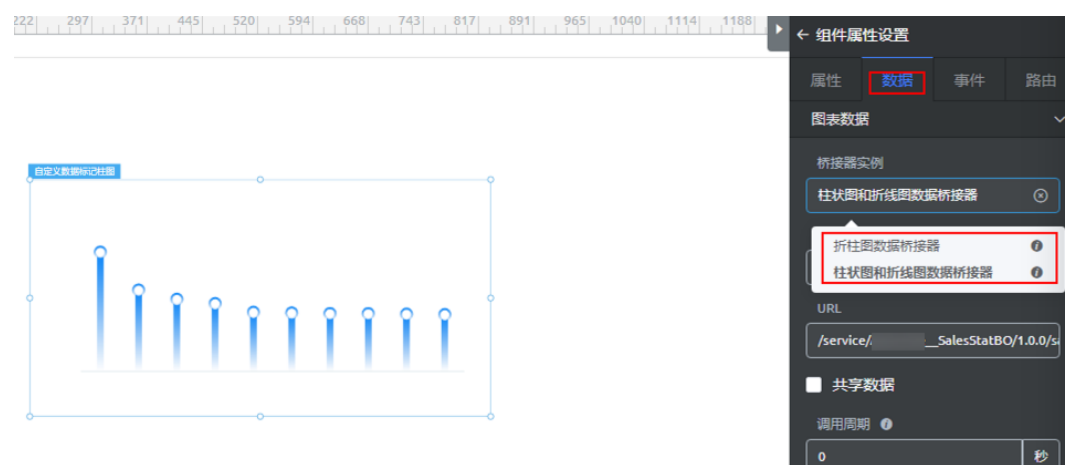

#### 解决方法

当组件中定义的桥接器属性设置的model值和桥接器中定义的model值相同时,桥接器 实例选项可选到这些桥接器。

例如, 查看组件editor.js文件中model值为"SingleRepireDataViewModel", 查看 "折柱图数据桥接器"和"柱状图和折线图数据桥接器"的"packageinfo.json"文件 中model值同样为"SingleRepireDataViewModel"。

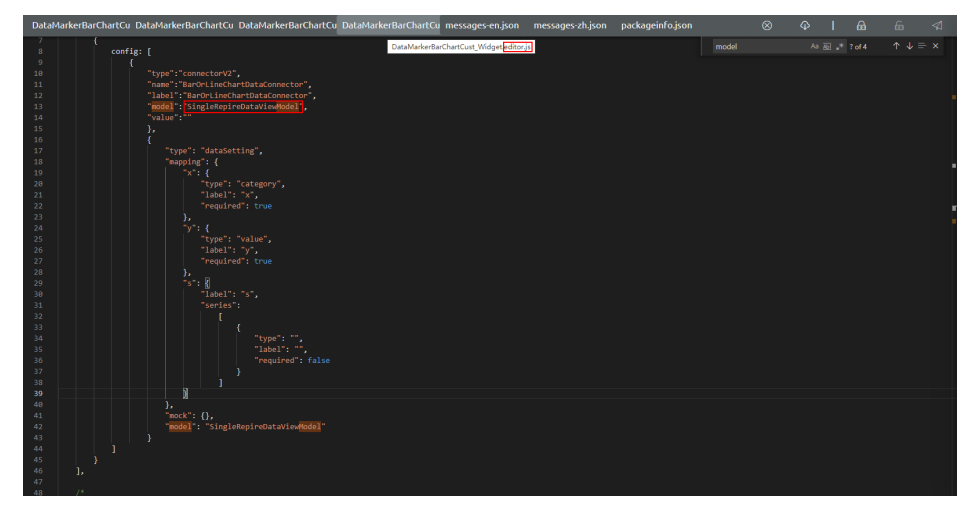

图 **4-52** 组件中 model 值

#### 图 **4-53** 桥接器包中 model 值

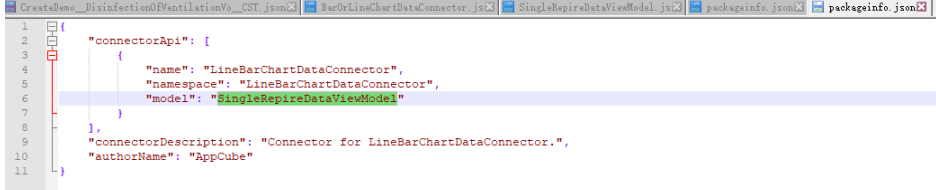

## 4.14 在 AstroZero 高级页面中, 如何实现所有组件都加载完 成后,再执行某段逻辑?

#### 问题描述

高级页面开发中,需要在所有组件都加载完成后,再执行某段逻辑,该如何处理?

#### 解决方法

可通过绑定readerPageWidgetReady事件实现,代码示例如下: \$(document).bind('readerPageWidgetReady', function(){ // 执行相关逻辑 });

## **4.15 在 AstroZero 中, 如何实现多人协作开发?**

#### 新版应用设计器

通过在账号下创建用户,可实现多人协作开发。为了方便同一个开发团队成员之间, 能够更好的配合开发项目。在AstroZero中,同一个账号下的所有子账号开发的内容都 是可以互相查看,配合开发的。多人登录后,在开发过程中通过锁的机制进行隔离。

以服务编排为例,当多人编辑已有服务编排时,为防止多人篡改,低代码平台提供了 一套保护机制(上锁机制),即同一时间只有一个用户能编辑元素。假设,A用户打开 X服务编排,并进行编辑,此时B用户也打开X服务编排,B用户的服务编排编辑器将自 动进入锁定模式。

● 保持A用户对X流程的编辑设计权限。A用户编辑完成后,关闭编辑界面即可自动 解锁,也可以单击启用Ω按钮,进行自动解锁。

关闭元素的编辑界面包括多种场景,如退出元素的编辑界面、退出应用设计器和 关闭应用设计器浏览器页面等。

#### 图 **4-54** 单击启动按钮

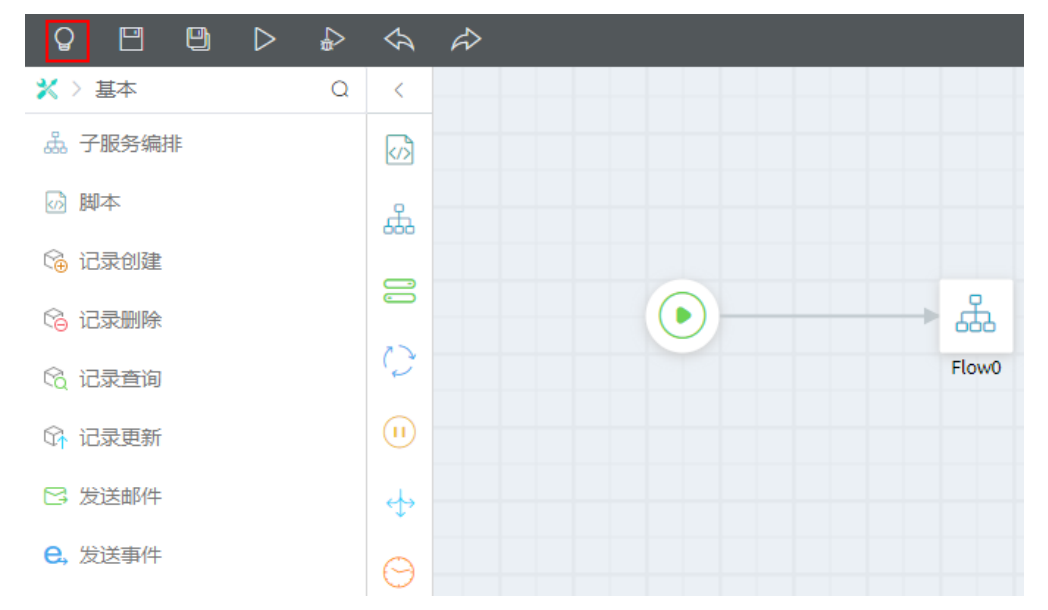

● 当A用户锁定X流程后,系统会只读模式锁定B用户对X流程的操作,B用户的X流程 编辑器页面会提示"该*资源*已经由*A用户*锁定,单击此处强制获得编辑权"。如果 B用户强制获得X流程的编辑权,此时A用户对X流程的编辑权限将会被强行收回, 即A用户的X流程编辑器页面自动进入只读模式,同时也会提示该*资源*已经被B用 户锁定。

如果元素被上锁,但开发者暂时无法联系到上锁人,又不愿意等待定时释放,开 发者可以通过界面强行释放锁。

- a. 参考<mark>如何登录新版应用设计器</mark>中操作,登录新版应用设计器。
- b. 在左侧导航栏中,选择"代码管理 > 释放资源锁"。
- c. 在上锁元素列表中,选择需要手工释放锁的元素,单击该元素后的 。

#### 图 **4-55** 强制获取锁

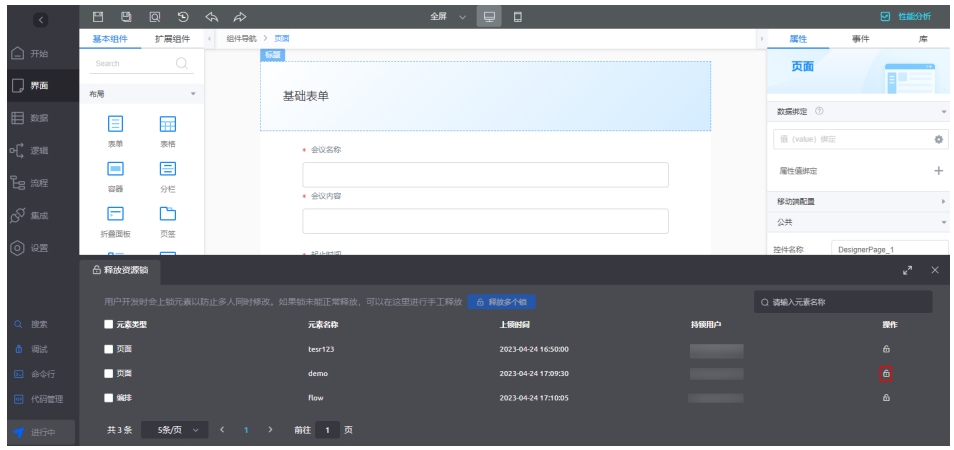

d. 在弹出的警告页面,单击"确定",释放锁。

#### 图 **4-56** 确认是否释放锁

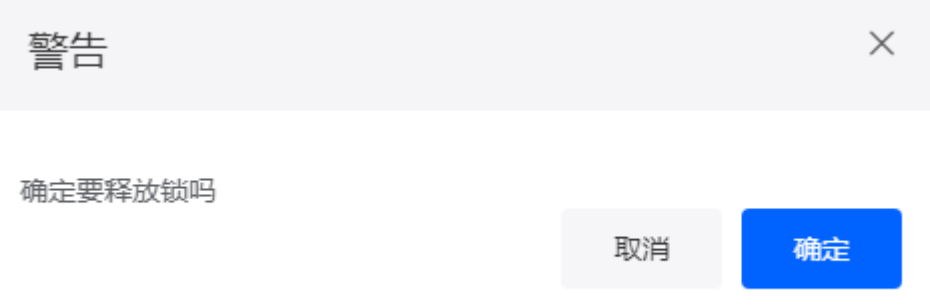

#### 经典版设计器

和新版设计器一样,通过在账号下创建用户,可实现多人协作开发。不同的是,在经 典版设计器中多人登录后,在开发过程中是用锁的机制进行隔离的。开发时,获取 锁,在完成开发后释放锁,否则别的账号会无法操作该页面。

#### 当前**AstroZero**未提供版本回退的相关能力,所以在做删除资源操作时,需确定该资源 无人使用。

#### 图 **4-57** 获取锁及释放锁

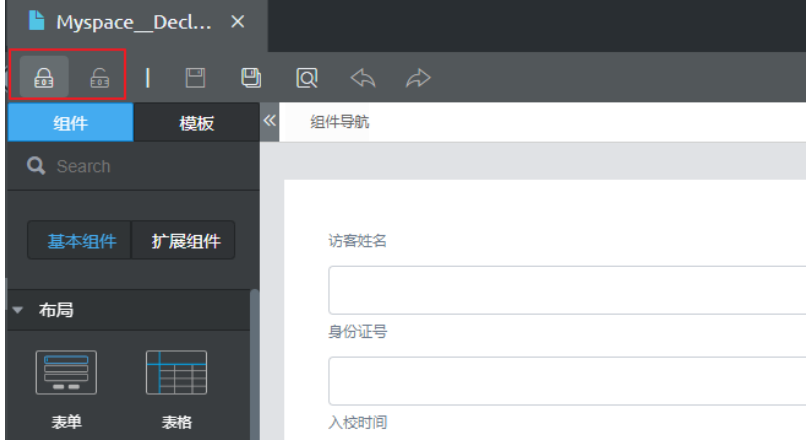

## 4.16 在 AstroZero 运行环境中, 如何实现游客访问标准页 而?

在AstroZero开发环境中,应用开发完成后,仅开发者账号可预览高级页面和标准页 面。当应用发布到运行环境后,游客可直接访问高级页面;标准页面本身属于管理后 台的表单类页面,**AstroZero**不支持游客直接访问和预览标准页面。

在运行环境中,如果游客需要提交一个表单,该如何实现?本节将为您详细介绍实现 方法。

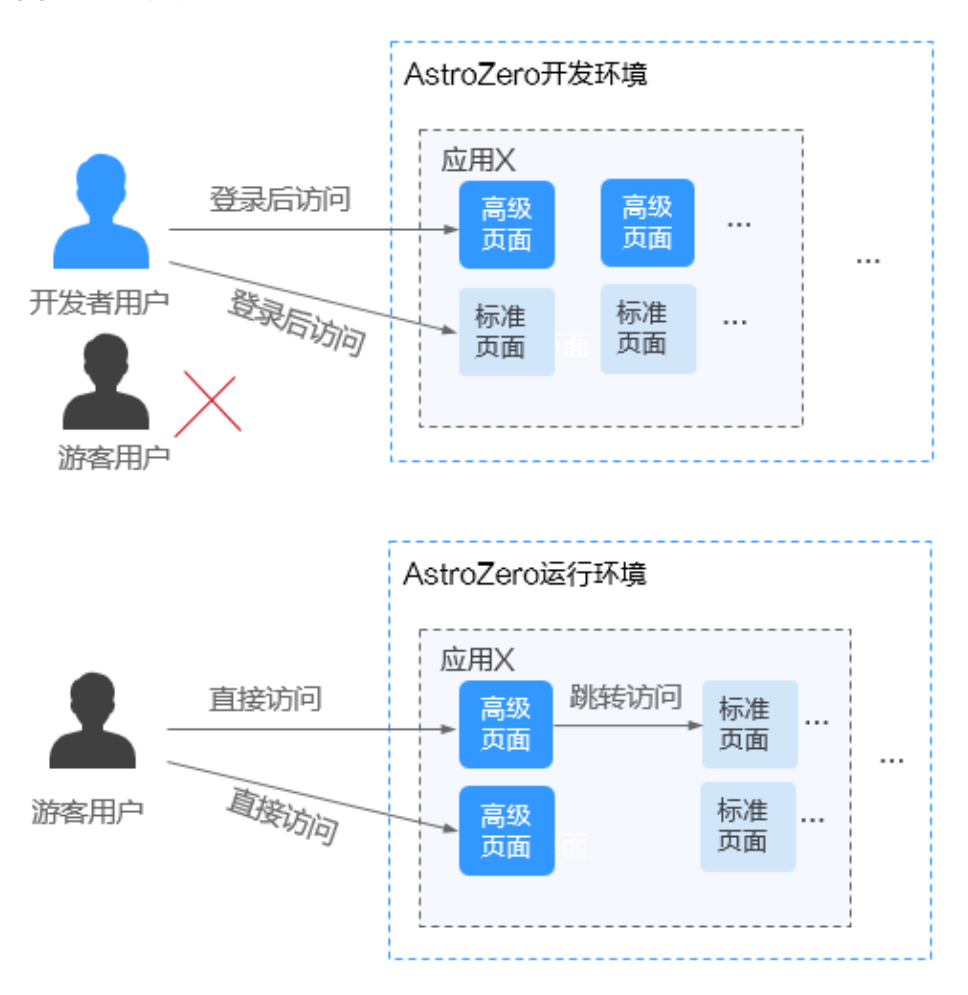

图 **4-58** 访问方式

#### 实现流程

在开发环境中,用标准页面实现提交表单,在高级页面中引入自定义的跳转组件,该 组件用于自动跳转到标准页面。发布到运行环境,在运行环境中,当游客访问该高级 页面时,会自动跳转访问标准页面。

#### 图 **4-59** 实现流程

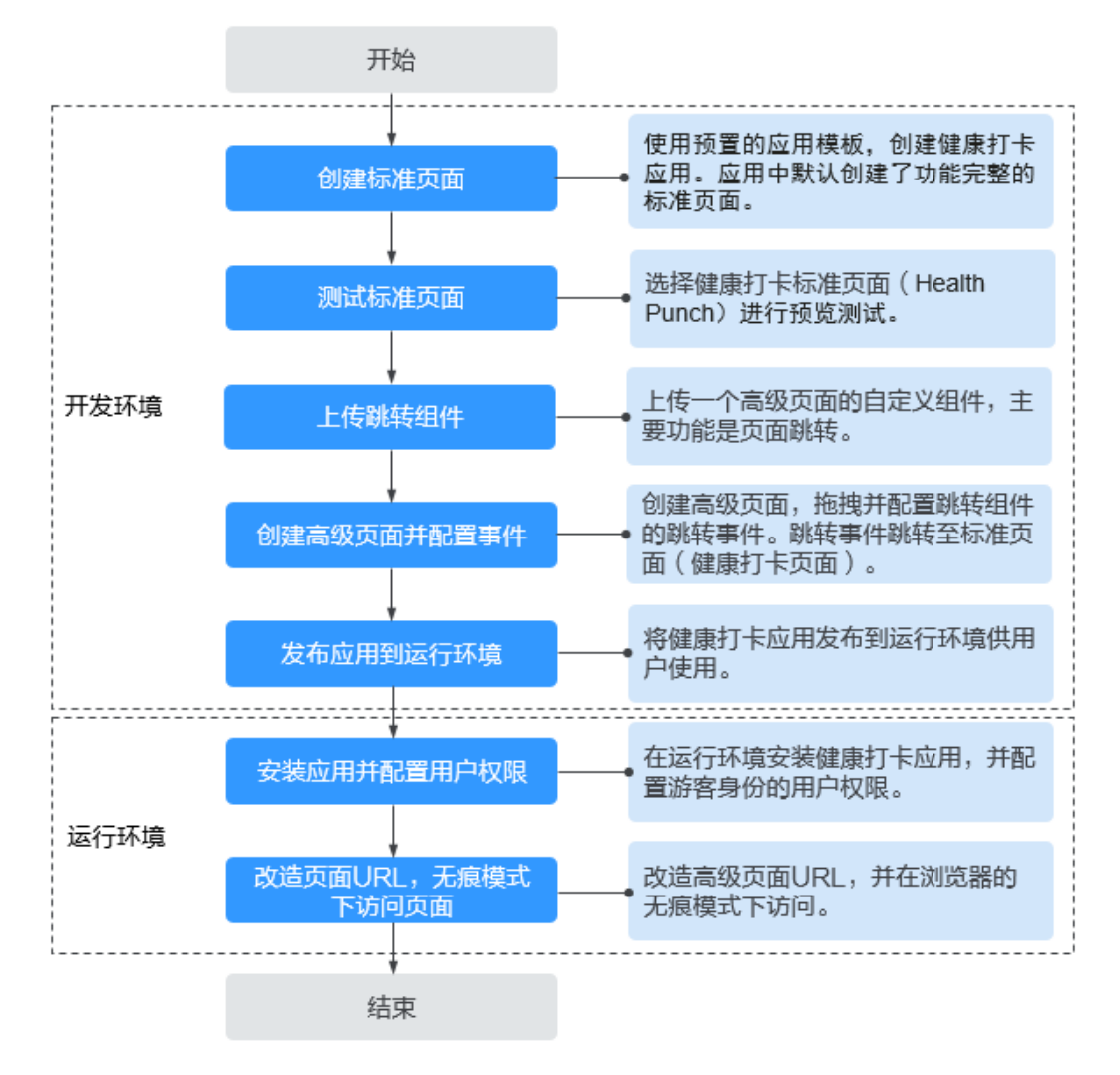

#### 操作步骤(新版)

步骤**1** 使用应用模板快速创建一个应用及标准页面。

使用应用模板创建的应用中,默认包含有完整功能的标准页面。示例步骤中不单独创 建标准页面,仅使用应用模板中的标准页面。该标准页面对应您实际开发过程中需要 提供给游客访问的标准页面。

- 1. 登录AstroZero服务控制台。
- 2. 在实例列表中,单击低代码应用开发实例中的"进入控制台",进入AstroZero应 用开发页面。
- 3. 在"模板中心 > 低代码专区"中,搜索"健康打卡",单击搜索到的"健康打 卡"。

#### 图 **4-60** 健康打卡

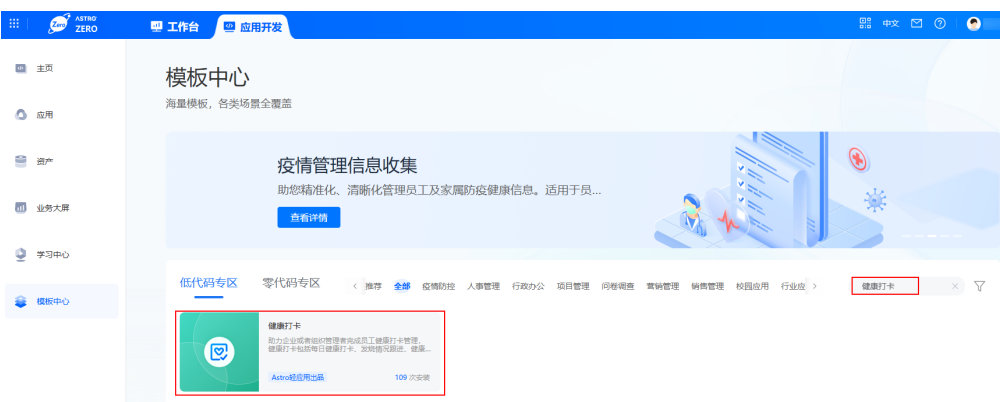

4. 在弹出的页面,单击"安装模板",安装完成后进入健康打卡应用设计器。

步骤**2** 测试标准页面功能。

- 1. 在健康打卡应用设计器中,选择"界面"。
- 2. 在"页面 > Page"目录中,单击"Health Punch",查看此打卡页面。

#### 图 **4-61** 查看打卡页面

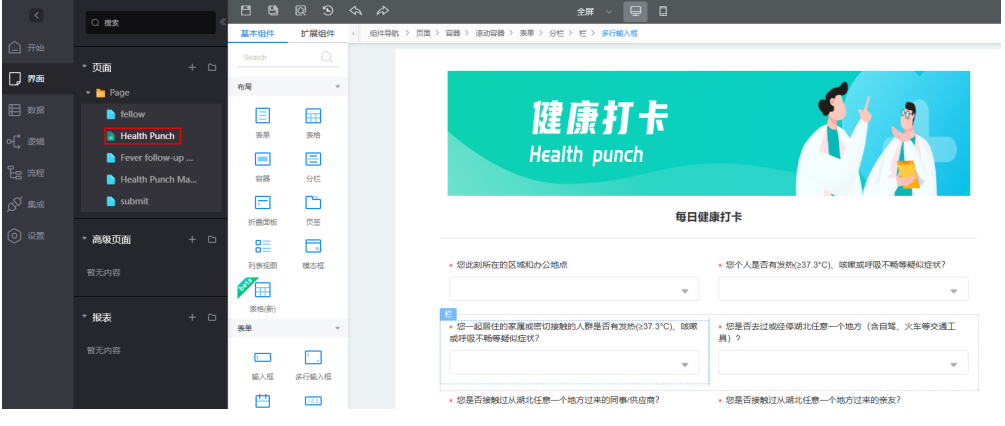

3. 在页面左下方单击"模型视图",查看页面中使用到的模型。

#### 图 **4-62** 查看页面中使用到的模型

 $\overline{\phantom{a}}$ 

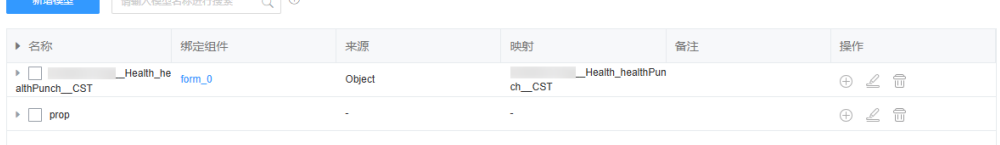

4. 在页面上方单击<mark>Q</mark>,预览页面,并在页面中输入打卡相关信息后,单击"提 交",测试页面功能是否正常。

#### 图 **4-63** 测试页面功能

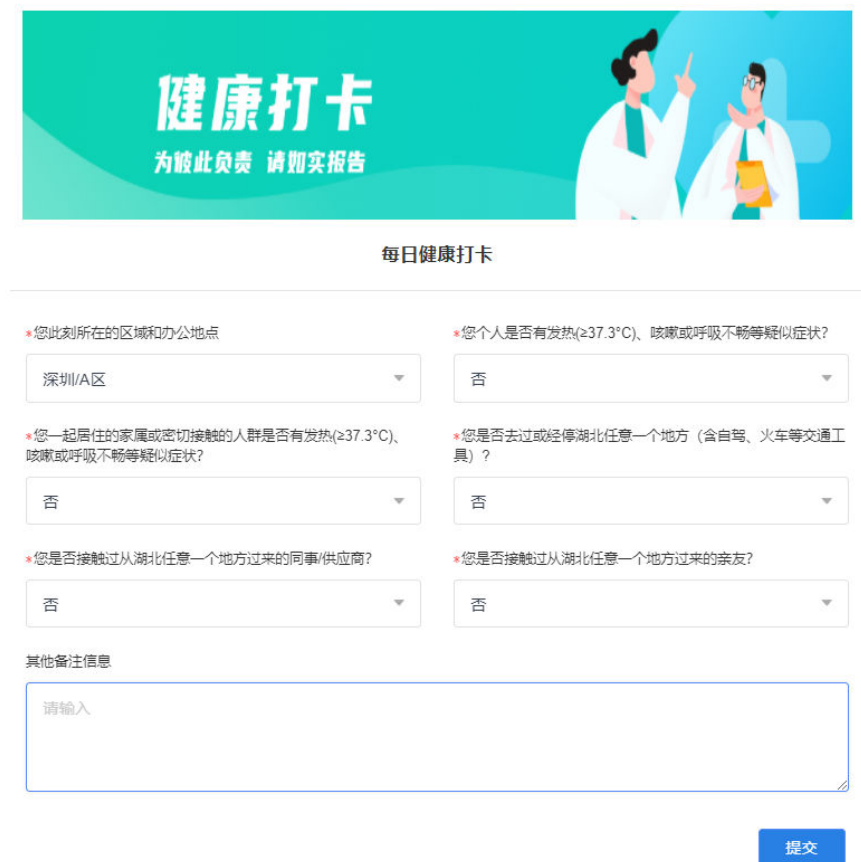

步骤**3** 上传一个跳转组件。

- 1. 单击<mark>下载链接</mark>获取跳转组件包"Entrance4Std.zip"。
- 2. 在AstroZero服务控制台,单击"进入首页",进入应用开发页面。
- 3. 在页面左上方单击<mark>::</mark><br>3. 在页面左上方单击<mark>:::</mark>,选择"环境管理 > 环境配置",进入环境配置。
- 4. 在顶部菜单栏中,选择"维护"。
- 5. 在"全局元素 > 页面资产管理 >组件"页面, 单击"提交新组件"。
- 6. 选择<mark>步骤3.1</mark>中下载的组件,单击"提交"。

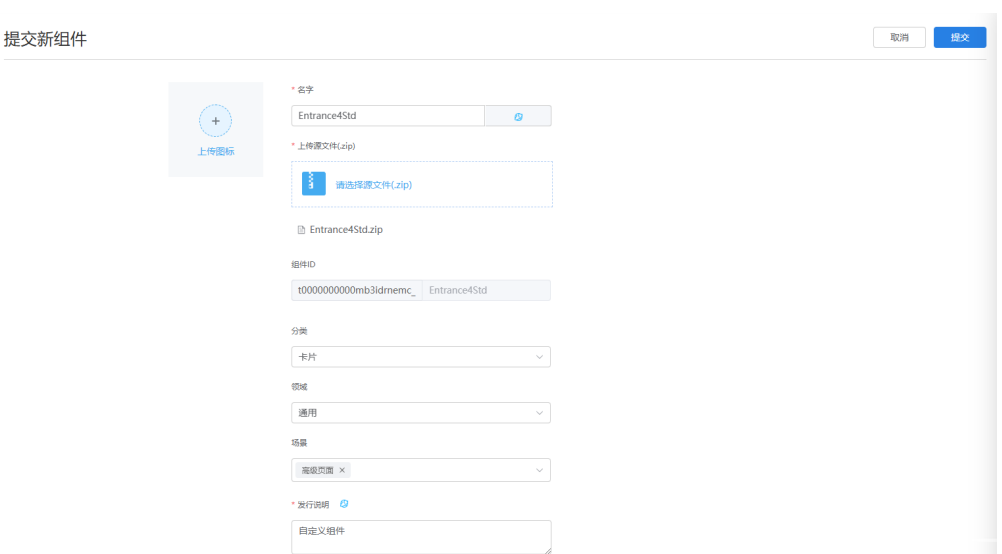

步骤**4** 创建一个高级页面并配置标准页面的跳转事件。

图 **4-64** 上传提交界面

- 1. 返回健康打卡应用设计器,单击"界面 > 高级页面"后的"+"。
- 2. 设置"标签"和"名称"为"mypage",并选择"绝对布局",单击"添加"。
- 3. 在 "mypage"高级页面,选择"移动端"视图,单击图标区域最左边"组件列 表"图标 <sup>,</sup> ,搜索自定义组件Entrance4Std,拖拽至画布。

图 **4-65** 拖拽组件 Entrance4Std 到画布

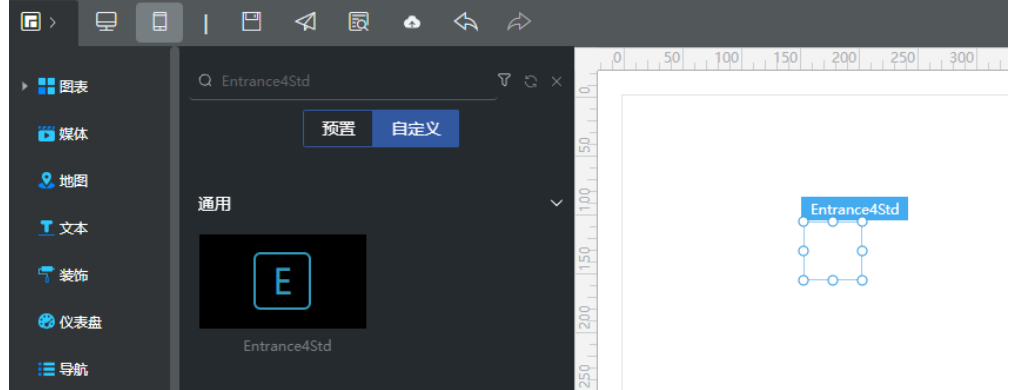

4. 设置组件Entrance4Std的goToPageX事件。

在"事件"页签下,单击"goToPageX"后的■,在弹窗中,单击"新建动 作",再单击"自定义 > 自定义动作",在事件编辑下,输入如下代码,单击 "确定",再单击"确定"。

location.href="/besBaas/baas/abc/foundation/index.html#/命名空间\_\_Health\_healthPunch; 其中, "命名空间 Health healthPunch"为实际要跳转的标准页面名称。
# <span id="page-72-0"></span>图 **4-66** 设置组件 Entrance4Std 的事件

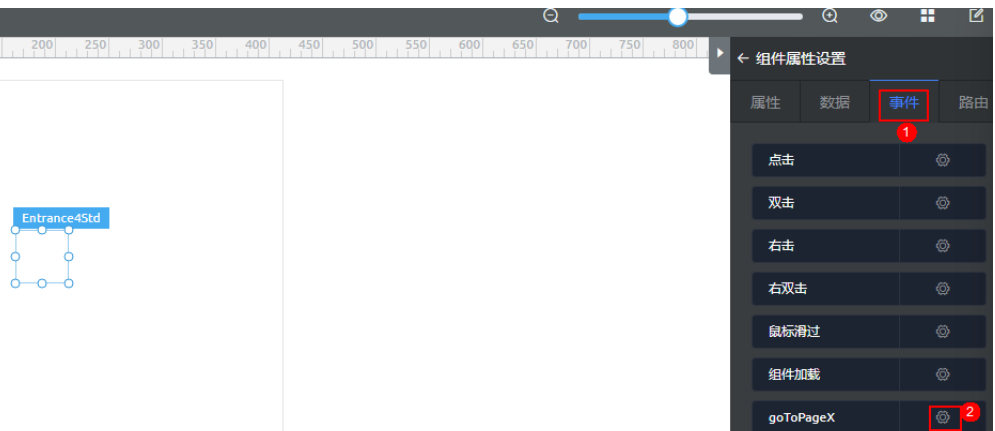

## 图 **4-67** 自定义动作

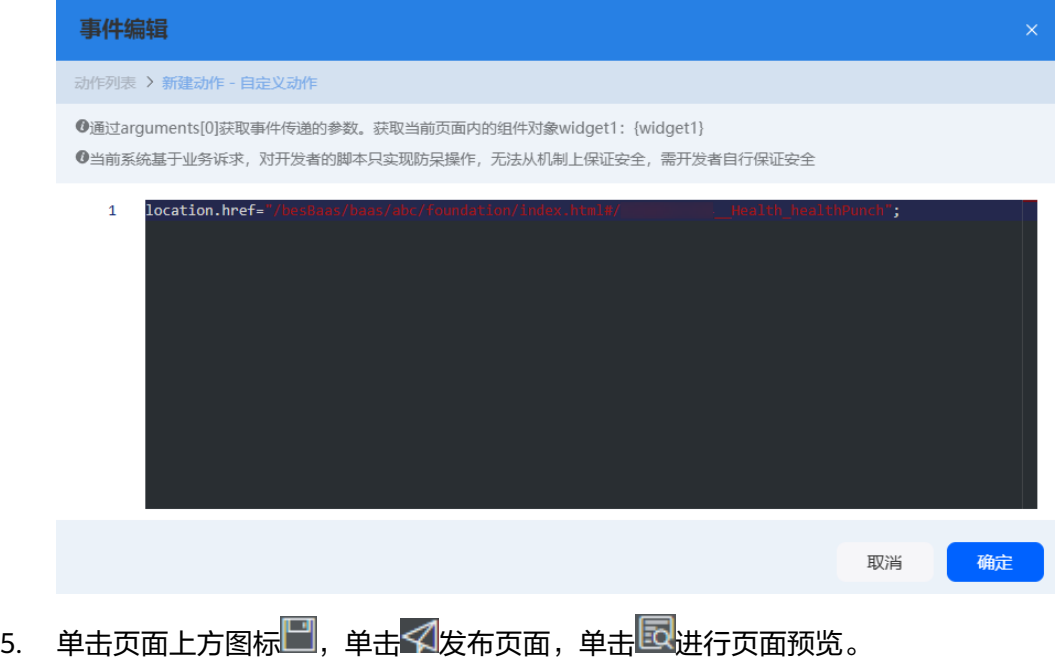

6. 获取页面网址。

单击 $\blacktriangleleft$ , 即可生成页面网址,用鼠标复制记录此地址。后续在运行环境中,需要 改造此地址,改造后是游客访问的地址。

## 图 **4-68** 发布

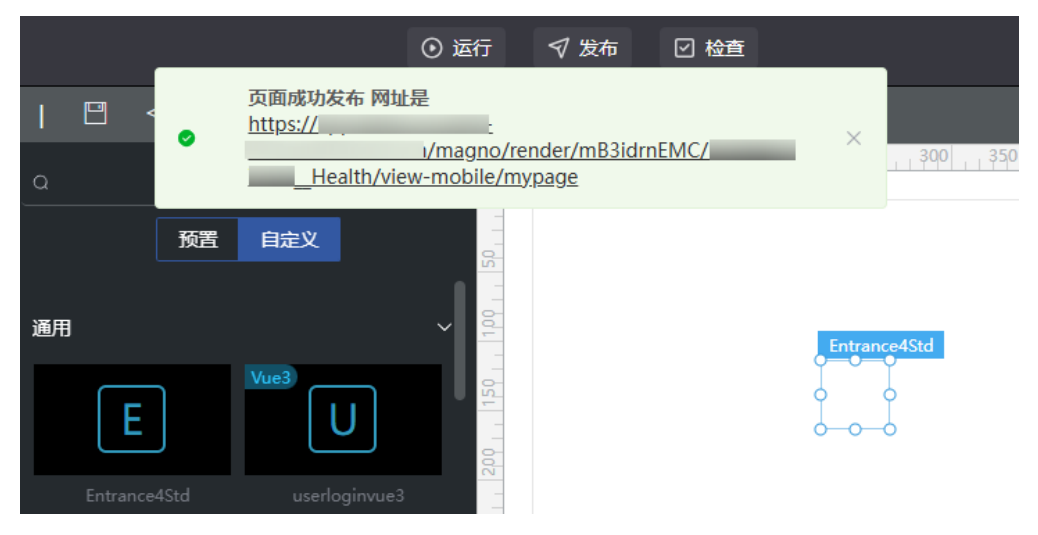

## 页面网址是弹出页面上"页面成功发布,网址是"后边的内容,不是浏览器的链 接地址,格式如:**AstroZero**开发环境域名**/magno/render/mB3idrnEMC/**命名 空间**\_\_Health/view-mobile/mypage**。

- 步骤**5** 编译发布应用到运行环境。
	- 1. 在应用设计器顶部,单击"发布 > 应用发布 > 一键部署"。
	- 2. 在一键部署页面,选择待部署的运行环境,单击"立即部署"。

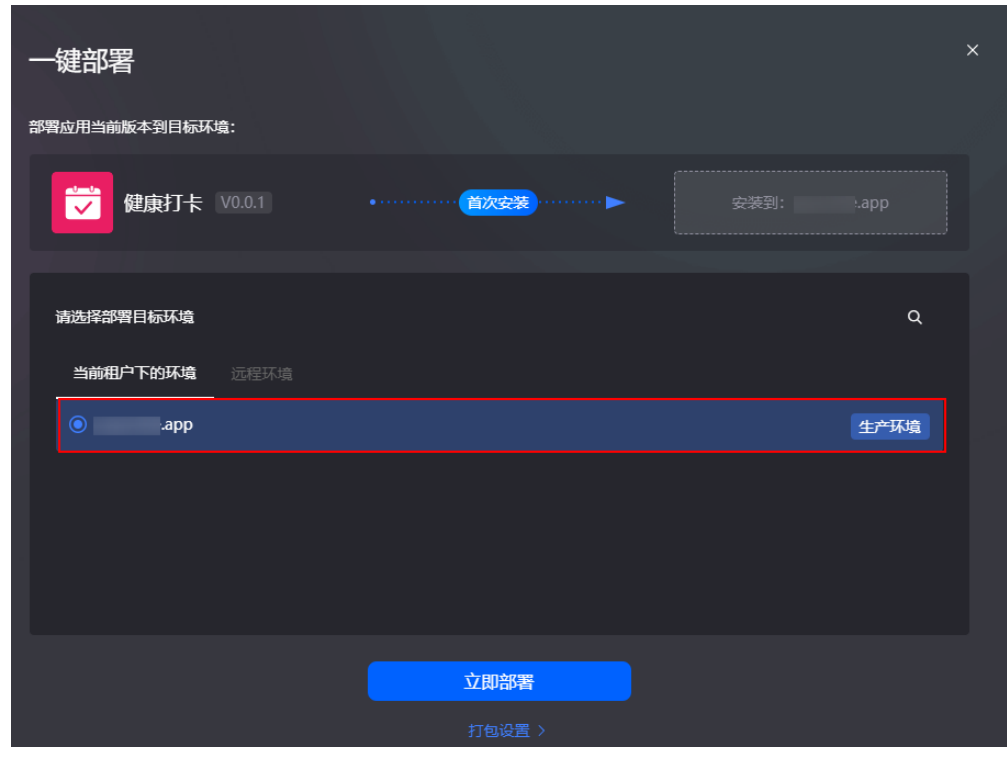

3. 在确认部署页面,单击"立即部署"。 在页面左下角的进行中,可查看部署进度,如图**[4-70](#page-74-0)**所示。

图 **4-69** 一键部署

<span id="page-74-0"></span>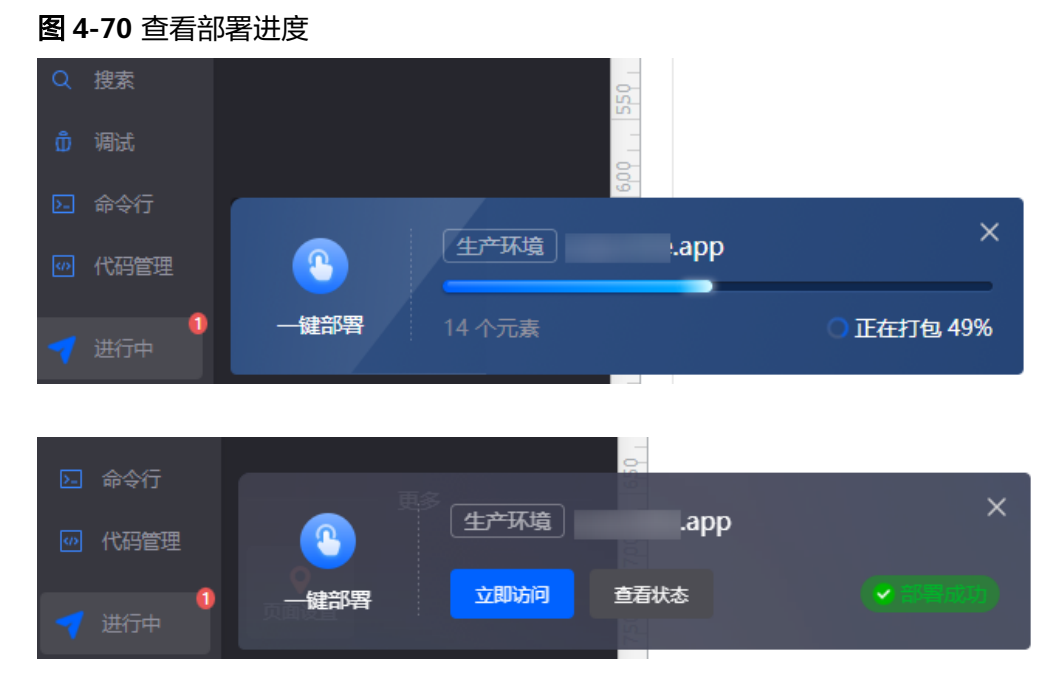

## 步骤**6** 在运行环境中配置标准页面中使用到的对象、接口、脚本等权限。

- 1. 使用当前账号访问并登录运行环境。
- 2. 选择"用户安全 > 权限",在权限配置列表单击"Anonymous User Profile"。 该权限为匿名用户访问AstroZero时用的权限,需要将用户使用到的资源进行匿名 访问授权。

## 图 **4-71** 单击 Anonymous User Profile

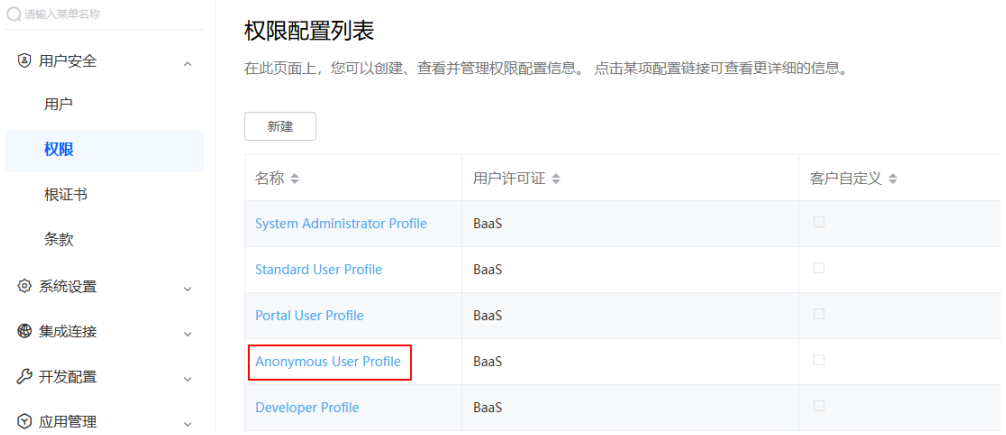

3. 选择"自定义对象权限"页签,搜索"Health",单击右上角的"-,勾选对象 "*命名空间\_\_*Health\_follow\_\_CST"、"*命名空间\_\_*Health\_healthPunch\_\_CST" 的全部权限,然后单击 , 保存设置。

## 图 **4-72** 授权自定义对象权限的"读取与创建"权限

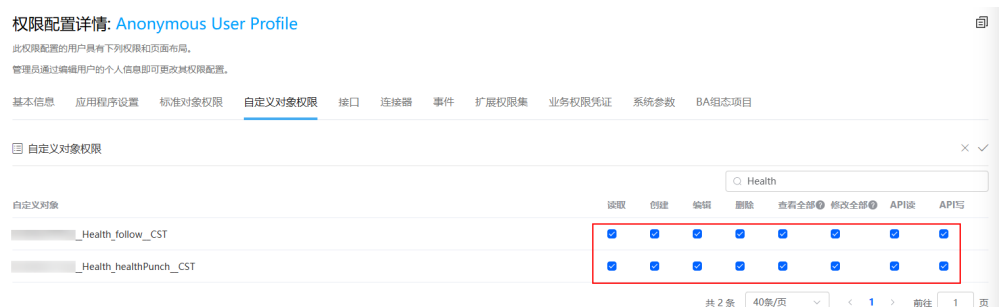

4. 在左侧选择"系统设置 > 系统参数",然后在"内置系统参数"下,搜索 "bingo.guest.api.route.whitelist",单击参数名进入编辑,设置默认值为 "否"。

#### 图 **4-73** 搜索内置系统参数

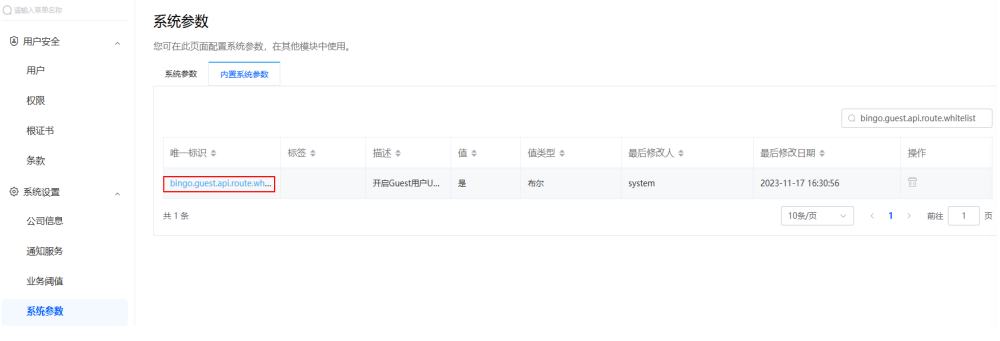

# 图 **4-74** 修改 bingo.guest.api.route.whitelist 的值为"否"

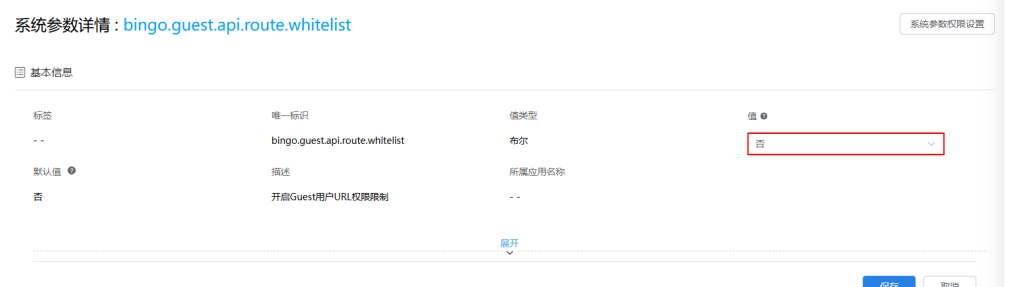

5. 参考上一步,修改内置系统参数"bingo.permission.resource.default.switch"值 为"是"。

#### 图 **4-75** 修改 bingo.permission.resource.default.switch 的值为"是"

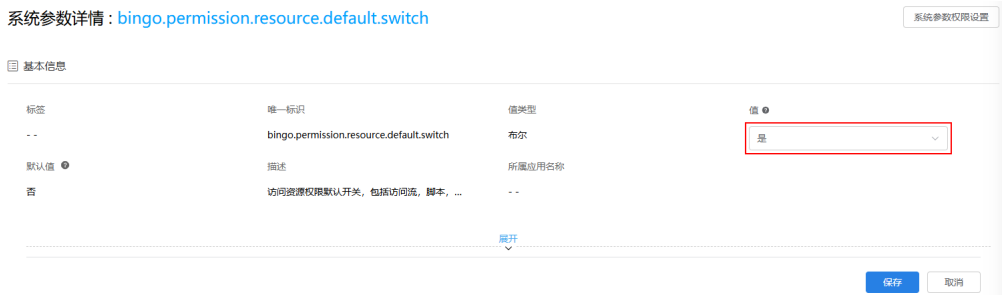

<span id="page-76-0"></span>步骤**7** 制作游客访问的页面地址。

为什么需要改造地址,不能直接使用高级页面的预览地址,这是因为高级页面中使用 的是一个跳转组件,高级页面预览地址会自动跳转到标准页面,标准页面是不支持游 客直接访问的,因此需要根据开发环境中发布的地址,改造成高级页面发布在运行环 境的预览地址。

- 1. 复制开发环境中高级页面发布成功后的页面网址,此地址是[在步骤](#page-72-0)**4.6**中获取的。 AstroZero开发环境域名/magno/render/mB3idrnEMC/命名空间\_\_Health/view-mobile/mypage
- 2. 将开发环境域名替换为运行环境域名。 AstroZero运行环境域名/magno/render/mB3idrnEMC/命名空间\_\_Health/view-mobile/mypage 此地址即为下一步需要访问的高级页面地址。
- 步骤**8** 在无痕模式下,访问高级页面(即上一步改造后的地址)。

因高级页面中的跳转事件,访问高级页面时,将直接跳转至标准页面,在页面中提交 打卡信息,验证页面功能。

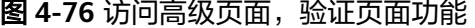

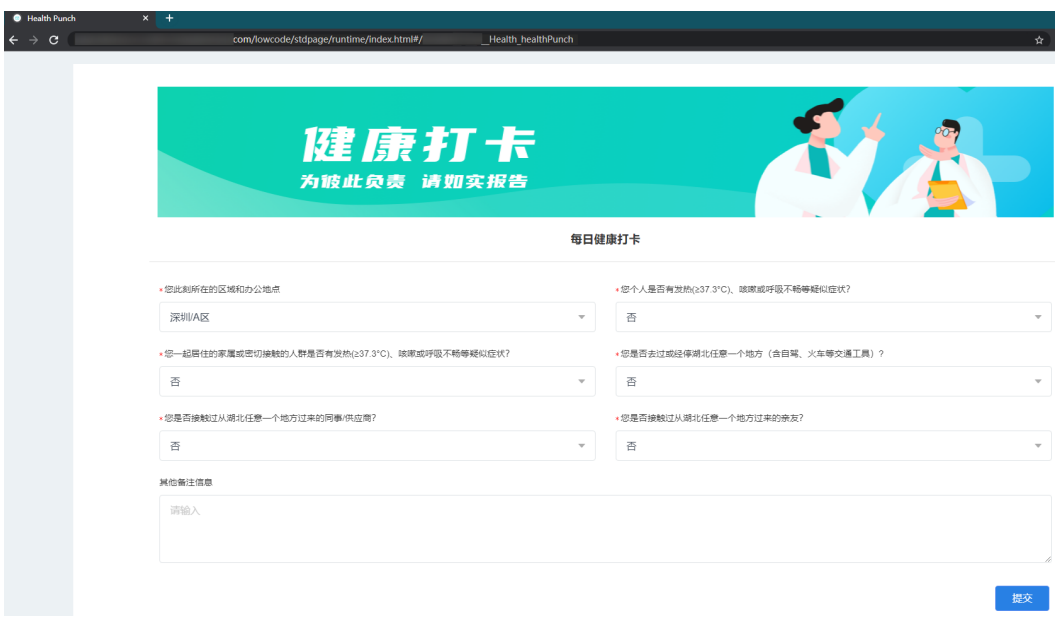

**----**结束

# 操作步骤(经典版)

步骤**1** 使用应用模板快速创建一个应用及标准页面。

使用应用模板创建的应用中,默认包含有完整功能的标准页面。示例步骤中不单独创 建标准页面,仅使用应用模板中的标准页面。该标准页面对应您实际开发过程中需要 提供给游客访问的标准页面。

1. 登录AstroZero开发环境,在首页"项目"下,单击"轻应用"。

## 图 **4-77** 单击轻应用

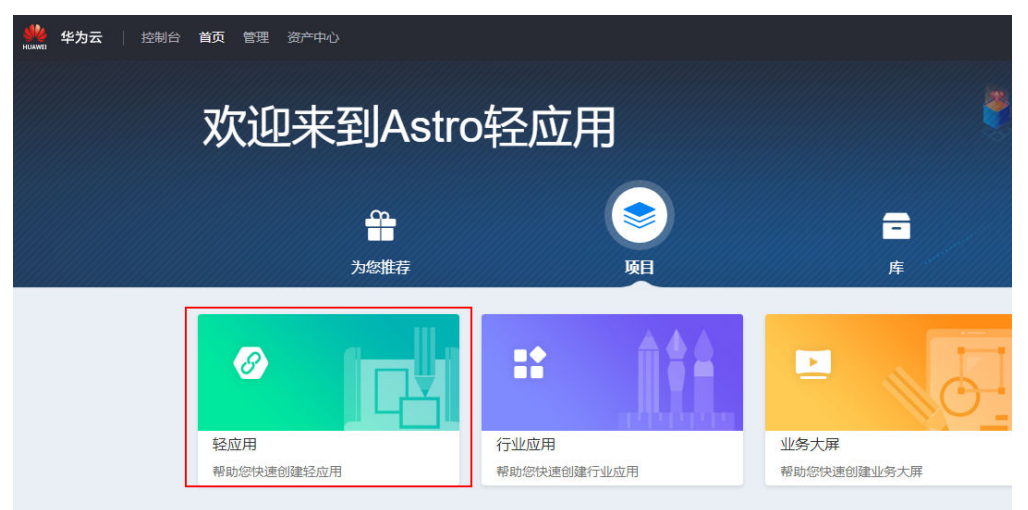

2. 鼠标放在"健康打卡"应用模板上,会出现"查看模板"和"使用模板"图标, 单击"使用模板"。

## 图 **4-78** 健康打卡

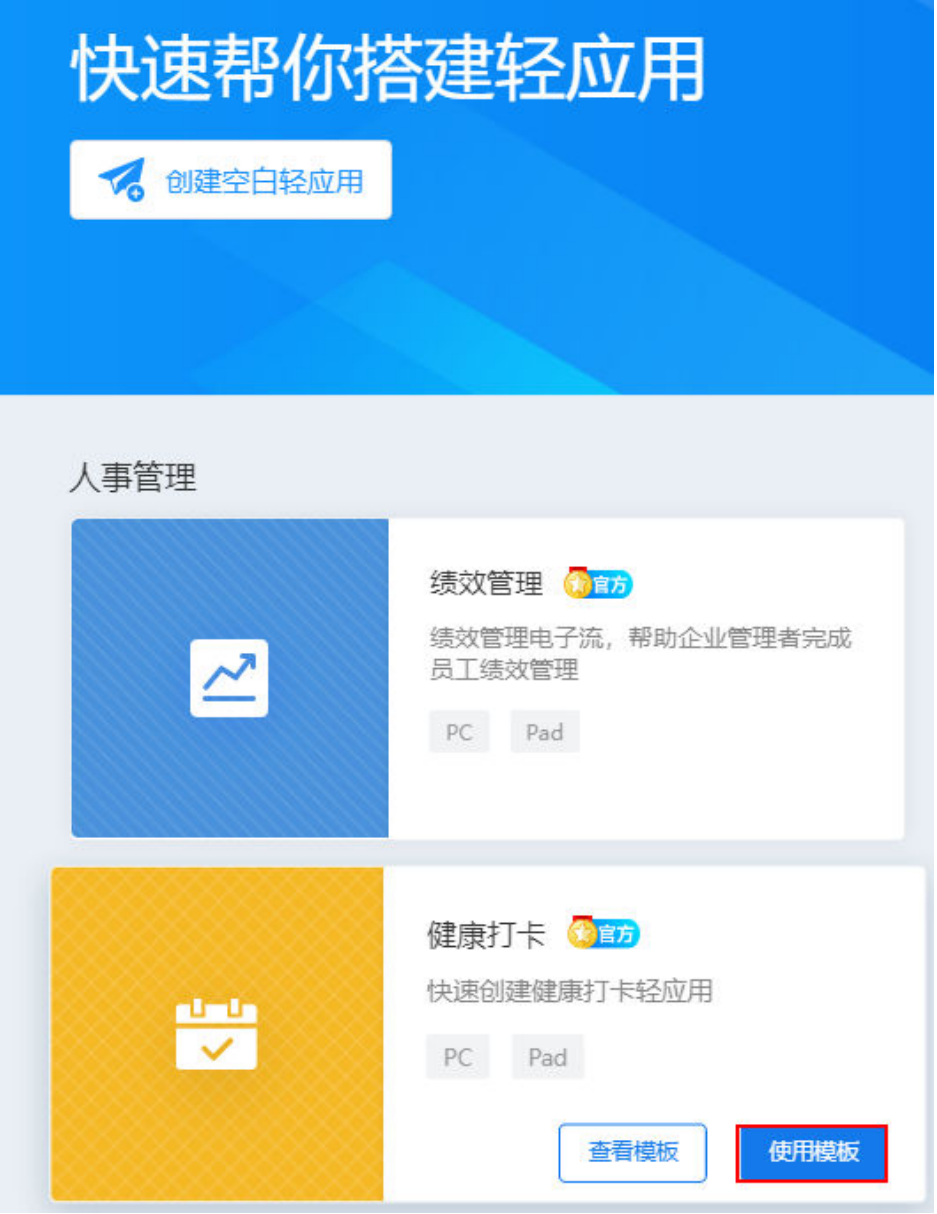

3. 在弹窗中输入应用标签及名称"mypage",单击"创建"。

## 图 **4-79** 设置应用标签及名称

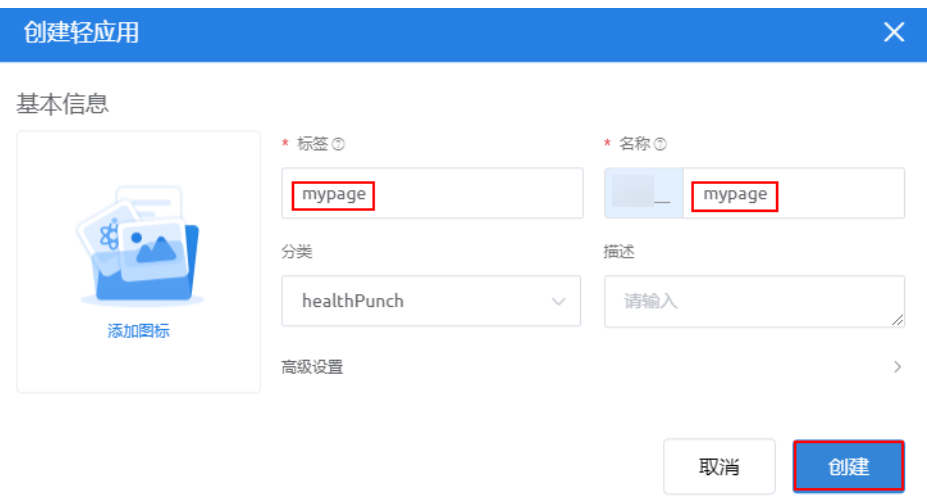

## 步骤**2** 测试标准页面功能。

1. 在"Page"目录中,单击"mypage\_healthPunch",查看此打卡页面。 其中, "mypage"为"应用名",请根据实际情况查看。

## 图 **4-80** 查看打卡页面

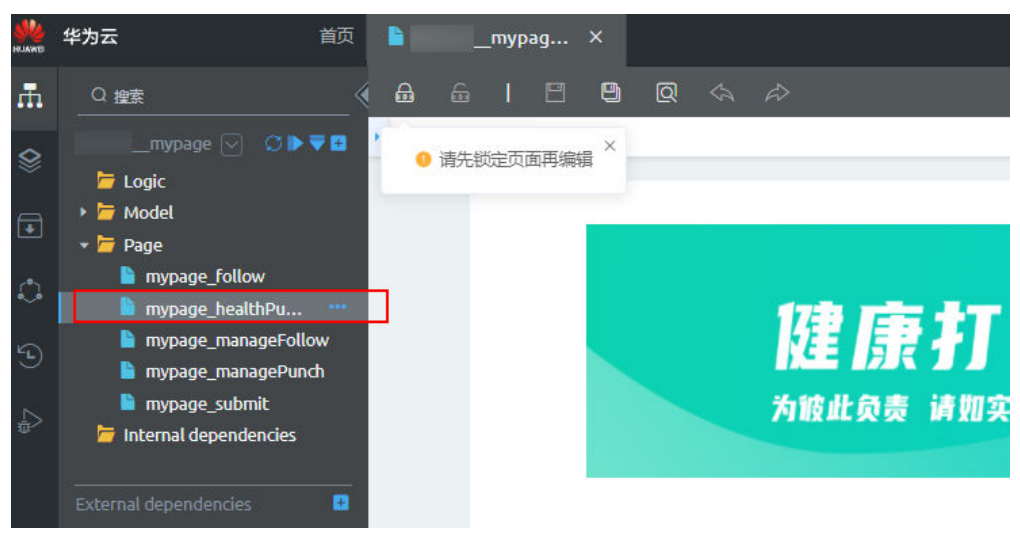

2. 在页面左下方单击"模型视图",查看页面中使用到的模型。 图中"hwtest"为租户的命名空间,请根据实际情况查看。

### 图 **4-81** 查看页面中使用到的模型

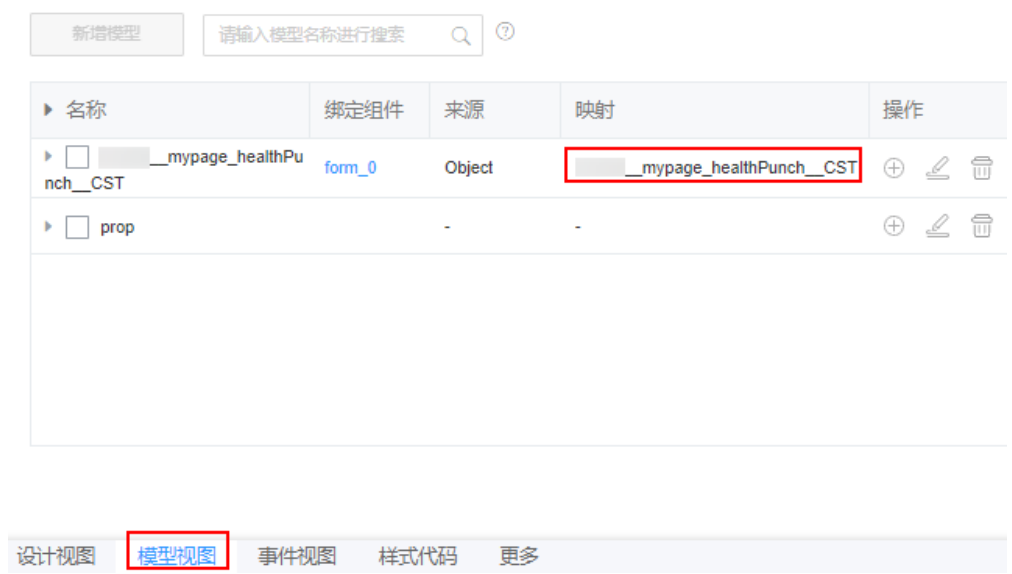

3. 在页面上方单击<mark>Q</mark>,预览页面,并在页面中输入打卡相关信息后,单击"提 交",测试页面功能是否正常。

## 图 **4-82** 测试页面功能

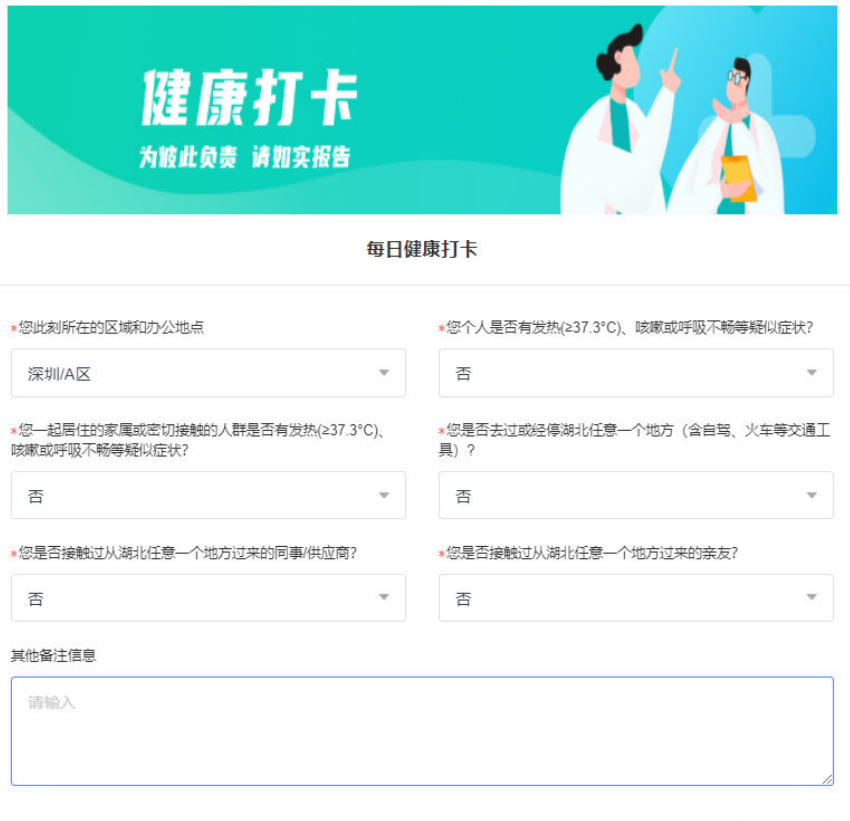

提交

步骤**3** 上传一个跳转组件。

1. 单击[下载链接获](https://obs-for-bj4-gongyouyun-update.obs.cn-north-4.myhuaweicloud.com/obs/deploy/Entrance4Std.zip)取跳转组件包"Entrance4Std.zip",在应用开发工作台页面单击  $\begin{split} \textcircled{s} & \rightarrow \text{sgn}(k) \end{split}$ 按钮,选择"高级页面 > 组件",单击"提交新组件",提交该组件到组件库 中。

## 图 **4-83** 进入组件提交页面

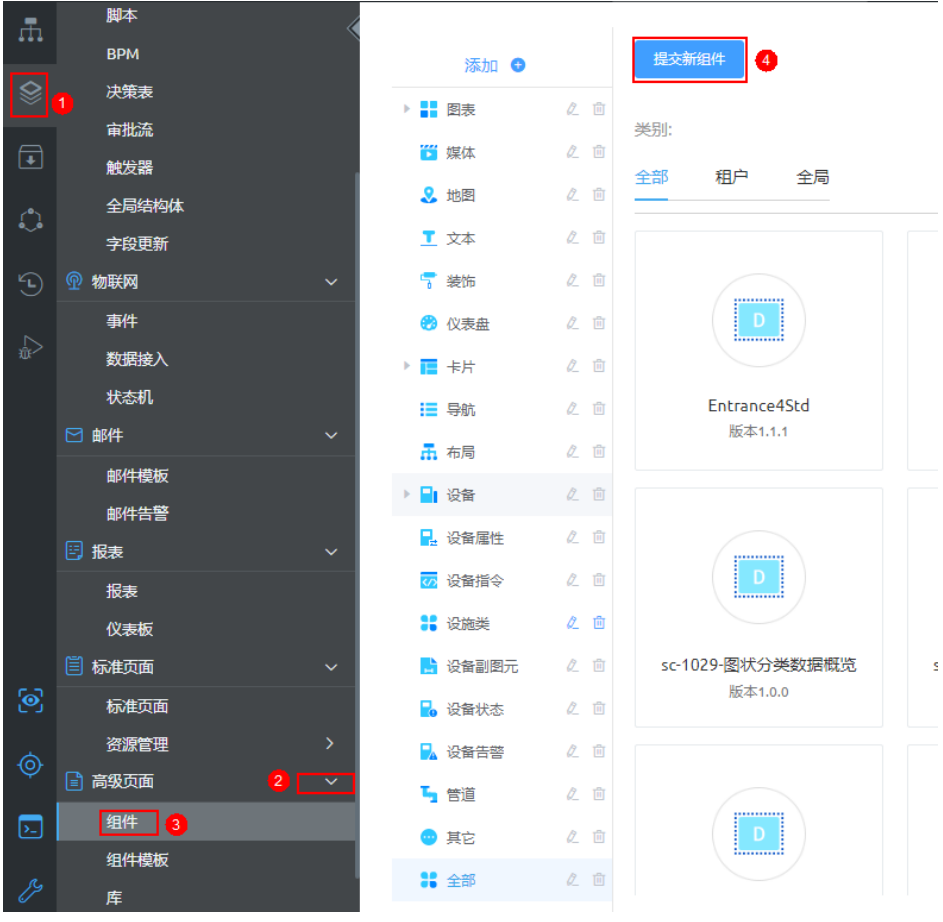

## 图 **4-84** 上传提交界面

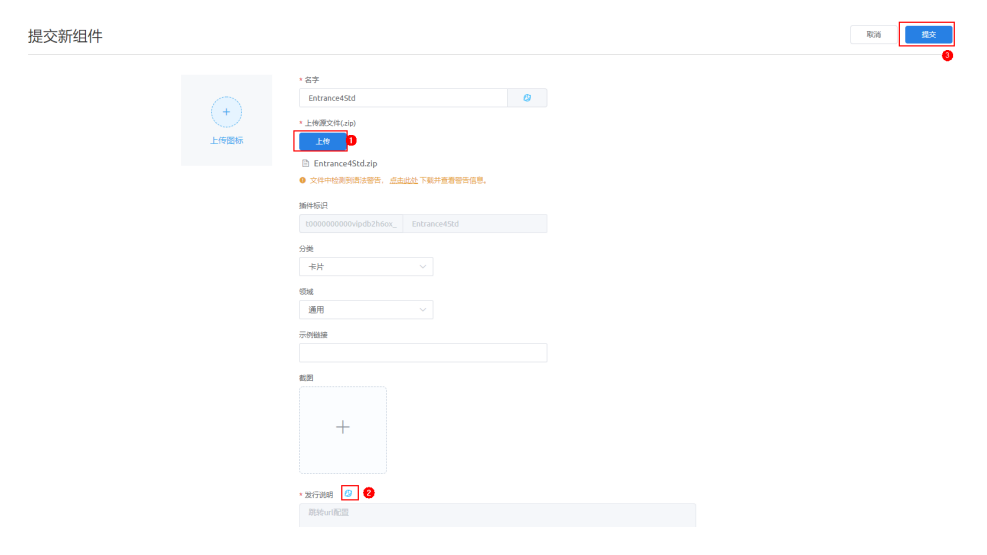

- 步骤**4** 创建一个高级页面并配置标准页面的跳转事件。
	- 1. 鼠标放在"Page"下,单击界面上出现的"+",在弹出菜单中选择"高级页 面"。
		- 图 **4-85** 选择高级页面

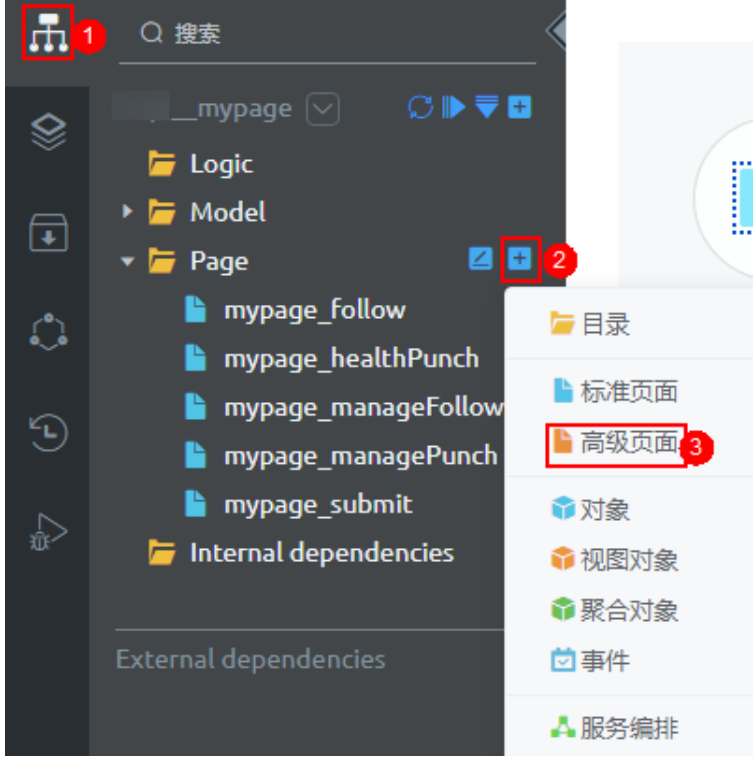

2. 页面模板选择"空白页",设置"标签"和"名称"为"mypage",并选择"绝 对布局",单击"添加"。

## 图 **4-86** 添加高级页面

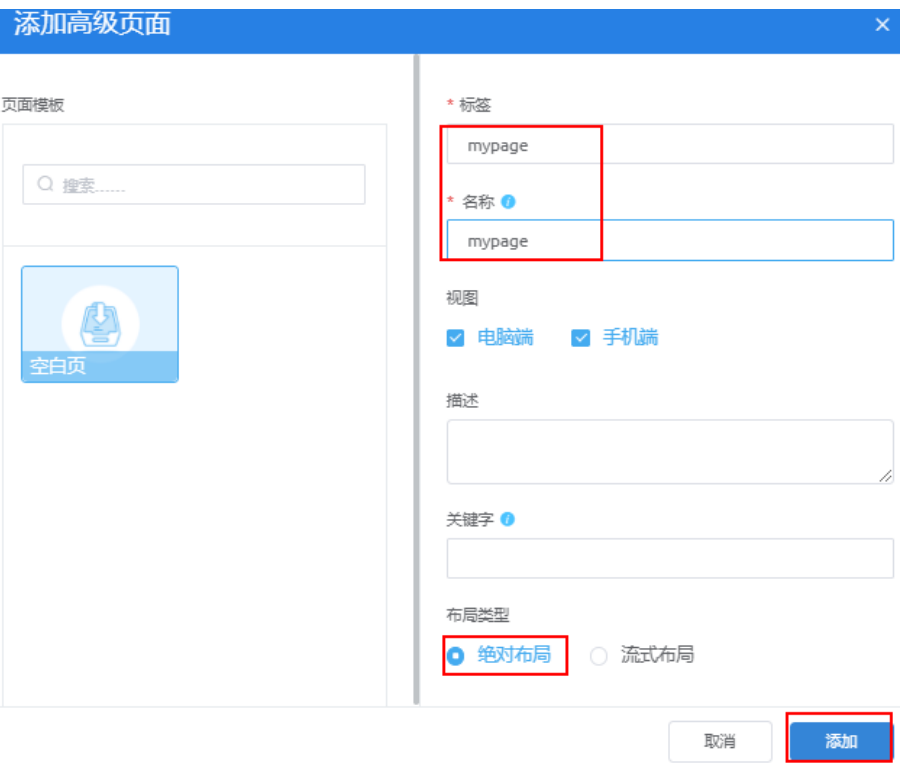

3. 单击 "mypage"高级页面,选择"手机"视图,单击图标区域最左边"组件列 表" 图标 <mark>口</mark> ,搜索自定义组件Entrance4Std,拖拽至画布。

图 **4-87** 拖拽组件 Entrance4Std 到画布

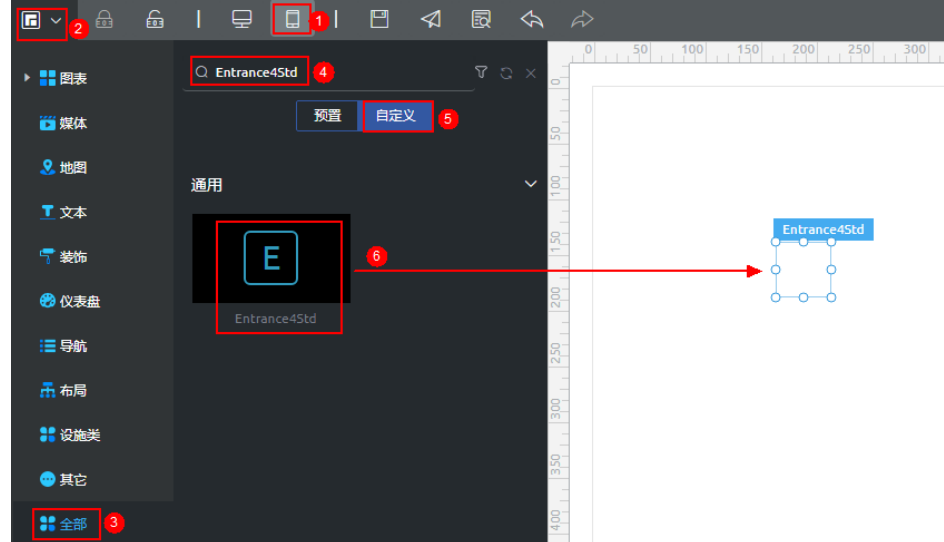

4. 设置组件Entrance4Std的goToPageX事件。

在"事件"页签下,单击"goToPageX"后的齿轮图标,在弹窗中,单击"新建 动作",再单击"自定义 > 自定义动作",在事件编辑下,输入如下代码,单击 "确定",再单击"确定"。

location.href="/besBaas/baas/abc/foundation/index.html#/命名空间**\_\_mypage\_**healthPunch";

其中, "mypage"为标准页面所在的应用名,请根据实际情况替换。如果想跳转 All Mongon, 请替换"命名空间\_\_mypage\_healthPunch"为实际要跳转的标 准页面名称。

# 图 **4-88** 设置组件 Entrance4Std 的事件

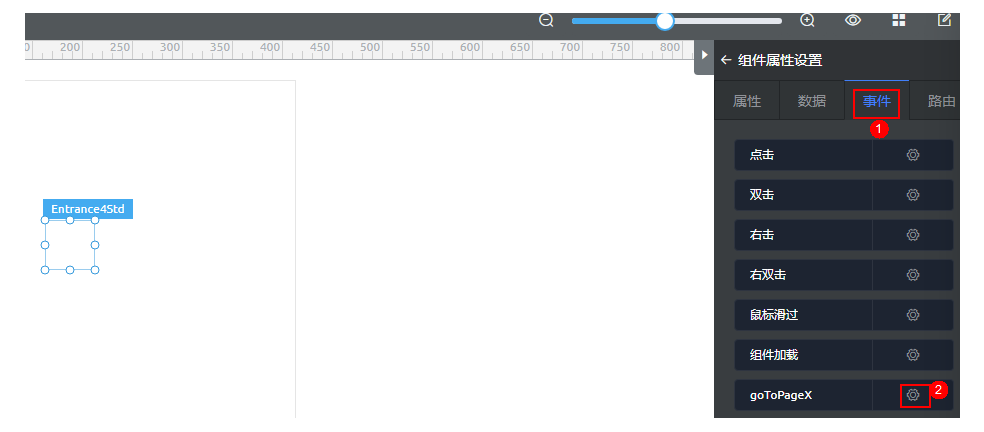

## 图 **4-89** 设置自定义动作

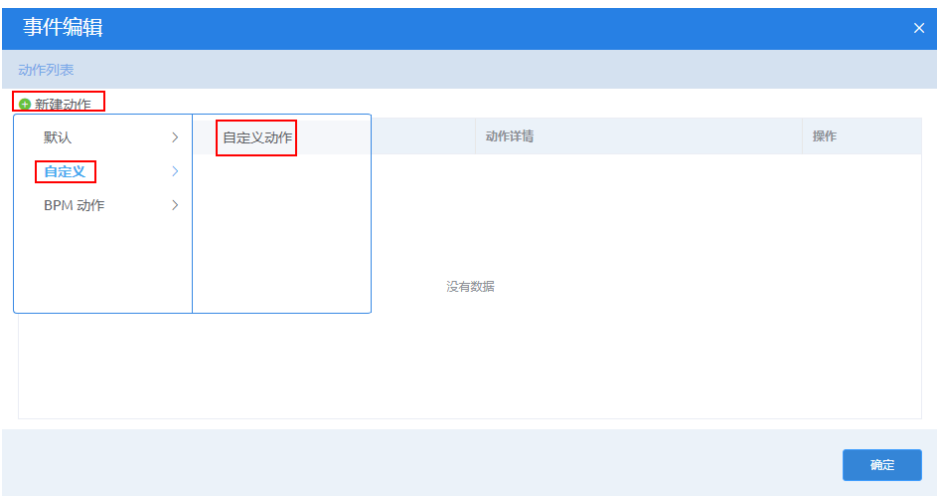

## 图 **4-90** 自定义动作

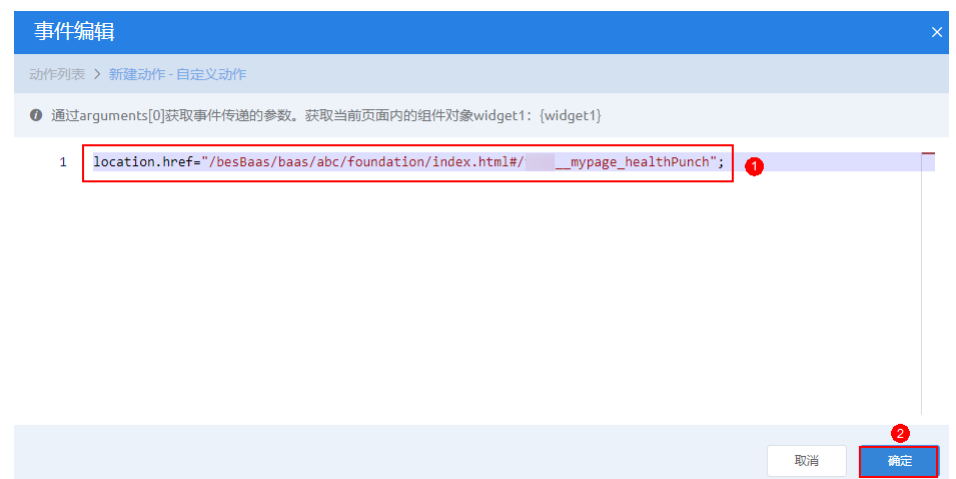

<span id="page-85-0"></span>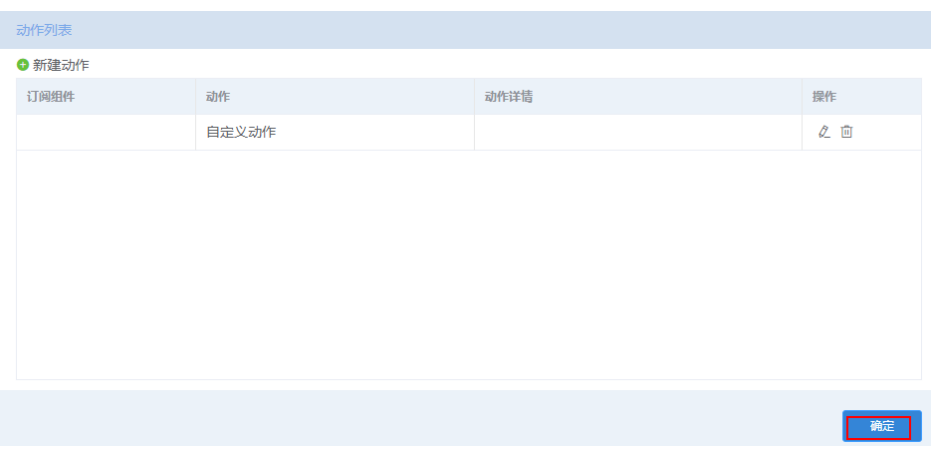

- 5. 单击页面上方图标 ,<br>单击 的标题,单击 人发布页面,单击 <mark>50</mark>进行页面预览。
- 6. 获取页面网址。

单击 $\blacktriangleleft$ , 即可生成页面网址,用鼠标复制记录此地址。后续在运行环境中,需要 改造此地址,改造后是游客访问的地址。

# 图 **4-91** 发布

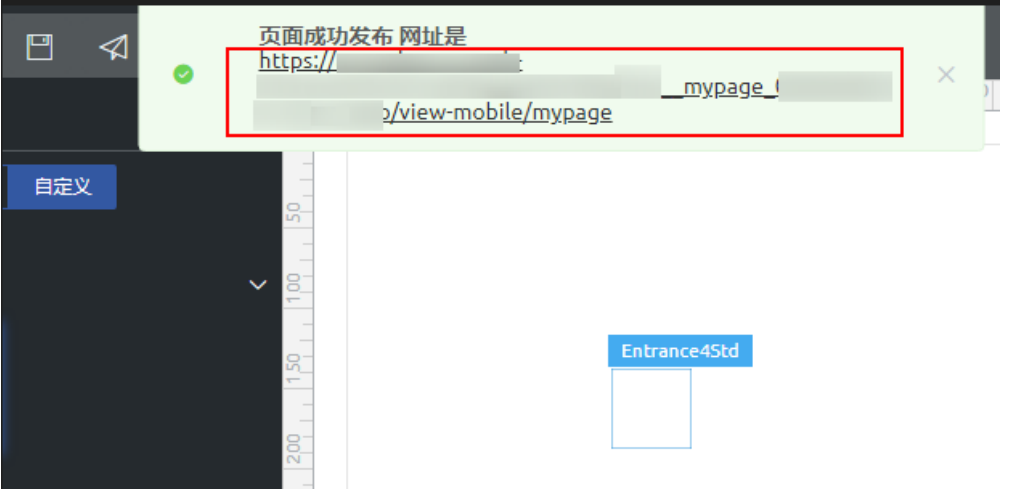

页面网址是弹出页面上"页面成功发布,网址是"后边的内容,不是浏览器的链 接地址,格式如:"**https://AstroZero**域名**/magno/render/ hwtest\_\_mypage\_0000000000XXXXXXX/view-mobile/mypage**"。

- 步骤**5** 编译发布应用到运行环境。
	- 1. 单击左下角╱■,选择"设置",在"编译设置"页面,确认包类型已选择"资产 包",并单击"保存"。

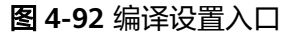

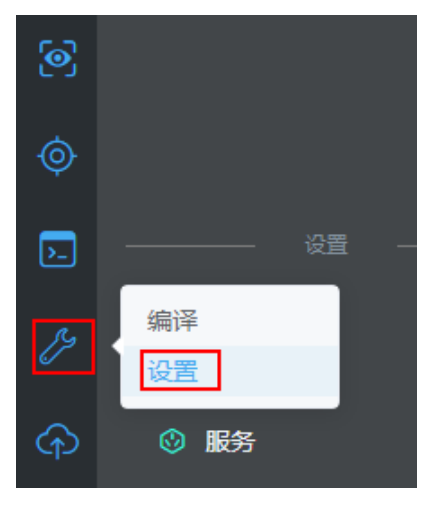

- 2. 单击*。)*,选择"编译"进行编译。
- 3. 编译完成后,单击左下角<mark>(个)</mark>,选择"我的仓库",将应用程序安装包发布到当 前租户的私仓。
- 4. 填写版本信息,单击"发布"。 发布成功后,页面显示"程序包已经被成功上传到我的仓库。"。

## 图 **4-93** 发布到我的仓库

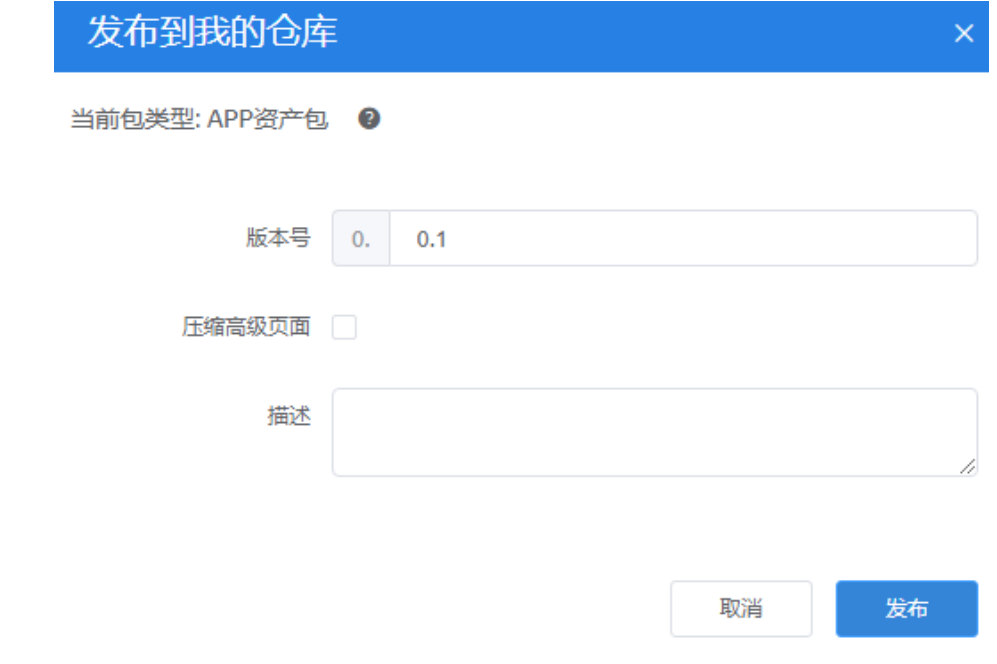

步骤**6** 在运行环境中安装应用,并配置标准页面中使用到的对象、接口、脚本等权限。

1. 使用当前租户开发者账号访问并登录AstroZero运行环境,或者直接在右上角单击 账号名,在下拉菜单中选择"运行环境"。

- ď **◎评价 工单** 简体中文 hw ⊠  $\circledR$ 开发环境 / 运行环境 沙箱环境 关于 隐私声明 **0** 服务声明 容出 实战演练
- 图 **4-94** 切换到运行环境

2. 在运行环境首页,单击"我的仓库",在我的仓库找到<mark>[步骤](#page-85-0)5</mark>发布的"mypage" 应用,单击"安装"。

如果"我的仓库"下没有待安装的"mypage"应用,您需要参考<mark>[步骤](#page-85-0)5</mark>中的操作 方式, 编译一个"资产包"应用, 并选择发布到"我的仓库"。

图 **4-95** 在我的仓库安装应用

# 我的仓库

欢迎来到我的仓库!这里能够安装已发布的APP或补丁(源码包除外)。

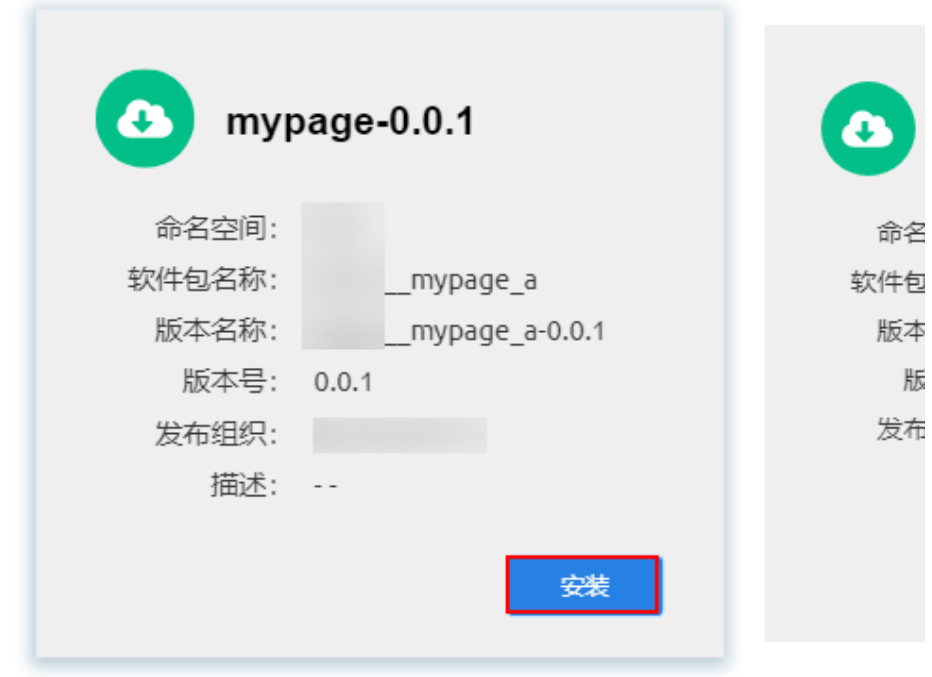

3. 配置匿名访问权限。

a. 在运行环境管理中心选择"用户管理 > 权限配置", 在权限配置列表单击 "Anonymous User Profile"。

该权限为匿名用户访问AstroZero时用的权限,需要将用户使用到的资源进行 匿名访问授权。

# 图 **4-96** 单击 Anonymous User Profile

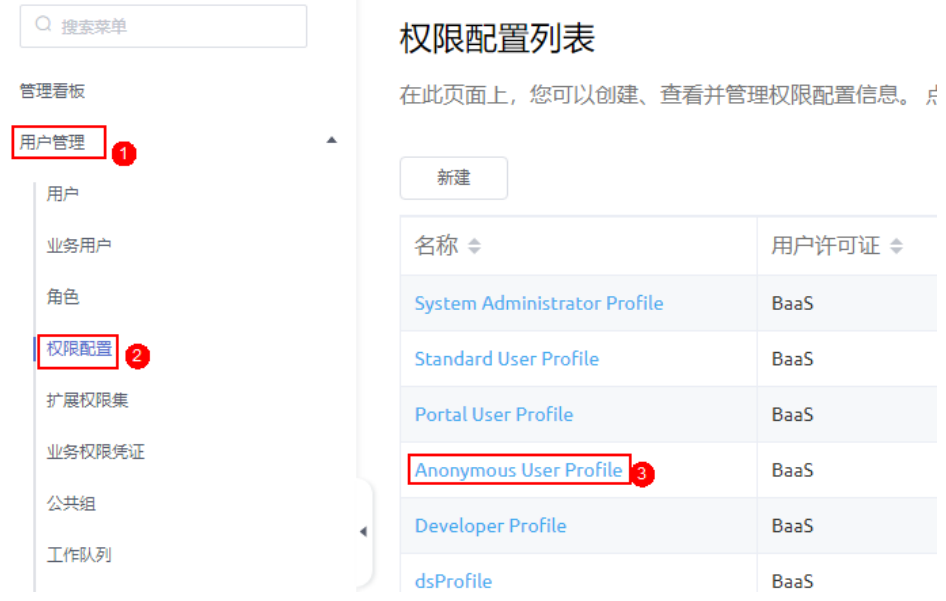

b. 选择"自定义对象权限 "页签,搜索" mypage ",单击右上角的 ${}^{{\mathcal{L}}}%\nolimits$  ,勾选 对象"命名空间\_\_mypage\_follow\_\_CST"、"命名空间

\_\_mypage\_healthPunch\_\_CST"的全部权限,然后单击 , 保存设置。

# 图 **4-97** 授权自定义对象权限的"读取与创建"权限

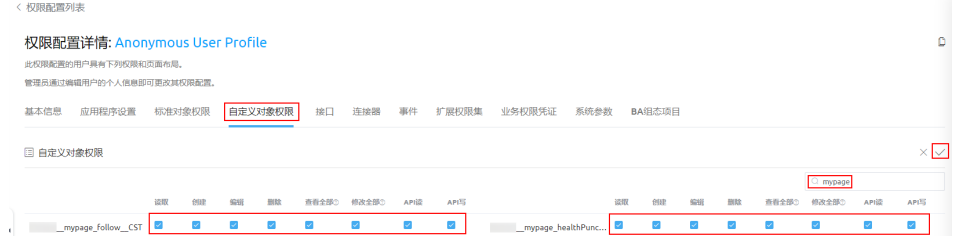

c. 在右侧选择"系统参数",然后在"内置系统参数"下,搜索 "bingo.guest.api.route.whitelist",单击参数名进入编辑,设置默认值为 "否"。

#### 图 **4-98** 搜索内置系统参数

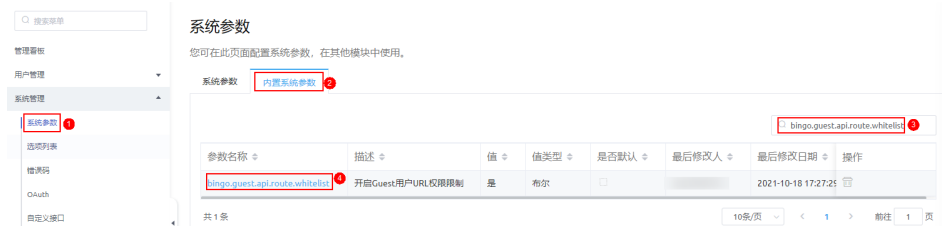

## 图 **4-99** 修改"值"

系统参数详情: bingo.guest.api.route.whitelist

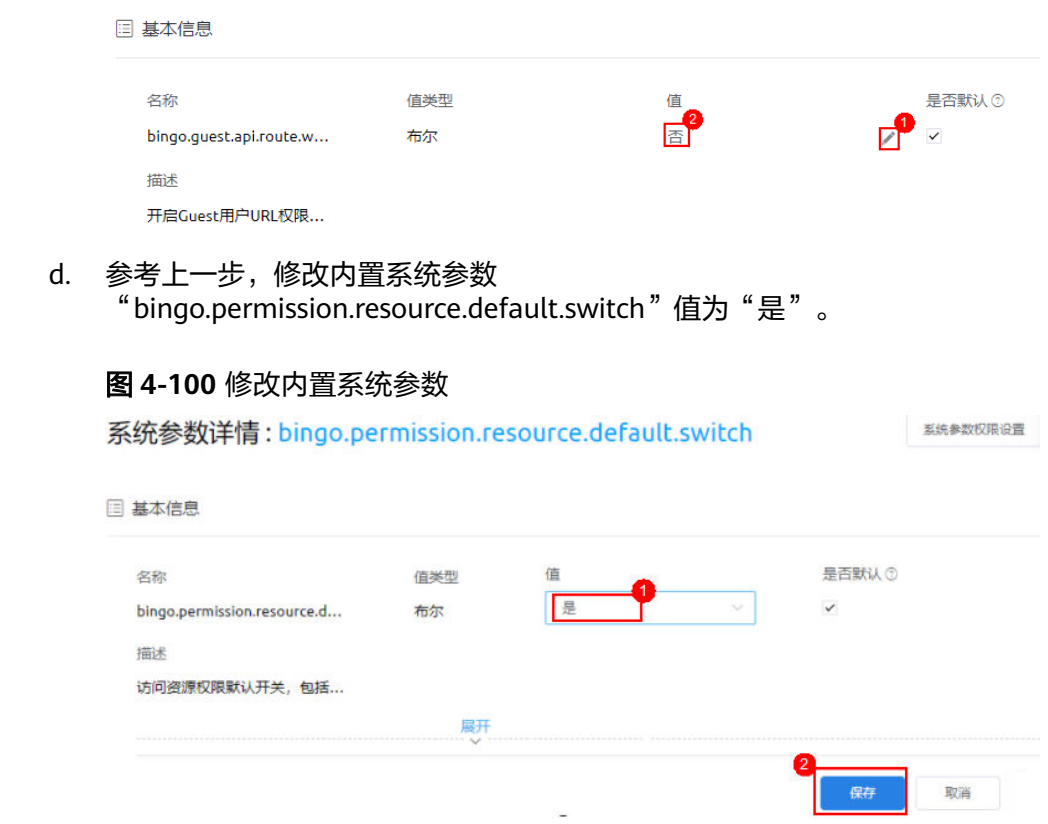

步骤**7** 制作游客访问的页面地址。

为什么需要改造地址,不能直接使用高级页面的预览地址,这是因为高级页面中使用 的是一个跳转组件,高级页面预览地址会自动跳转到标准页面,标准页面是不支持游 客直接访问的,因此需要根据开发环境中发布的地址,改造成高级页面发布在运行环 境的预览地址。

1. 复制开发环境中高级页面发布成功后的页面网址,此地址是[在步骤](#page-85-0)**4.6**中获取的。 **https://appcube.cn-north-4.huaweicloud.com**/magno/render/ hwtest\_mypage\_0000000000XXXXXXX/view-mobile/mypage

## <span id="page-90-0"></span>图 **4-101** 开发环境中的页面地址

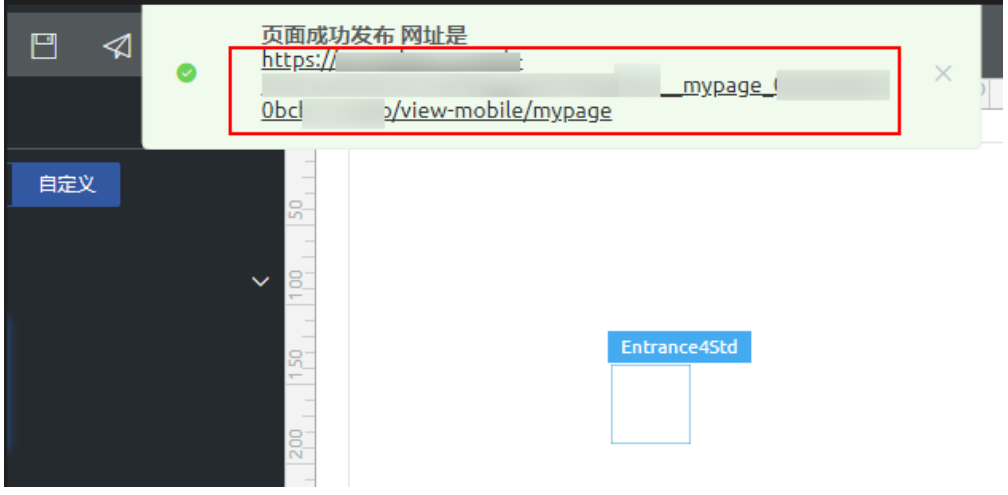

2. 将开发环境域名 "https://appcube.cn-north-4.huaweicloud.com/",替换为运 行环境域名 "https://appcuberun.cn-north-4.huaweicloud.com/"。 **https://appcuberun.cn-north-4.huaweicloud.com**/magno/render/ hwtest\_mypage\_0000000000XXXXXX//view-mobile/mypage

此地址即为下一步需要访问的高级页面地址。

步骤**8** 在无痕模式下,访问高级页面(即上一步改造后的地址)。

图 **4-102** 访问高级页面,验证页面功能

因高级页面中的跳转事件,访问高级页面时,将直接跳转至标准页面,在页面中提交 打卡信息,验证页面功能。

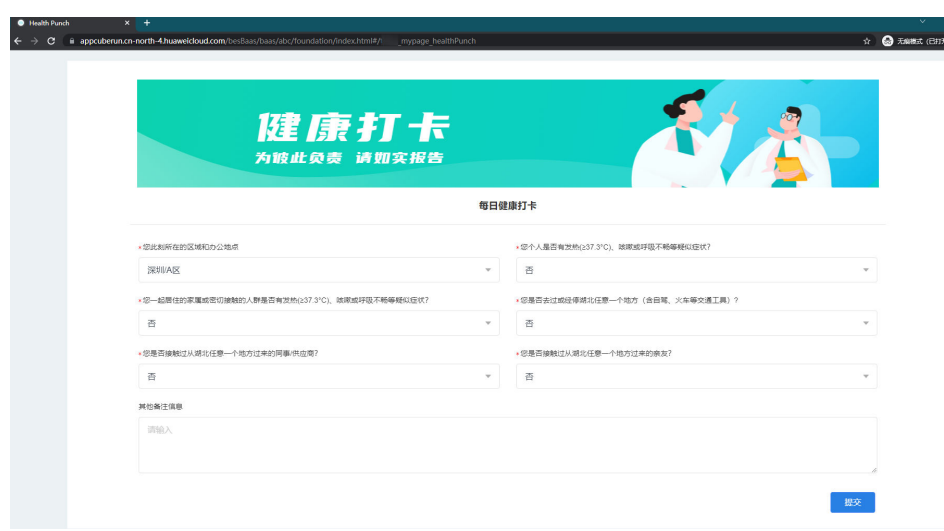

**----**结束

# 扩展知识(新版)

标准页面预置了二维码组件,用于生成二维码。使用该组件可将游客访问的打卡页面 地址做成二维码,后续可将此二维码直接分享给其他游客(匿名用户)扫码体检。

制作二维码方法如下:

- 步骤**1** 使用开发者账号登录AstroZero开发环境,进入一个应用,例[如步骤](#page-76-0)**1**中创建的应用。
- 步骤2 鼠标放在"Page"下,单击界面上出现的"+",在弹出菜单中选择"标准页面"。
- 步骤**3** 设置页面标签和名称,例如"testcode",单击"添加"。
- 步骤4 参考图4-103,向标准页面中拖入一个二维码组件,在右侧属性面板中设置"内容或链 接"[为步骤](#page-90-0)**7.2**改造后的地址。

https://appcuberun.cn-north-4.huaweicloud.com/magno/render/hwtest\_mypage\_0000000000XXXXXXX/ view-mobile/mypage

AstroZero运行环境域名/magno/render/mB3idrnEMC/命名空间\_\_Health/view-mobile/mypage

# 图 **4-103** 配置二维码组件

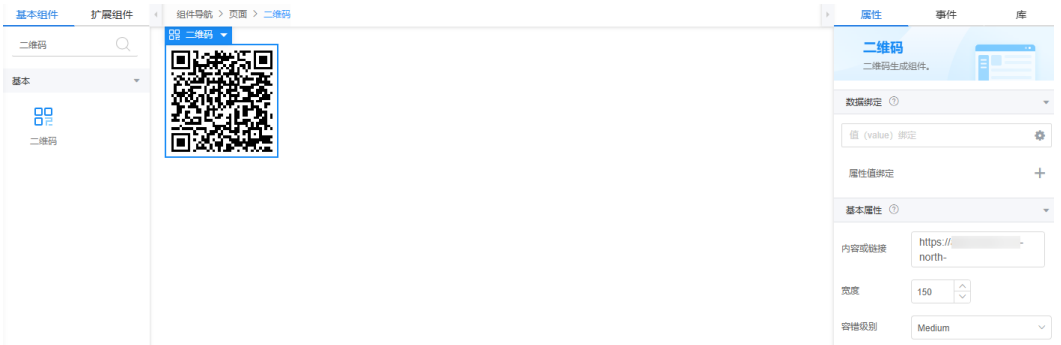

## 表 **4-1** 二维码组件属性说明

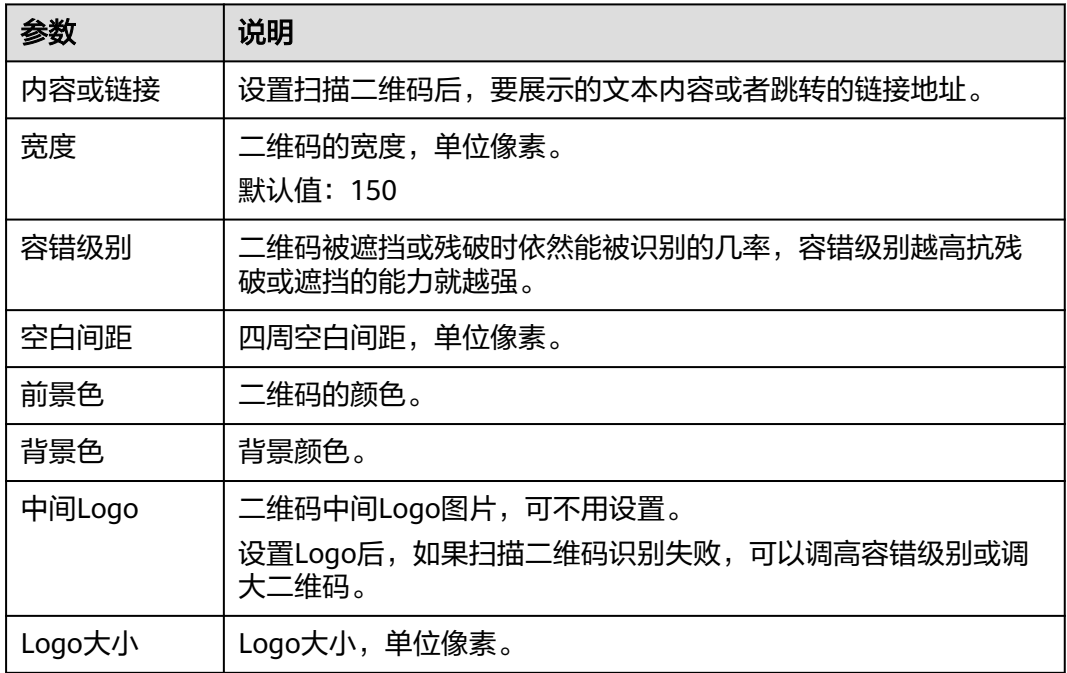

步**骤5** 单击页面上方 <mark>一</mark>保存页面,单击 © 预览页面。

图 **4-104** 生成二维码 同心的过去分词 i<br>I ğ

步骤**6** 将上一步生成的二维码分享给游客,游客通过微信或者支付宝扫描二维码,可扫码体 验,进行健康打卡。

## **----**结束

w

# 扩展知识(经典版)

标准页面预置了二维码组件,用于生成二维码。使用该组件可将游客访问的打卡页面 地址做成二维码,后续可将此二维码直接分享给其他游客(匿名用户)扫码体检。

制作二维码方法如下:

- 步骤**1** 使用开发者账号登录AstroZero开发环境,进入一个应用,例[如步骤](#page-76-0)**1**创建的 "mypage"应用。
- 步骤2 鼠标放在"Page"下,单击界面上出现的"+",在弹出菜单中选择"标准页面"。
- 步骤**3** 设置页面标签和名称,例如"testcode",单击"添加"。
- 步骤**4** 参考图**4-105**,向标准页面中拖入一个二维码组件,在右侧属性面板中设置"内容或链 接"[为步骤](#page-90-0)**7.2**改造后的地址。

**https://appcuberun.cn-north-4.huaweicloud.com**/magno/render/hwtest\_\_mypage\_0000000000XXXXXXX/ view-mobile/mypage

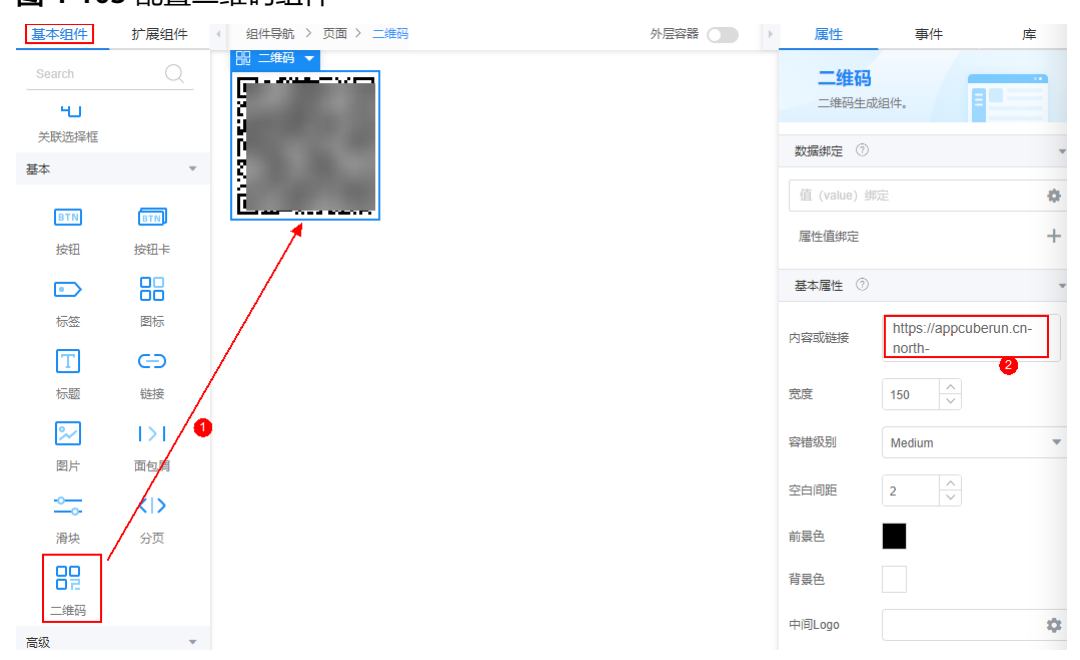

## 图 **4-105** 配置二维码组件

#### 表 **4-2** 二维码组件属性说明

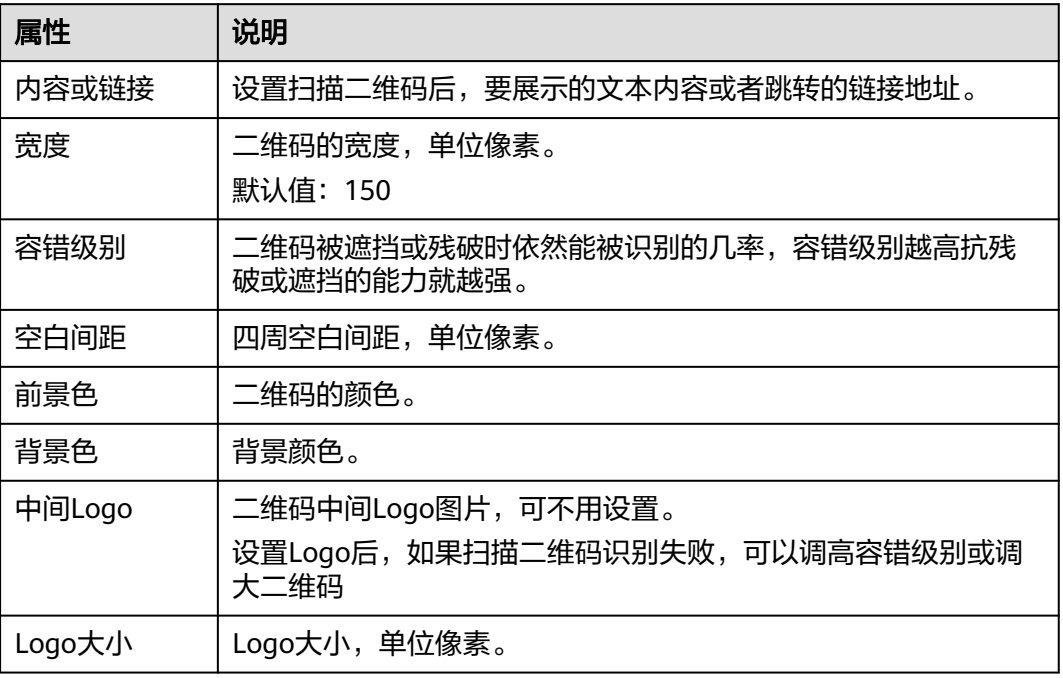

**步骤5** 单击页面上方 $\Box$ 保存页面,单击 $\overline{\text{Q}}$ 预览页面。

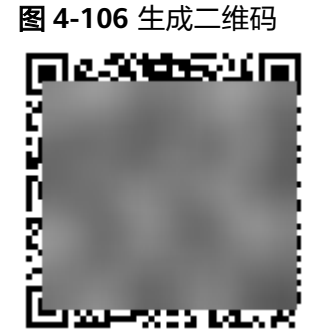

步骤**6** 将上一步生成的二维码分享给游客,游客通过微信或者支付宝扫描二维码,可扫码体 验,进行健康打卡。

**----**结束

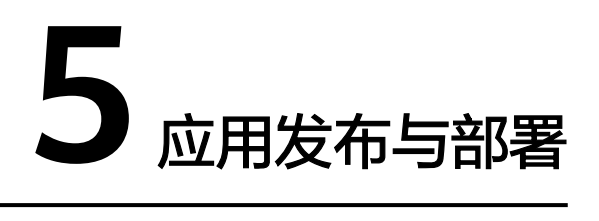

# 5.1 应用编译失败,提示服务编排记录不存在或未启用

# 问题描述

编译某应用时,编译失败,提示某服务编排记录不存在或未启用。

## <span id="page-95-0"></span>图 **5-1** 编译界面

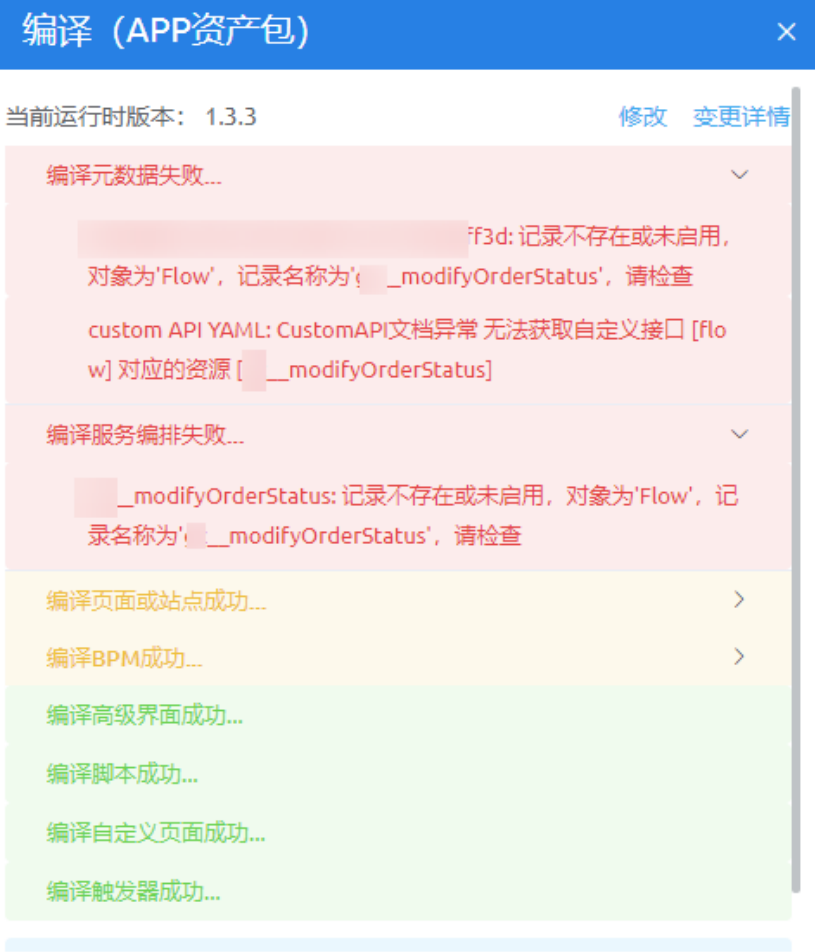

查看依赖

# 解决方法

步骤**1** 检查该服务编排是否已启用,若未启用,请单击启用图标。

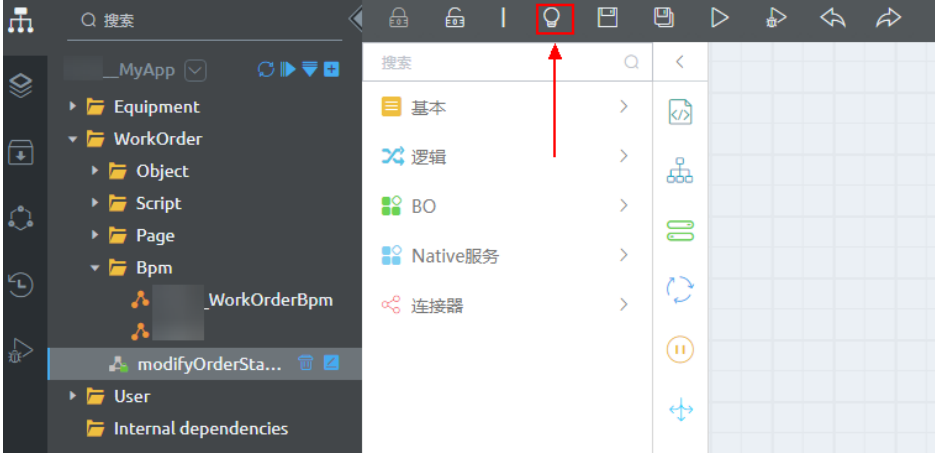

图 **5-2** 启用服务编排

若在应用开发工作台查找不到该服务编排,可参考图**5-3**,在资产库中查找并启用。

图 **5-3** 资产库中启用

| 击<br>$\odot$<br>$\Box$<br>$\circ$<br>$\odot$ | 田標<br>$\checkmark$<br>对象<br>$\bullet$<br>Schema 构建器<br>聚合对象<br>回 逻辑<br>$\checkmark$<br>10<br>服务编排<br>脚本<br><b>BPM</b> | 服务编排管理<br>服务编排 | 服务编排运行实例 | 在此页面上,您可以查看并管理服务编排。查看更多 |      | modifyOrderStatus | 请选择归属的应用或BO                   | $\checkmark$                 |
|----------------------------------------------|----------------------------------------------------------------------------------------------------|----------------|----------|-------------------------|------|-------------------|-------------------------------|------------------------------|
| ₽                                            | 配置态流程                                                                                                    | 名称 ÷           | 状态≑      | 是否启用 ≑                  | 类型 ≑ | 最后修改人 ÷           | 最后修改时间 ÷                      | 操作<br>m                      |
|                                              | 决策表<br>审批流                                                                                                    | _modify        | Pass     | $\Box$                  | 定制   |                   | 2021-09-16 15:19:28           | f<br>$\circledcirc$          |
|                                              | 触发器<br>全局结构体                                                                                                    | 共1条            |          |                         |      |                   | 10条/页<br>$\epsilon$<br>$\sim$ | 1 页<br>$1 \rightarrow$<br>前往 |

步骤**2** 若该服务编排已废弃被删除,则单击图**[5-1](#page-95-0)**中的"查看依赖",打开"依赖"界面,查 看哪个组件引用了已删除的服务编排。修改组件后,再编译应用。

**----**结束

# **5.2** 发布应用时,提示"重复的元数据对象**'XXX'**"或"当前 发布的版本号**'0.0.1'**已存在"

# 问题描述

发布应用时,提示"重复的元数据对象'XXX"或"当前发布的版本号'0.0.1'已存 在"。

图 **5-4** 错误信息

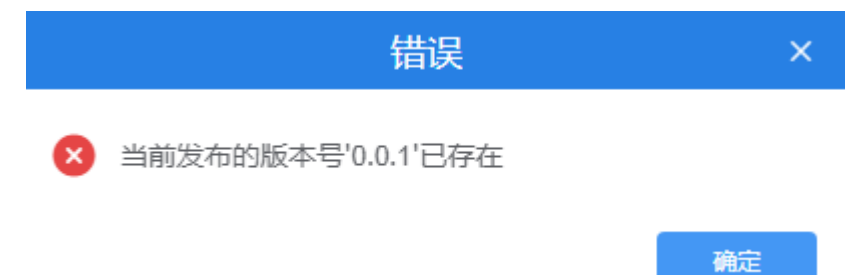

# 可能原因

提示上述问题,表示当前发布的该版本应用已被其他租户发布过(该应用非当前租户 原生开发,而是从其他租户中通过源码包方式迁移过来的),导致版本号重复。

# 解决方法

请重新设置版本号(建议版本号改大一些,例如设置为"2.7",即版本号为 "0.2.7"),单击"发布"。

#### 图 **5-5** 修改版本号后重新发布

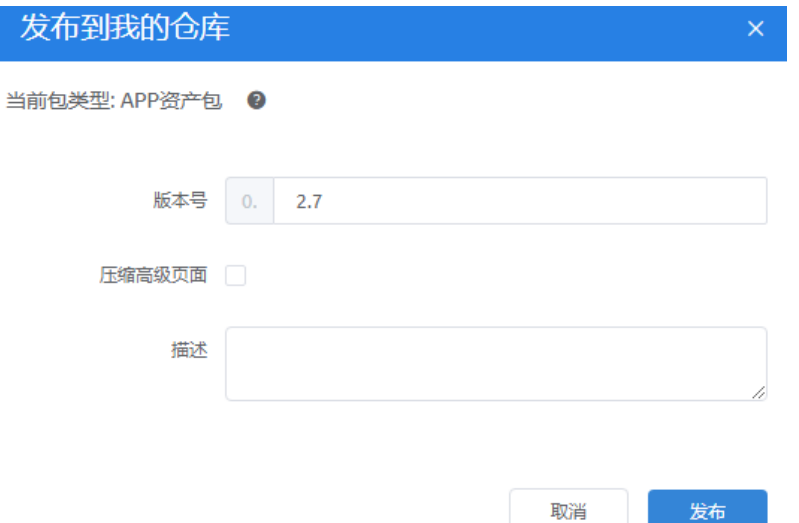

# 5.3 安装软件包时,提示"无法更新元数据 XXX的字段"

# 问题描述

软件包安装时,提示"无法更新元数据'xxx'的字段"或"无效的元数据参数:字段 Y 的类型不支持修改为Z,字段长度和小数位数不允许缩短"。

## 可能原因

出现上述问题,是因为当前安装包里对象的字段,与目标安装环境中对象的字段类型 或字段长度、精度不一致引起的。

# 解决方法

出现上述问题,有如下两种解决方法:

- 先备份数据,备份后删除目标环境中的对象,然后再重新安装该软件包。
- 修改开发环境中的字段,使其与目标安装环境一致,再重新打包安装到目标环 境。

# 5.4 应用安装后,在应用导航中看不到所安装的应用

安装应用后,在管理中心左侧导航栏中选择"应用管理 > 应用导航 ",查看不到所安 装的应用,可能原因有如下几种:

- 在运行环境、沙箱环境的"管理中心 > 应用管理 > 应用导航"中, 会过滤掉 Addon应用,是正常的。
- BO不会显示在应用导航中。
- 当前用户的Profile权限的"应用程序设置"页签中,没有开启此应用的可见性。

## 图 **5-6** 应用可见性未勾选

# 权限配置详情: Portal User Profile

此权限配置的用户具有下列权限和页面布局。

管理员通过编辑用户的个人信息即可更改其权限配置。

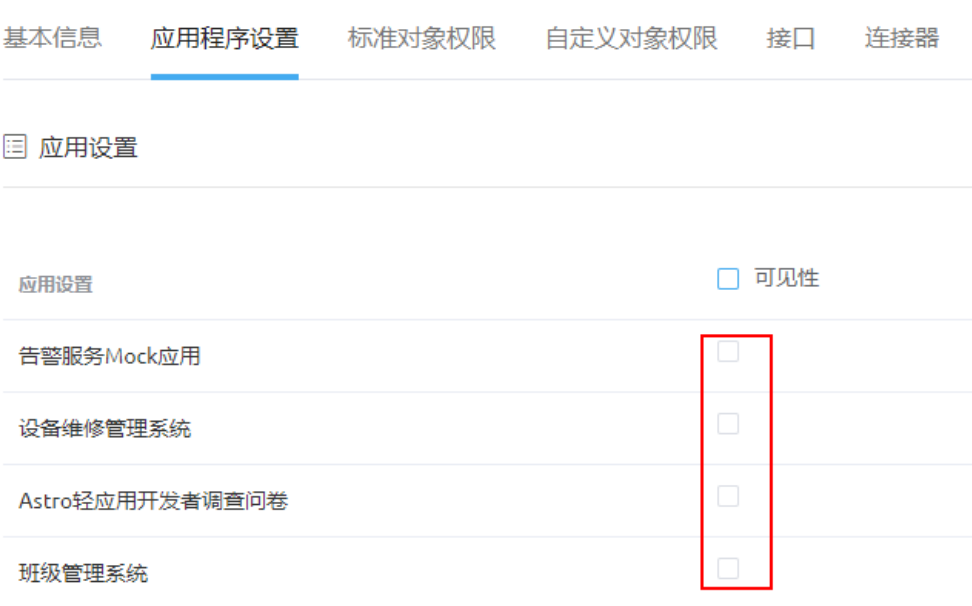

# **5.5** 删除某应用资源发布新版本安装后,为什么该资源还存 在?

AstroZero采用增量安装机制,每次安装应用系统只会执行新增或修改操作。在应用首 次发布前,可以增加或删除应用资源(应用资源指的是应用中的资产,例如对象字 段、脚本、服务编排、高级页面组件和业务权限凭证等)。将应用发布安装到环境B 后,在原环境A中删除应用资源,例如删除对象的某个字段,升级发布到环境B安装 后,环境B中的字段会仍然存在的。

#### 图 **5-7** 删除某字段

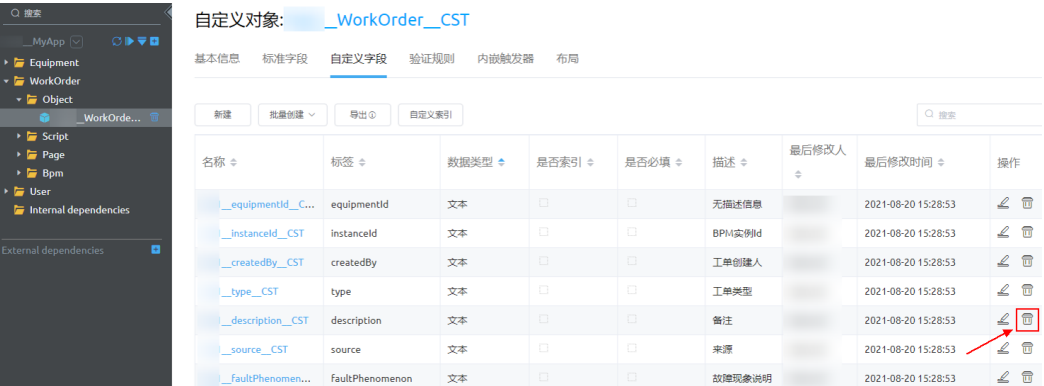

# **5.6** 软件包安装失败,提示唯一索引冲突

# 问题描述

软件包安装失败,提示唯一索引冲突。

# 解决方法

步骤**1** 使用控制台,查询报冲突的表数据。

- 方式一:登录AstroZero管理中心,单击右侧 2 图标,进行数据调试。
- 方式二: 进入App视图,在左侧菜单栏下方,单击<mark>上</mark>,进行数据调试。
- 方式三: 直接在浏览器中,输入"https://AstroZero域名/studio/ console.html",进入控制台页面进行数据调试。

步骤**2** 查询到冲突的数据后,采取以下几种方式处理。

- 删除安装包内的数据。
- 删除环境内的数据。
- 使用前后置脚本,删除或修改目标环境中已有数据。

脚本、服务编排和工作流之外的元数据,如果存在名称同名且id不同,或者id相同名称 不同的数据,也会报这种错误,不要在开发环境删除数据并建同名资源,请新建不同 名的资源。

**----**结束

# **6 Astro** 轻应用平台管理中心

# **6.1** 如何获取用户或业务用户的用户 **ID**?

在脚本、服务编排或页面代码执行逻辑的入参中,需要输入用户或者业务用户的用户 ID时,可按照如下两种方法进行获取。

# 获取某具体用户或业务用户的用户 **ID**

- 步骤**1** 参考[登录管理中心中](https://support.huaweicloud.com/usermanual-astrozero/astrozero_06_2092.html)操作,登录AstroZero经典版环境配置。
- 步骤**2** 在左侧导航栏中,选择"用户管理 > 用户"或"用户管理 > 业务用户"。
- 步骤3 在右侧列表中,单击具体的用户或者业务用户名,进入用户详情页。
- 步骤**4** 在浏览器的URL地址中,携带了用户ID。

例如,某用户详情页URL为"https://*AstroZero域名*/studio/index.html#/admin/user/ 10gd000000bcXXXXXXX/detail",加粗字体即用户ID。

例如,某业务用户详情页URL为"https://*AstroZero域名*/studio/index.html#/admin/ portaluser/*10gg000000mXXXXXXXXX*/detail",加粗字体即业务用户ID。

## 图 **6-1** 用户详情页

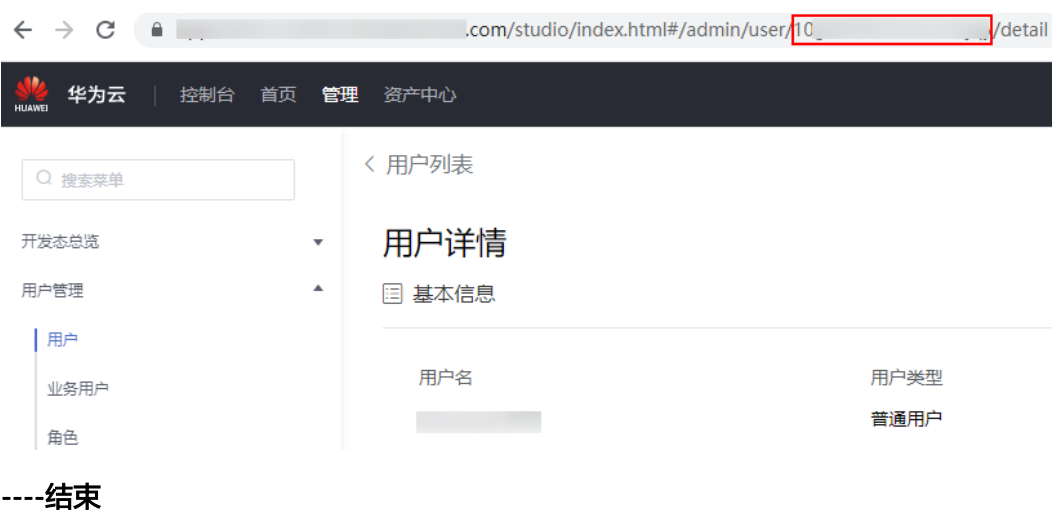

# 使用控制台获取所有用户或业务用户的用户 **ID**

步骤**1** 参考[数据调试\(开发环境\)中](https://support.huaweicloud.com/usermanual-astrozero/astrozero_05_9256.html#section0)操作,进入数据调试界面。

步骤**2** 执行SQL语句,获取所有用户或业务用户的用户ID。

- 获取所有用户ID的SQL语句为: select name,id from User
- 获取所有业务用户ID的SQL语句为: select name,id from PortalUser

## 图 **6-2** 获取所有用户 ID

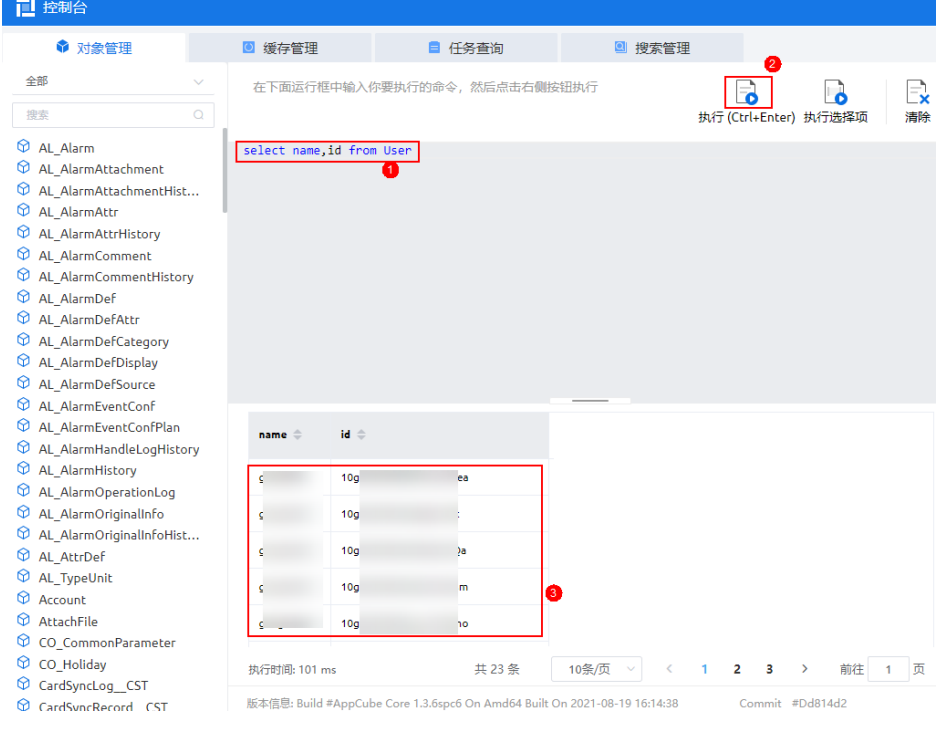

**----**结束

# **6.2** 如何关闭 **AstroZero** 业务阈值的邮件提醒功能?

# 问题描述

在AstroZero中,业务阈值使用超过80%时,系统会自动发送邮件提醒客户,业务阈值 即将或者已经超出了阈值限制。

# 解决方法

如果需要关闭邮件提醒功能,可执行如下操作:

- 步骤**1** 登录新版环境配置。
- 步骤**2** 在左侧导航栏中,选择"系统设置 > 系统参数"。

步骤**3** 在"内置系统参数"页签,搜索内置参数"bingo.licensealarm.enable"。

| ○请输入菜单名称 |                          | 系统参数   |                             |      |         |    |       |         |          |                    |    |   |
|----------|--------------------------|--------|-----------------------------|------|---------|----|-------|---------|----------|--------------------|----|---|
| 3 用户安全   | $\sim$                   |        | 您可在此页面配置系统参数,在其他模块中便用。      |      |         |    |       |         |          |                    |    |   |
| ◎ 系统设置   | 系统参数<br>内置系统参数<br>$\sim$ |        |                             |      |         |    |       |         |          |                    |    |   |
| 公司信息     |                          |        |                             |      |         |    |       |         |          |                    |    |   |
| 通知服务     |                          |        | O bingo.licensealarm.enable |      |         |    |       |         |          |                    |    |   |
| 业务阈值     |                          | 唯一标识 ÷ |                             | 标签 ÷ | 描述≑     | 值÷ | 值类型 ÷ | 最后修改人 ÷ | 最后修改日期 ÷ |                    | 操作 |   |
| 系统参数     |                          |        | bingo.licensealarm.enable   |      | 开启租户级别许 | 畳  | 布尔    |         |          |                    | 司  |   |
| 博名与登录    |                          | 共1条    |                             |      |         |    |       |         | 10条/页    | $\leq$ 1<br>$\sim$ | 前往 | 页 |

图 **6-3** 查找参数 bingo.licensealarm.enable

步骤**4** 单击搜索到的参数名称,将参数值修改为"否"。

# 图 **6-4** 将参数值修改为"否"

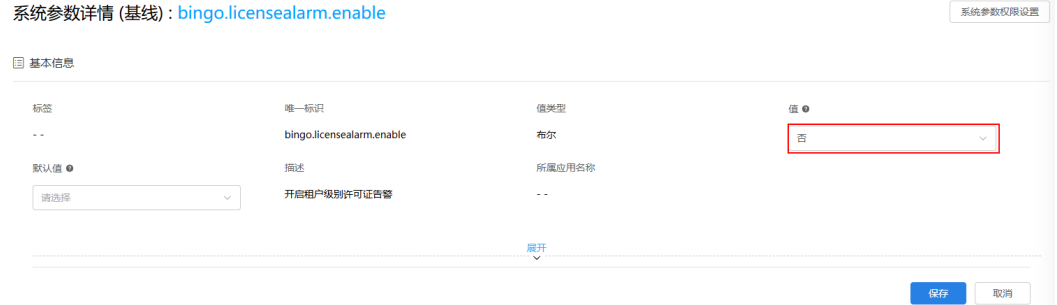

**----**结束

# **6.3** 如何查询或设置 **AstroZero** 用户的会话时长(**session** 有 效期)?

# 问题描述

用户登录AstroZero后,超时后会自动退出,session有效期去哪里可以查询或设置?

# 解决方法

步骤**1** 在用户或业务用户详情页面中,查看用户所拥有的权限。

- 如果是System Administrator Profile,默认是30分钟,无法修改。
- 如果是其他权限,请执行步骤**2**。
- 步骤**2** 通过所分配Profile权限的"访问凭证时长"来控制session有效期。访问凭证与刷新凭 证必须同时为默认或者自定义。
	- 用户(即平台用户, AstroZero的开发者账号, 用来管理应用和业务用户)
		- 一般情况下,只有具备"System Administrator Profile"权限的管理员用户,才 可修改平台用户权限的"访问凭证时长"。平台用户只能查看,不能修改自己权 **"就会的**",你不能,你们的

## 图 **6-5** Profile 权限编辑页面

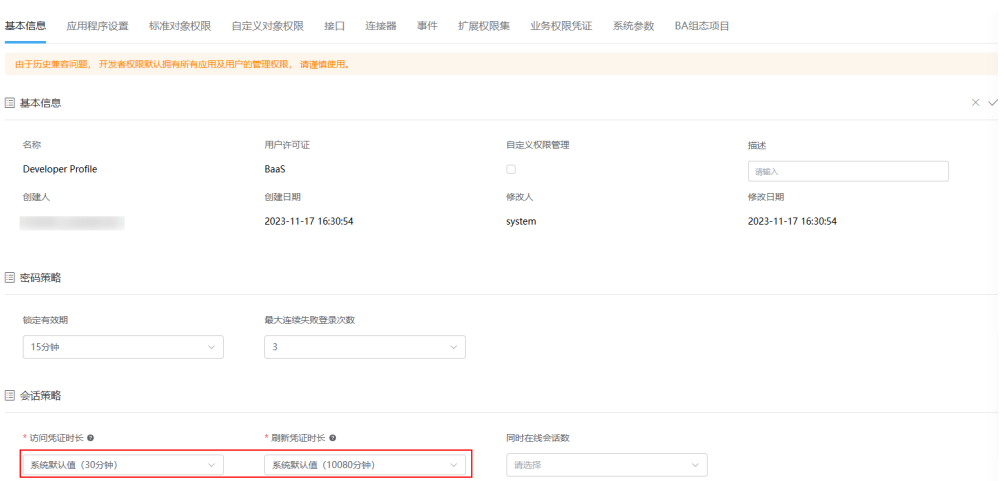

● 业务用户:根据业务用户详情页"权限集"下,第一个Profile权限的"访问凭证 时长 " ,来控制session有效期 。如果未配置Profile权限,则使用" Portal User Profile"权限的"访问凭证时长"。

#### 图 **6-6** 业务用户详情页

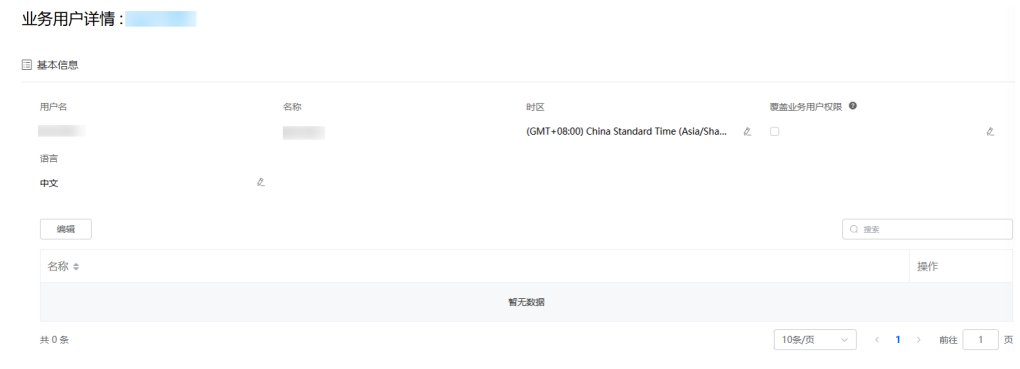

**----**结束

# **6.4** 如何解决 **AstroZero** 服务委托权限过大的问题?

# 问题描述

AstroZero服务存在用户委托平台授权过大问题,为提升账号的安全性,需要您在业务 低峰期间,使用华为云租户账号登录后配置最小化权限,并验证应用侧相关业务是否 正常运行。如果未对权限进行整改,平台会一直出现图**6-7**中提示。

#### 图 **6-7** 委托权限待整改通知

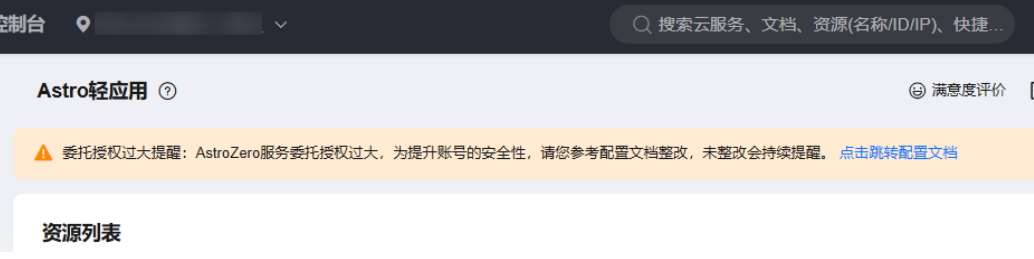

# 解决方法

- **步骤1** 以华为账号登录**华为云官网**,在顶部导航栏右侧单击"控制台",进入华为云控制 台。
- 步**骤2** 在左侧导航栏上方, 单击<sup>0</sup>, 选择服务实例所在的区域项目。
- 步骤3 单击 —, 在"所有服务 > 管理与监管"中,单击"统一身份认证服务 IAM",进入 IAM服务控制台。
- 步骤**4** 选择"委托",在搜索框中输入"appcube\_admin\_trust",单击搜索到的结果,进入 委托详情页面。

图 **6-8** 搜索 appcube\_admin\_trust

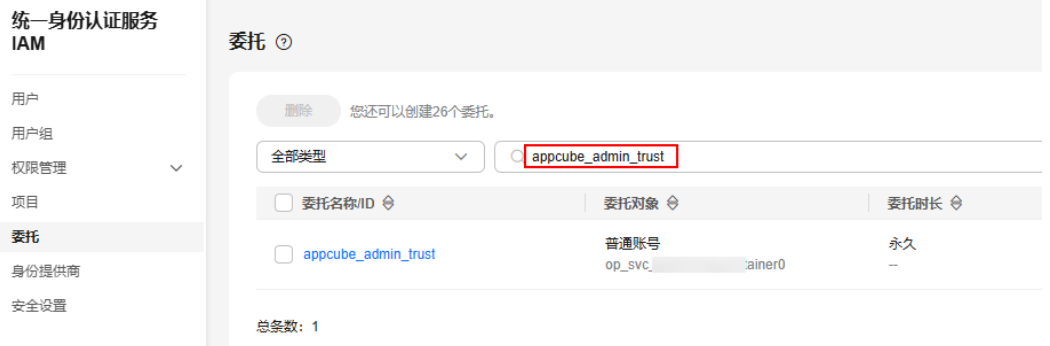

步骤**5** 在"授权记录"页签中,查看授权中是否包含"FunctionGraph FullAccess"和 "ROMA FullAccess"中的某一种或多种。

#### 图 **6-9** 查看权限

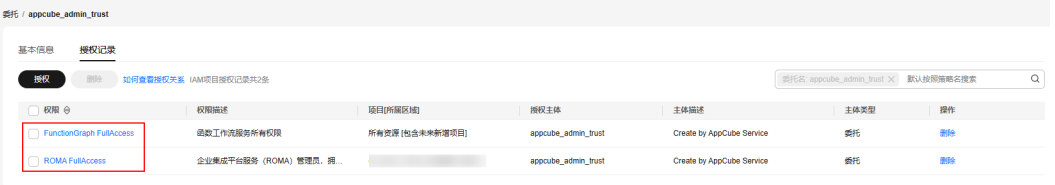

步骤**6** 根据业务需求,修改权限配置。

- 如果存在FunctionGraph FullAccess权限,请执行如下操作:
	- a. 单击"授权",进入授权页面。
	- b. 搜索"AstroZero Function Access",选中搜索到的权限,单击"下一 步"。

图 **6-10** 选中 AstroZero Function Access

| 撥板                                                                                                    |                                                                                   |  |  |  |  |  |
|----------------------------------------------------------------------------------------------------|-----------------------------------------------------------------------------------|--|--|--|--|--|
| $-$ 3 $\frac{1}{2}$<br>$-$ 2 2014199758<br>$\blacksquare$ ESVEN                                                         |                                                                                   |  |  |  |  |  |
| 委托"appcube admin trust"将拥有所选策略                                                                                          | 新建策略                                                                              |  |  |  |  |  |
| 查看已迭(1) 从其他区域项目复制权限<br>-----------------                                                                                | 全部类型<br>所有云报务<br>AstroZero Function Acc X Q<br>横横挽索<br>$\sim$<br>$\sim$<br>$\sim$ |  |  |  |  |  |
| 名称<br>M                                                                                                    | 类型                                                                                |  |  |  |  |  |
| AstroZero Function Access<br>$\blacksquare$<br>AstroZero服务通过剩托方式访问FunctionGraph的权限,包括函数工作流调带者权限查询函数和触发器,以及调用函数的权限基本提作权限 | 系统策略                                                                              |  |  |  |  |  |

c. "选择授权范围方案"设置为"全局服务资源",单击"确定"。

- d. 在权限列表中,单击FunctionGraph FullAccess权限后的"操作 > 删除", 删除该权限。
- 如果存在ROMA FullAccess授权,请执行如下操作:
	- a. 单击"授权",进入授权页面。
	- b. 搜索"AstroZero ROMA Access",选中搜索到的权限,单击"下一步"。

图 **6-11** 选中 AstroZero ROMA Access

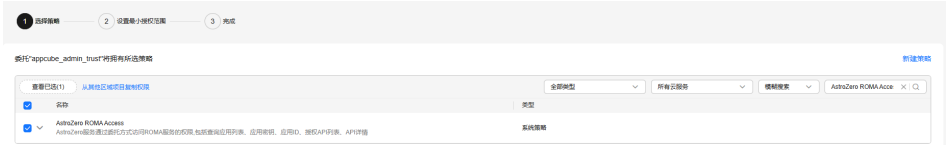

- c. 选择"指定区域项目资源",按需选择ROMA Connect实例环境所在的区 域,单击"确定"。
- d. 在权限列表中,单击ROMA FullAccess权限后的"操作 > 删除", 删除该权 限。

**----**结束